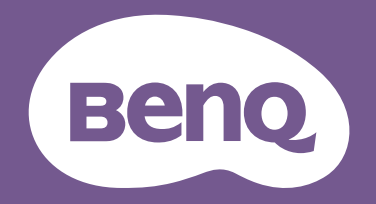

# LCD-Monitor Benutzerhandbuch

PhotoVue Fotografie Monitor | SW Serie

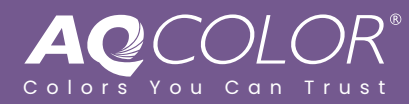

# <span id="page-1-0"></span>Copyright

Copyright © 2023 BenQ Corporation. Alle Rechte vorbehalten. Diese Veröffentlichung darf nicht ohne die vorherige schriftliche Genehmigung von BenQ Corporation in irgendeiner Form oder durch elektronische, mechanische, magnetische, optische, chemische, manuelle oder andere Mittel reproduziert, übertragen, umgeschrieben, in einem Datenabfragesystem gespeichert oder in irgendeine Sprache oder Computersprache übersetzt werden.

# Ausschlusserklärung

BenQ Corporation übernimmt weder direkte noch indirekte Garantie für die Richtigkeit dieses Handbuchs und übernimmt insbesondere keine Gewährleistung hinsichtlich der Qualität oder der Eignung zu einem bestimmten Zweck. Ferner behält sich die BenQ Corporation das Recht vor, diese Veröffentlichung ohne Vorankündigung zu überarbeiten und Änderungen des Inhalts vorzunehmen.

Die flimmerfreie Technologie von BenQ sorgt für eine stabile Hintergrundbeleuchtung mit einem Gleichstromdimmer, der die Hauptursache für das Flimmern des Monitors beseitigt und so die Augen schont. Die Leistung von Flimmerfrei kann durch externe Faktoren wie z.B. schlechte Kabelqualität, instabile Stromversorgung, Signalinterferenz oder schlechte Erdung beeinträchtigt werden und nicht nur auf die oben genannten Faktoren beschränkt sein. (Nur für flimmerfreie Modelle anwendbar.)

# BenQ ecoFACTS

BenQ has been dedicated to the design and development of greener product as part of its aspiration to realize the ideal of the "Bringing Enjoyment 'N Quality to Life" corporate vision with the ultimate goal to achieve a low-carbon society. Besides meeting international regulatory requirement and standards pertaining to environmental management, BenQ has spared no efforts in pushing our initiatives further to incorporate life cycle design in the aspects of material selection, manufacturing, packaging, transportation, using and disposal of the products. BenQ ecoFACTS label lists key eco-friendly design highlights of each product, hoping to ensure that consumers make informed green choices at purchase. Check out BenQ's CSR Website at <http://csr.BenQ.com/> for more details on BenQ's environmental commitments and achievements.

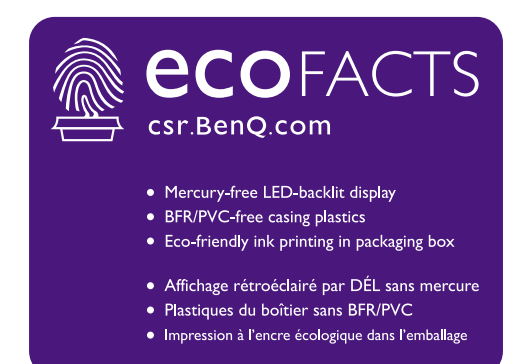

# <span id="page-2-2"></span><span id="page-2-1"></span>Produktunterstützung

Dieses Dokument soll den Kunden stets die aktuellsten und genauesten Informationen bieten. Alle Inhalte können daher von Zeit zu Zeit ohne vorherige Ankündigung geändert werden. Bitte besuchen Sie die Webseite für die neueste Version dieses Dokuments und andere Produktinformationen. Die verfügbaren Dateien variieren je nach Modell.

- 1. Stellen Sie sicher, dass der Computer eine Verbindung zum Internet besitzt.
- 2. Besuchen Sie die lokale Webseite von <Support.BenQ.com>. Das Layout der Website kann sich je nach Region/Land unterscheiden.
	- Benutzerhandbuch und zugehöriges Dokument
	- Treiber und Anwendungen
	- (nur EU) Demontageinformationen: Verfügbar auf der Benutzerhandbuch Download Seite. Dieses Dokument wird auf der Grundlage der Verordnung (EU) 2019/2021 zur Verfügung gestellt, um Ihr Produkt zu reparieren oder zu recyceln. Wenden Sie sich für Wartungsarbeiten innerhalb der Garantiezeit immer an den Kundendienst vor Ort. Wenn Sie ein Produkt außerhalb der Garantiezeit reparieren möchten, empfehlen wir Ihnen, sich an qualifiziertes Servicepersonal zu wenden und Reparaturteile von BenQ zu beziehen, um die Kompatibilität sicherzustellen. Nehmen Sie das Produkt nicht auseinander, es sei denn, Sie sind sich der Konsequenzen bewusst. Wenn Sie die Demontageinformationen nicht auf Ihrem Produkt finden können, wenden Sie sich an den Kundendienst vor Ort, um Hilfe zu erhalten.

### <span id="page-2-3"></span>Firmwareaktualisierung

Es wird empfohlen, das Produkt auf die neueste Firmware-Version (falls verfügbar) zu aktualisieren und das aktuellste Benutzerhandbuch zu lesen, um das Produkt optimal nutzen zu können.

Laden Sie zum Aktualisieren Ihres Monitors die **Display QuicKit** Software von der BenQ Webseite herunter und installieren Sie sie.

- •<Support.BenQ.com> > Modellname > **Software & Driver (Software & Treiber)** > **Display QuicKit** (nur verfügbar, wenn Ihr Monitor kompatibel ist)
- •<Support.BenQ.com> > **Display QuicKit** (die Verfügbarkeit kann je nach Region variieren)

Das Softwareprogramm überprüft nach dem Start automatisch die Kompatibilität Ihres Monitors. Weitere Informationen finden Sie in der Bedienungsanleitung des Softwareprogramms.

Wenn Ihr Monitor nicht mit **Display QuicKit** kompatibel ist und Sie sich fragen, ob es eine aktualisierte Firmware-Version gibt, wenden Sie sich bitte an den BenQ Kundendienst.

### <span id="page-2-4"></span>Erweiterte Software

Neben den integrierten Technologien und Funktionen dieses Produkts stehen Ihnen weitere Softwareanwendungen zur Verfügung, um die Produktfunktionalität zu verbessern und zu erweitern. Laden Sie die Software und das Benutzerhandbuch gemäß den Anweisungen auf der BenQ Webseite herunter.

#### <span id="page-2-0"></span>• **Palette Master Ultimate**

Die **Palette Master Ultimate** Software vereinfacht und beschleunigt die Kalibrierung und liefert zuverlässig genaue Farbergebnisse. Mit ihrem flexiblen und benutzerfreundlichen UI Design hilft sie, Ihre Präferenzen bei der Farbwiedergabe zu berücksichtigen. **Palette Master Ultimate** kann zur Feinabstimmung der Farb-Engine in bestimmten BenQ Monitoren verwendet werden und bietet eine vollständige Unterstützung von X-Rite / Calibrite / Datacolor Kalibratoren.

#### • **Paper Color Sync**

Die **Paper Color Sync** Software hilft bei der Synchronisierung der Farbeinstellungen zwischen dem Bild, dem Computer und dem Drucker, so dass das Druckergebnis vorhersehbar ist.

EPREL Registrierungsnummer: SW272Q: 1435113 SW272U: 1435117

# <span id="page-4-0"></span>Q&A Inhaltsverzeichnis

Beginnen Sie mit den Themen, an denen Sie interessiert sind.

### **Einrichtung**

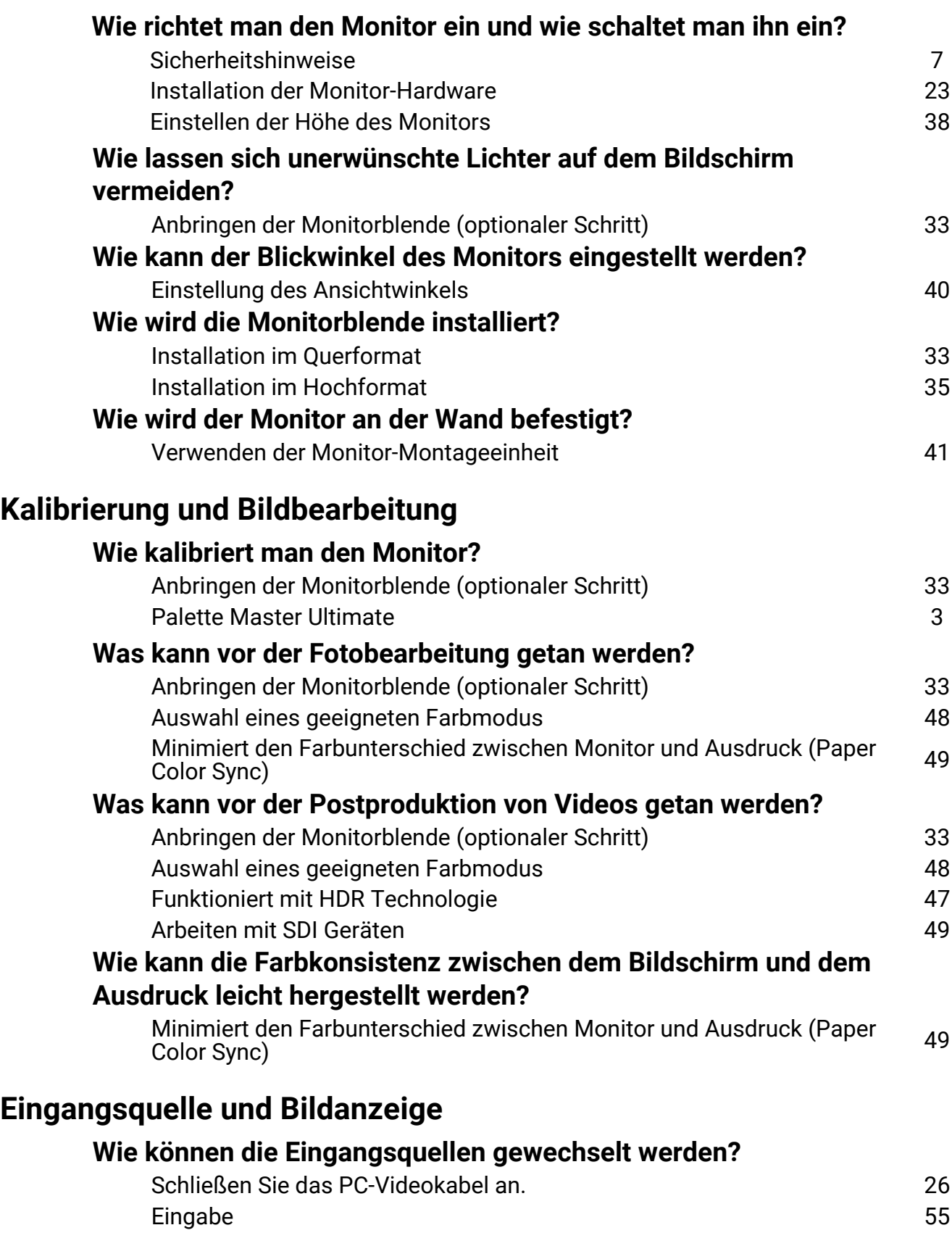

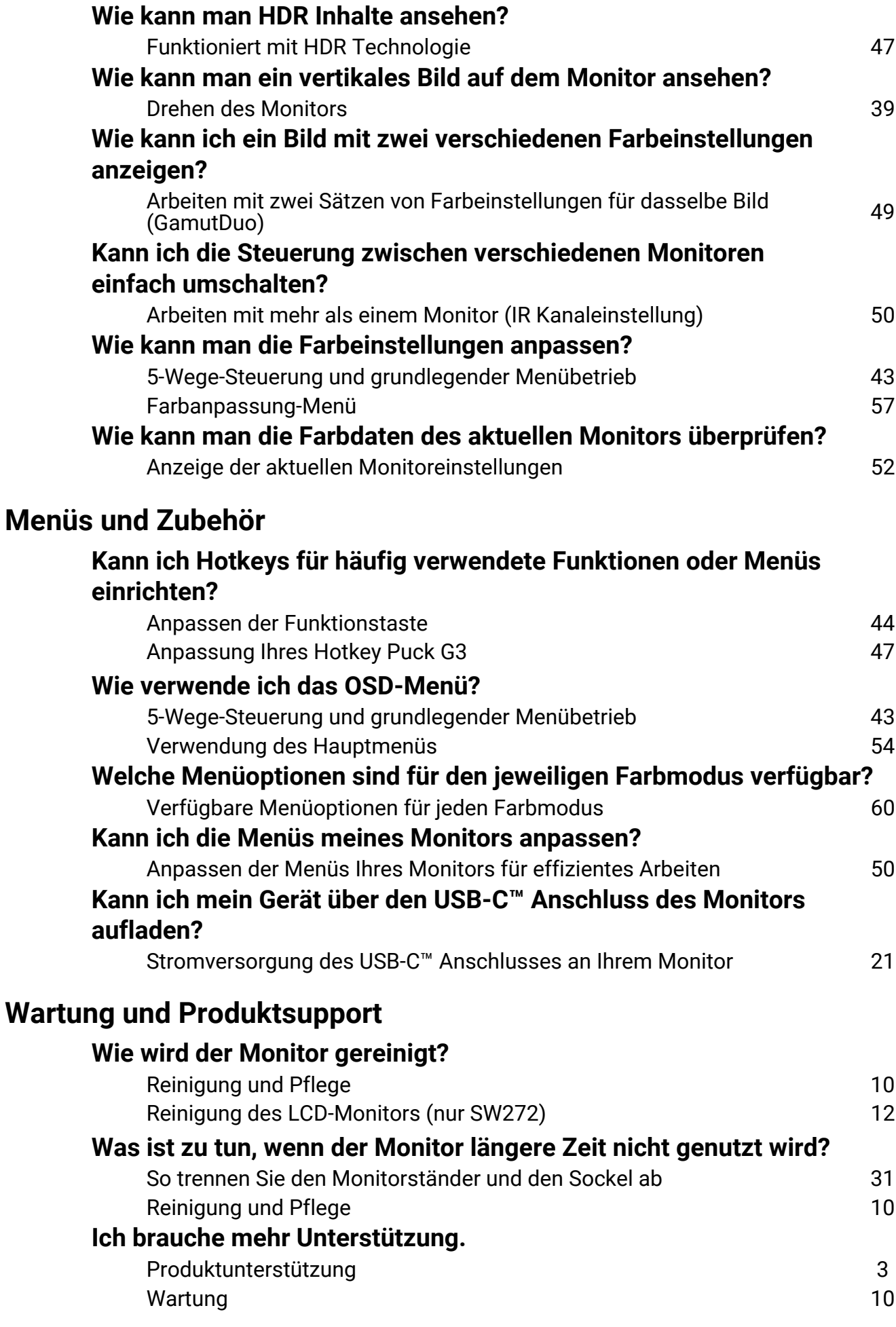

# <span id="page-6-1"></span><span id="page-6-0"></span>Sicherheitshinweise

# <span id="page-6-2"></span>Sicherheitshinweise zur Stromversorgung

Bitte befolgen Sie diese Sicherheitshinweise, um die optimale Leistungsfähigkeit und die maximale Lebensdauer Ihres Monitors zu erreichen.

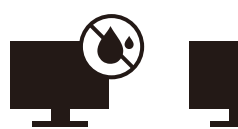

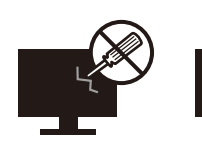

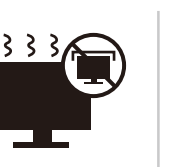

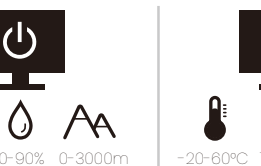

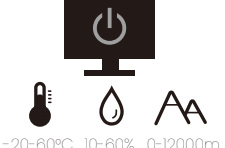

- Das Gerät wird durch den Netzstecker von der Stromzufuhr getrennt.
- Das Netzstromkabel dient bei Geräten mit Netzsteckern zur Trennung von der Netzstromversorgung. Die Netzsteckdose muss sich in der Nähe des Geräts befinden und leicht zugänglich sein.
- Dieses Gerät darf nur an einem Stromnetz betrieben werden, das den Angaben auf dem Markierungsetikett entspricht. Wenn Sie nicht sicher sind, ob diese Anforderungen erfüllt sind, wenden Sie sich an Ihren Händler oder Ihr örtliches Stromversorgungsunternehmen.
- Dieses Klasse I Gerät mit Netzstecker Typ A muss mit Schutzerdung verbunden werden.
- Sie müssen ein zugelassenes Netzkabel verwenden, das größer als oder identisch mit H03VV-F oder H05VV-F, 2G oder 3G, 0,75mm<sup>2</sup> ist.
- Verwenden Sie nur das von BenQ bereitgestellte Netzkabel. Verwenden Sie auf keinen Fall ein Netzkabel, das beschädigt aussieht oder zerfranst ist.
- Um eine Beschädigung des Monitors zu vermeiden, sollten Sie ihn nicht an Orten verwenden, an denen die Stromversorgung unbeständig ist.
- Schließen Sie das Netzkabel an eine geerdete Netzquelle an, bevor Sie den Monitor einschalten.
- Um mögliche Gefahrenquellen auszuschließen, achten Sie auf die maximale elektrische Ladung, wenn Sie für den Monitor ein Verlängerungskabel (Vielfachstecker) verwenden.
- Schalten Sie den Monitor immer erst aus, bevor Sie das Netzkabel aus der Steckdose ziehen.

Nur für Deutschland:

- (Wenn das Gewicht des Produktes kleiner oder gleich 3 kg ist) muss ein zugelassenes Netzkabel größer oder gleich H03VV-F, 3G, 0,75mm2 verwendet werden.
- (Wenn das Gewicht des Produktes größer als 3 kg ist) muss ein zugelassenes Netzkabel größer oder gleich H05VV-F oder H05RR-F, 3G, 0,75mm2 verwendet werden.
- (Wenn eine Fernbedienung vorgesehen ist) RISIKO DER EXPLOSION, WENN BATTERIE DURCH EINEN FALSCHEN TYP ERSETZT WIRD. ENTSORGEN SIE BENUTZTE BATTERIEN ENTSPRECHEND DER ANWEISUNGEN.

Für Modelle mit Netzteile:

- Verwenden Sie nur das gelieferte Netzteil zusammen mit dem LCD-Monitor. Wenn Sie eine andere Art von Netzteil verwenden, kann es zu Fehlfunktionen und/oder Gefahren kommen.
- Sorgen Sie für ausreichende Belüftung um das Netzteil herum, wenn Sie es verwenden, um das Gerät zu bedienen oder den Akku aufzuladen. Legen Sie kein Papier oder andere Objekte auf das Netzteil, um Hitzestau zu vermeiden. Verwenden Sie das Netzteil nicht, wenn es sich in der Tragetasche befindet.
- Schließen Sie das Netzteil an eine geeignete Netzquelle an.
- Versuchen Sie nicht, das Netzteil selbst zu reparieren. Im Innern befinden sich keine Teile, die repariert werden können. Ersetzen Sie die Einheit, falls sie beschädigt ist oder viel Feuchtigkeit ausgesetzt wurde.

# <span id="page-7-0"></span>Installation

- Verwenden Sie den Monitor nicht an folgenden Orten bzw. unter folgenden Bedingungen:
	- Orte mit extrem hohen oder niedrigen Temperaturen oder in direktem Sonnenlicht
	- Staubige Orte
	- Orte mit extrem hoher Luftfeuchtigkeit, im Regen oder in der Nähe von Wasser
	- Orte mit Vibrationen oder Stößen wie z. B. in Autos, Bussen, Zügen und anderen auf Schienen laufenden Verkehrsmitteln
	- In der Nähe von hitzeerzeugenden Geräten wie z. B. Heizkörpern, Heizgeräten, Öfen usw. (einschließlich Audioverstärkern)
	- Eingeschlossene Orte (z. B. in einem Schrank oder Regal) ohne ausreichende Belüftung
	- Auf einer unebenen oder schrägen Oberfläche
	- Orte mit Chemikalien oder Rauch
- Seien Sie beim Transport des Monitors vorsichtig.
- Legen oder stellen Sie keine schweren Gegenstände auf den Monitor, da Sie sich dabei verletzen oder den Monitor beschädigen könnten.
- Achten Sie darauf, dass Kinder nicht mit dem Monitor spielen (z. B. sich daran hängen oder auf ihn steigen).
- Bewahren Sie alle für die Verpackung verwendeten Kunststofffolien außerhalb der Reichweite von Kindern auf.

# <span id="page-7-1"></span>Bedienung

- Zum Schutz Ihrer Augen sollten Sie die Bedienungsanleitung lesen und die Auflösung des Bildschirmes und den Ansichtabstand optimal einstellen.
- Um eine Ermüdung der Augen zu vermeiden, machen Sie häufig Pausen, wenn Sie den Monitor verwenden.
- Verwenden Sie den Monitor nicht über einen langen Zeitraum auf eine der folgenden zwei Weisen. Es könnte sonst zu Brandstellen auf dem Bildschirm kommen.
	- Wiedergabe von Bildern, die den Bildschirm nicht vollständig ausfüllen können.
	- Platzieren Sie ein Foto auf dem Bildschirm.
- Um eine mögliche Beschädigung des Monitors zu vermeiden, sollten Sie die Bildschirmoberfläche nicht mit der Fingerspitze, einem Stift oder anderen spitzen Objekten berühren.
- Durch sehr häufiges Einstecken und Abtrennen von Videosteckern kann der Monitor beschädigt werden.
- Dieser Monitor ist in erster Linie für private Verwendung gedacht. Wenn Sie den Monitor an einem öffentlichen Ort oder in einer schwierigen Umgebung verwenden möchten, holen Sie sich bitte bei einem BenQ-Kundendienst in Ihrer Nähe Rat.
- Um einen möglichen elektrischen Schlag zu vermeiden, sollten Sie den Monitor nicht selbst auseinandernehmen oder reparieren.
- Wenn aus dem Monitor ein ungewöhnlicher Geruch oder unnormale Geräusche hervorkommen, wenden Sie sich bitte umgehend an einen BenQ-Kundendienst in Ihrer Nähe, um Hilfe zu erhalten.

### Achtung

- Der Abstand zwischen Ihnen und dem Monitor sollte das 2,5- bis 3-fache der diagonalen Breite des Bildschirms betragen.
- Wenn Sie über einen längeren Zeitraum auf den Bildschirm blicken, könnte dies zu einer Ermüdung Ihrer Augen führen und Ihre Sehkraft beeinträchtigen. Ruhen Sie Ihre Augen für jede 1 Stunde der Produktnutzung  $5 \sim 10$  Minuten lang aus.
- Verringern Sie die Belastung Ihrer Augen, indem Sie weit entfernte Gegenstände anvisieren.
- Häufiges Blinzeln und Augenübungen helfen dabei, Ihre Augen nicht austrocknen zu lassen.

### <span id="page-8-0"></span>Sicherheitshinweise zur Fernbedienung (wenn eine Fernbedienung vorgesehen ist)

- Die Fernbedienung nicht Hitze, Feuchtigkeit & Feuer aussetzen.
- Die Fernbedienung nicht fallenlassen.
- Setzen Sie die Fernbedienung keinem Wasser oder Feuchtigkeit aus. Andernfalls kann dies zu einer Fehlfunktion führen.
- Stellen Sie sicher, dass sich keine Gegenstände zwischen der Fernbedienung und dem Sensor des Produktes befinden.
- Entfernen Sie die Batterien, wenn die Fernbedienung über einen längeren Zeitraum nicht benutzt wird.

### <span id="page-8-1"></span>Batterie Sicherheitshinweis (wenn eine Fernbedienung vorgesehen ist)

Die Verwendung eines falschen Batterietyps kann zu einem Auslaufen von Chemikalien oder einer Explosion führen. Bitte folgendes beachten:

- Stellen Sie immer sicher, dass die Batterien in der im Batteriefach gekennzeichneten Richtung der positiven und negativen Pole eingelegt werden.
- Unterschiedliche Batterietypen haben unterschiedliche Eigenschaften. Mischen Sie keine unterschiedlichen Typen.
- Verwenden Sie keine alten mit neuen Batterien. Die Verwendung von alten mit neuen Batterien wird die Batterielebensdauer verkürzen oder zum Auslaufen von Chemikalien aus der alten Batterie führen.
- Tauschen Sie die Batterien sofort aus, wenn sie nicht mehr funktionieren.
- Aus der Batterie auslaufende Chemikalien können zu Hautreizungen führen. Falls eine chemische Substanz aus den Batterien austritt, wischen Sie sie sofort mit einem trockenen Tuch ab und wechseln Sie die Batterien so schnell wie möglich aus.
- Unterschiedliche Lagerungsbedingungen können dazu führen, dass die Lebensdauer der in Ihrem Produkt enthaltenen Batterien verkürzt wird. Tauschen Sie sie innerhalb von 3 Monaten oder so schnell wie möglich nach der erstmaligen Benutzung des Produktes aus.
- Hinsichtlich der Entsorgung oder Wiederverwertung von Batterien könnte es lokale Vorschriften geben. Wenden Sie sich an die örtliche Behörde oder Abfallentsorgungsanbieter.

Wenn die mitgelieferte Fernbedienung eine Knopfzelle enthält, beachten Sie auch den folgenden Hinweis.

• Die Batterie nicht in den Mund nehmen. Chemische Verbrennungsgefahr.

- Die mit diesem Produkt gelieferte Fernbedienung enthält eine Knopfzelle. Wird die Knopfzelle verschluckt, kann es innerhalb von nur 2 Stunden zu schweren inneren Verbrennungen und zum Tod kommen.
- Halten Sie neue und gebrauchte Batterien von Kindern fern. Wenn das Batteriefach nicht sicher schließt, stellen Sie die Verwendung des Produkts ein und halten Sie es von Kindern fern.
- Wenn Sie der Meinung sind, dass Batterien verschluckt oder in einen Teil des Körpers eingesetzt wurden, suchen Sie sofort einen Arzt auf.

# <span id="page-9-2"></span><span id="page-9-0"></span>Reinigung und Pflege

- Stellen Sie den Monitor nicht mit der Vorderseite nach unten auf den Boden oder eine Tischfläche. Andernfalls können Kratzer auf der Bildschirmoberfläche auftreten.
- Das Gerät muss vor dem Betrieb an der Gebäudestruktur befestigt werden.
- (Für Modelle, die Wand- oder Deckenmontage unterstützen)
	- Installieren Sie den Monitor und die Monitor-Montageeinheit nur an einer Wand mit flacher Oberfläche.
	- Stellen Sie sicher, dass das Wandmaterial und die Standard Wandmontagehalterung (separat erhältlich) stabil genug sind, um das Gewicht des Monitors zu tragen.
	- Schalten Sie den LCD-Monitor aus, bevor Sie die Kabel von ihm abtrennen.
- Trennen Sie das Produkt vor der Reinigung immer von der Steckdose. Reinigen Sie die Oberfläche des LCD-Monitors mit einem weichen, fusselfreien Tuch. Verwenden Sie keine aggressiven Reinigungsmittel, Reinigungssprays oder Glasreiniger.
- (nur SW272) Informationen zur Reinigung des Monitors finden Sie unter [Reinigung des](#page-11-0)  [LCD-Monitors \(nur SW272\) auf Seite 12](#page-11-0).
- Die Schlitze und Öffnungen hinten und oben am Gehäuse dienen zur Lüftung. Sie dürfen nicht blockiert oder abgedeckt werden. Der Monitor darf nur dann in der Nähe von oder über Heizkörpern bzw. Wärmequellen aufgestellt oder in Gehäuse eingebaut werden, wenn eine ausreichende Lüftung gewährleistet ist.
- Legen oder stellen Sie keine schweren Gegenstände auf den Monitor, da Sie sich dabei verletzen oder den Monitor beschädigen könnten.
- Bewahren Sie den Karton und das Verpackungsmaterial für den Fall auf, dass Sie den Monitor in der Zukunft transportieren müssen.
- Beziehen Sie sich auf das Produktetikett für Informationen über Nennleistung, Herstellungsdatum und Kennzeichnungen.

# <span id="page-9-3"></span><span id="page-9-1"></span>**Wartung**

- Warten Sie das Gerät nicht selbst, da Sie sich beim Öffnen oder Entfernen des Schutzgehäuses gefährlichen Stromspannungen und anderen Risiken aussetzen könnten. Im Falle eines Missbrauchs (siehe oben) oder eines Unfalls (z.B. Fallenlassen des Geräts, unsachgemäßer Gebrauch) wenden Sie sich zur Wartung an qualifiziertes Wartungspersonal.
- Wenden Sie sich bitte an den BenQ Kundendienst, wenn Sie das Netzkabel, die Verbindungskabel, die Fernbedienung oder das Netzteil austauschen möchten.
- Kontaktieren Sie Ihren Kaufort oder besuchen Sie die Webseite von<Support.BenQ.com>für weitere Unterstützung.

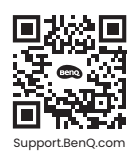

# <span id="page-10-0"></span>Allgemeine Garantieinformationen

Die Garantie für den Monitor kann in folgenden Fällen ungültig werden:

- Dokumente, die für die Inanspruchnahme von Garantieleistungen erforderlich sind, wurden auf unerlaubte Weise geändert oder sind nicht leserlich.
- Die Modell- oder Produktionsnummer auf dem Produkt wurde geändert, gelöscht, entfert oder unleserlich gemacht.
- Reparaturen, Modifikationen oder Änderungen am Monitor wurden von einer nicht autorisierten Stelle oder von unbefugten Personen durchgeführt.
- Schäden am Monitor sind auf eine nicht sachgemäße Lagerung (einschließlich höhere Gewalt, direktes Sonnenlicht, Wasser oder Feuer) zurückzuführen.
- Empfangsprobleme lassen sich auf externe Signale (z. B. eine Antenne oder Kabelfernsehen) in der Nähe des Monitor zurückführen.
- Schäden am Monitor lassen sich auf unsachgemäße Handhabung zurückführen.
- Bevor Sie den Monitor an einem Ort außerhalb der Region verwenden, in der er verkauft wird, sind Sie dafür verantwortlich zu prüfen, ob er mit den an diesem Ort geltenden technischen Normen konform ist. Wenn Sie dies nicht tun, kann es zur Beschädigung des Monitors kommen und Sie müssen die Reparaturkosten selbst übernehmen.
- Der Benutzer ist allein verantwortlich, wenn es zu Problemen (z. B. Verlust von Daten oder Systemfehlern) kommt, welche auf nicht vom Hersteller bereitgestellte/s Software, Teile und/oder Zubehör zurückgeführt werden können.
- Verwenden Sie bitte nur Originalzubehör (z. B. Netzkabel) zusammen mit dem Gerät, um Gefahren wie z. B. Stromschlag und Feuer nach Möglichkeit auszuschließen.

# Typografie

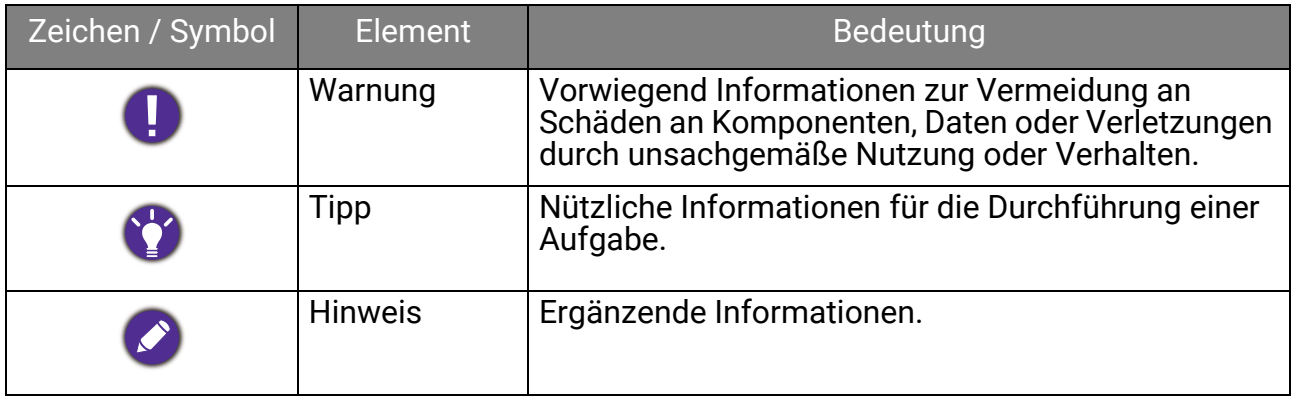

In diesem Dokument werden die Schritte zum Aufruf eines Menüs in abgekürzter Form gezeigt, z.B.: **Menü** > **System** > **Informationen**.

# <span id="page-11-1"></span><span id="page-11-0"></span>Reinigung des LCD-Monitors (nur SW272)

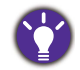

Bitte befolgen Sie diese Sicherheitshinweise, um die optimale Leistungsfähigkeit und die maximale Lebensdauer Ihres Monitors zu erreichen.

Durch die spezielle Oberflächenbeschichtung könnten Flecken und Fingerabdrücke auf dem Monitorbildschirm sichtbar werden. Befolgen Sie unbedingt die Anweisungen zur ordnungsgemäßen Reinigung der Bildschirmoberfläche.

# <span id="page-11-2"></span>Verwendung des Bildschirmreinigungstuchs (empfohlen)

Im Lieferumfang befindet sich ein Bildschirmreinigungstuch. Das mitgelieferte Tuch wird dringend empfohlen, um Ihren Bildschirm zu reinigen. Sie ist umweltfreundlich, da sie wiederverwendbar, waschbar und frei von Flüssigkeiten ist.

- 1. Trennen Sie den Monitor vor der Reinigung von der Steckdose.
- 2. Achten Sie darauf, dass sich keine scharfen Ablagerungen auf der Rollenoberfläche befinden, um Kratzer auf dem Bildschirm zu vermeiden.
- 3. Wischen Sie den verschmutzten Bereich des Bildschirms etwa 10 Mal vorsichtig in eine Richtung. Sie hilft, Staub, Fingerabdrücke und Flecken vom Bildschirm zu entfernen. Halten Sie den Rand des Monitors fest und vermeiden Sie übermäßigen Druck auf den Bildschirm.

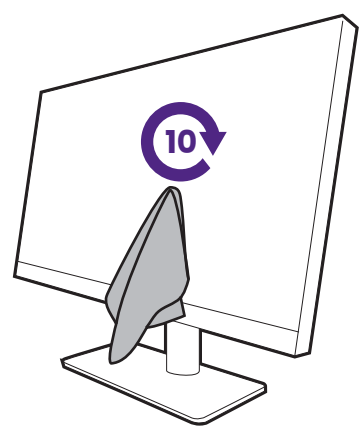

Um zu verhindern, dass die Nähte des Reinigungstuchs die Oberfläche des Bildschirms beschädigen, wischen Sie nicht mit dem Rand des Reinigungstuchs über den Bildschirm.

4. Sprühen Sie bei Bedarf einen alkoholfreien Bildschirmreiniger auf das Reinigungstuch und wischen Sie die Flecken vom Bildschirm ab. Siehe [Verwendung eines](#page-12-0)  [Bildschirmreinigers \(separat erhältlich\) auf Seite 13](#page-12-0) für weitere Informationen.

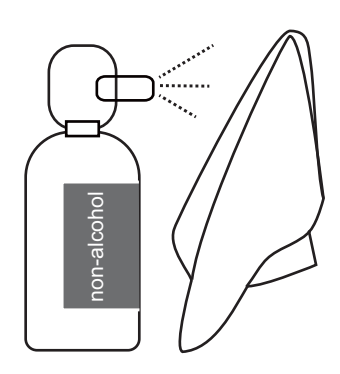

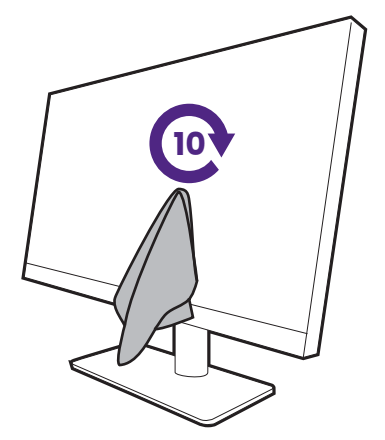

5. Das Reinigungstuch kann nach mehrmaligem Gebrauch verschmutzen und den Bildschirm möglicherweise nicht richtig reinigen. Waschen Sie es mit Spülmittel und entfernen Sie gegebenenfalls Verschmutzungen von Hand. Bewahren Sie sie an einem kühlen Ort auf, bis sie trocken ist. Achten Sie darauf, dass sie vor der nächsten Reinigung vollständig trocken ist.

### <span id="page-12-0"></span>Verwendung eines Bildschirmreinigers (separat erhältlich)

- Verwenden Sie angefeuchtete und alkoholfreie Bildschirmreinigungstücher. Sie können Öl und Fingerabdrücke leicht abwischen.
- Verwenden Sie einen alkoholfreien Bildschirmreiniger. Besprühen Sie das Mikrofasertuch, das mit dem Bildschirmreinigungsset geliefert wurde, und wischen Sie Flecken vom Bildschirm.
- Achten Sie darauf, dass keine Flüssigkeit in den Spalt zwischen Bildschirm und Rahmen gelangt. Flüssigkeiten im Inneren des Monitors können zu Kurzschlüssen führen.

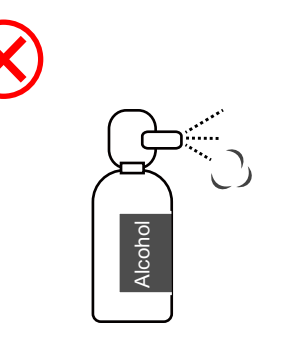

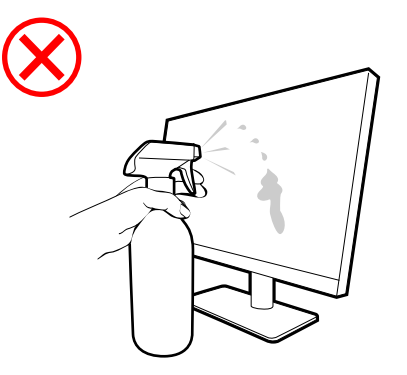

# **Inhaltsverzeichnis**

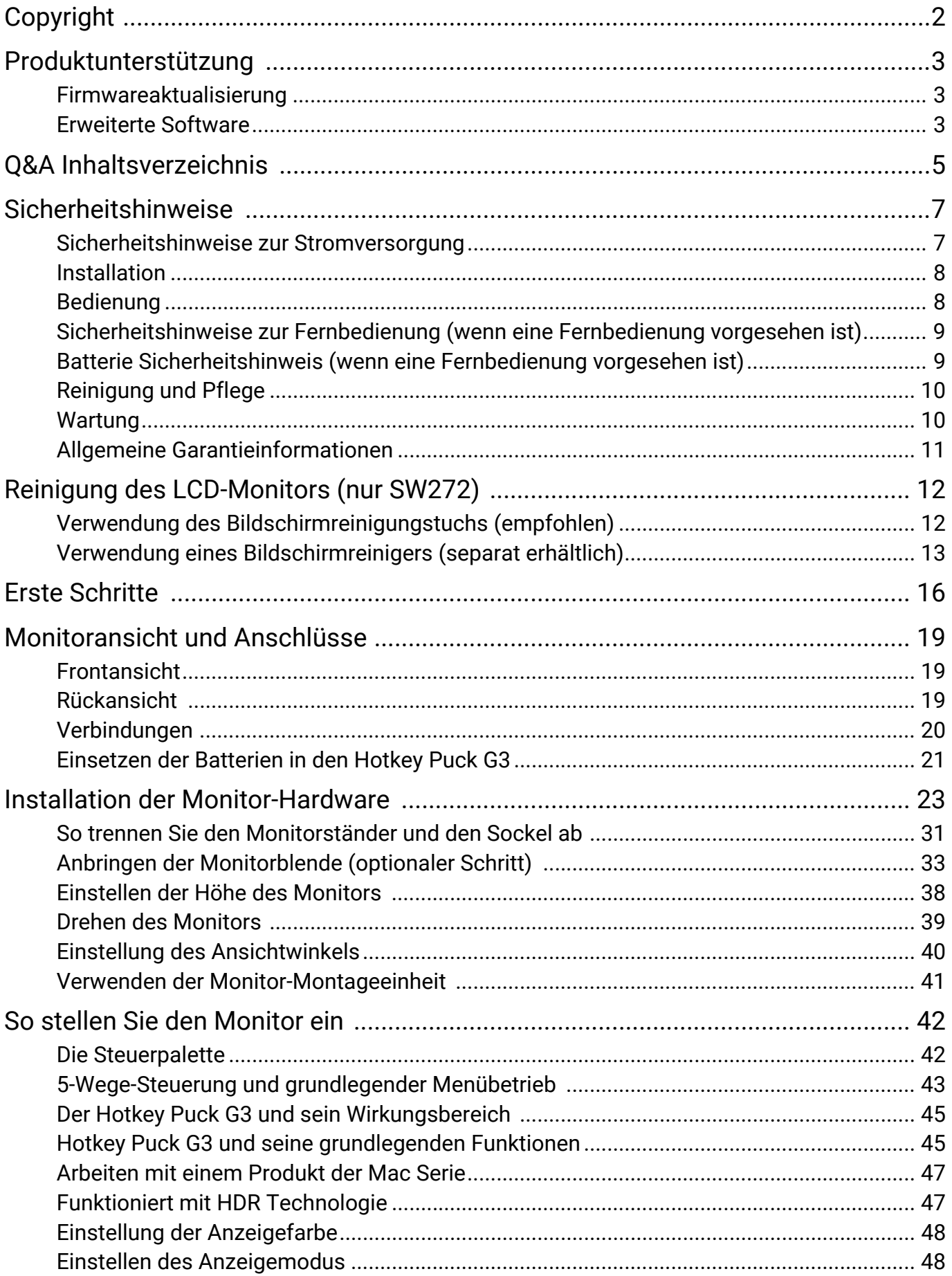

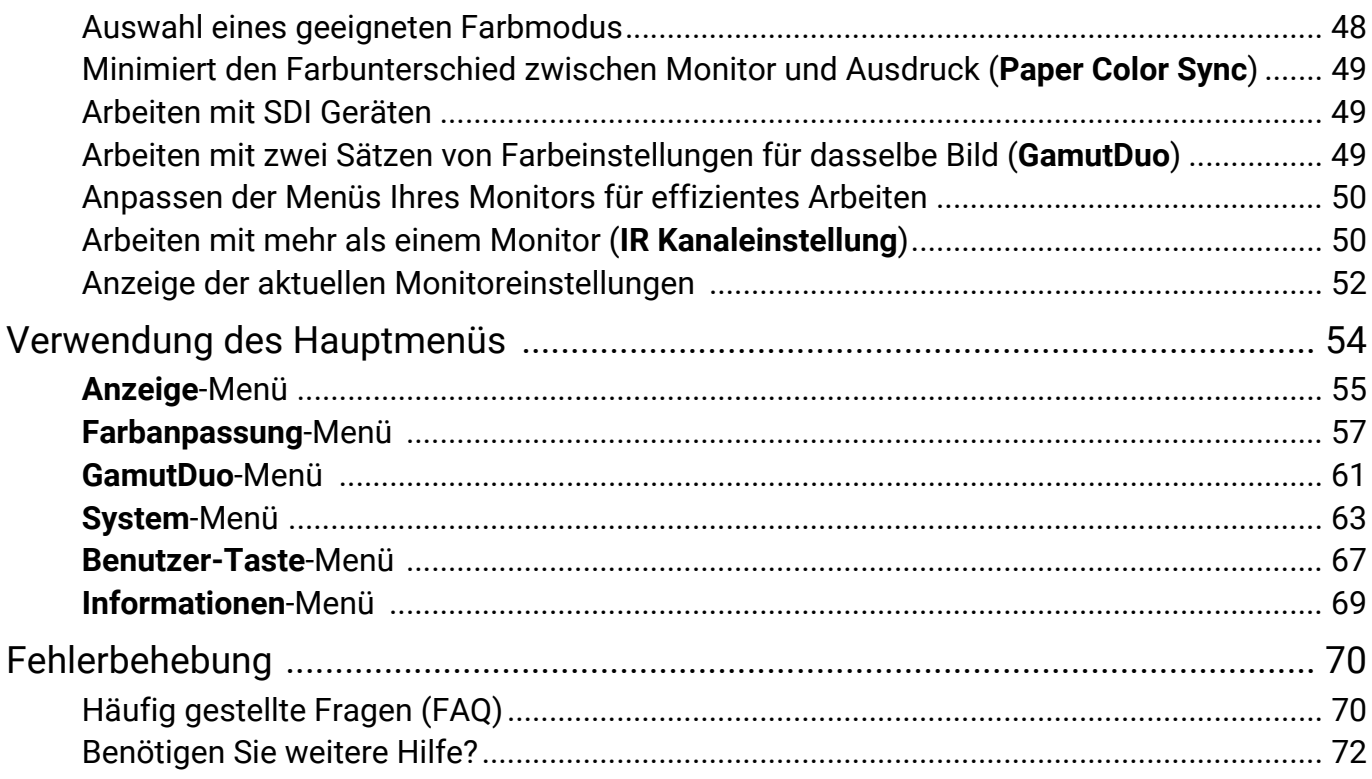

# <span id="page-15-0"></span>Erste Schritte

Überprüfen Sie beim Auspacken, ob folgende Teile im Lieferumfang enthalten sind. Sollten Teile des Lieferumfangs fehlen oder beschädigt sein, wenden Sie sich umgehend an den Händler, bei dem Sie die Ware gekauft haben.

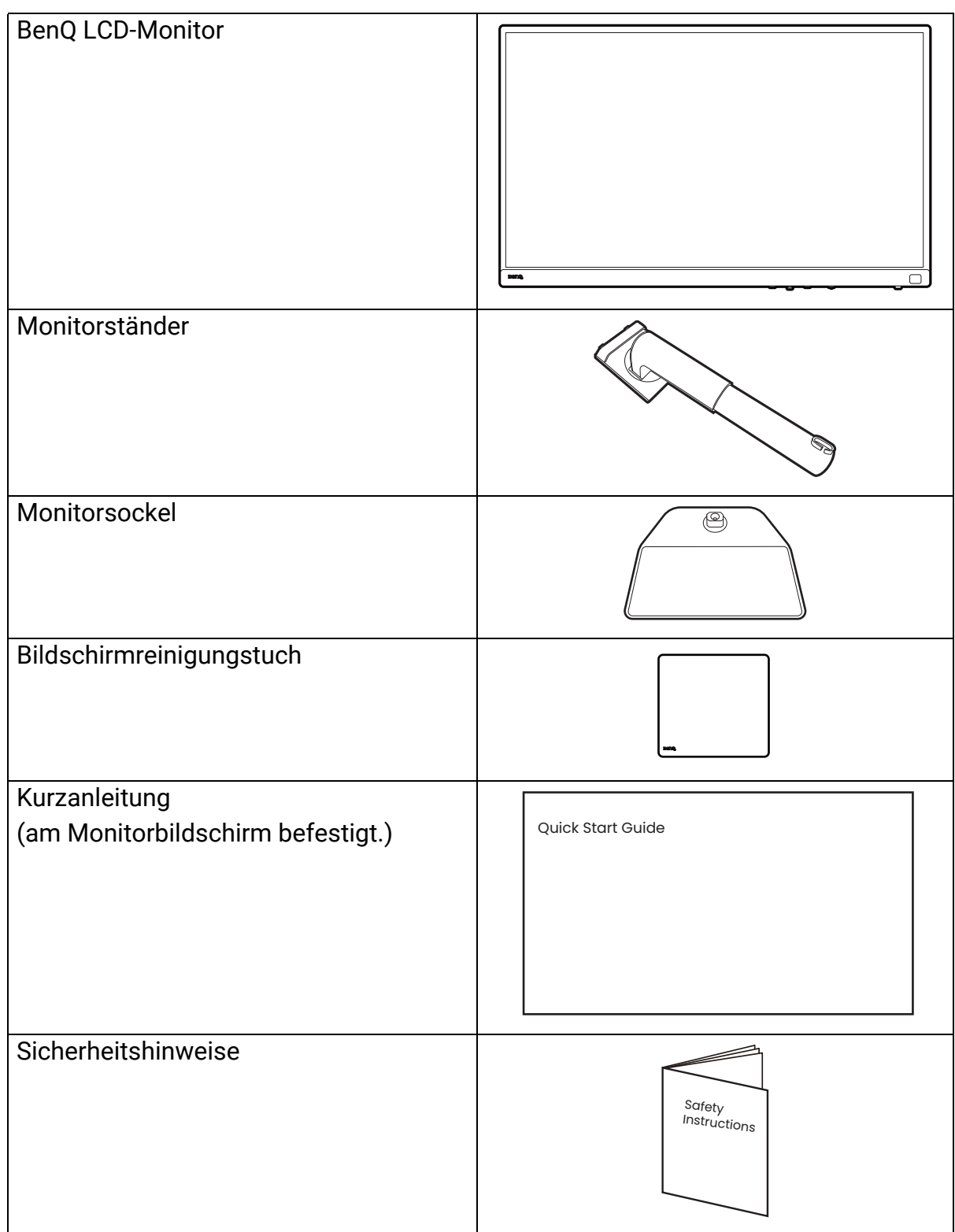

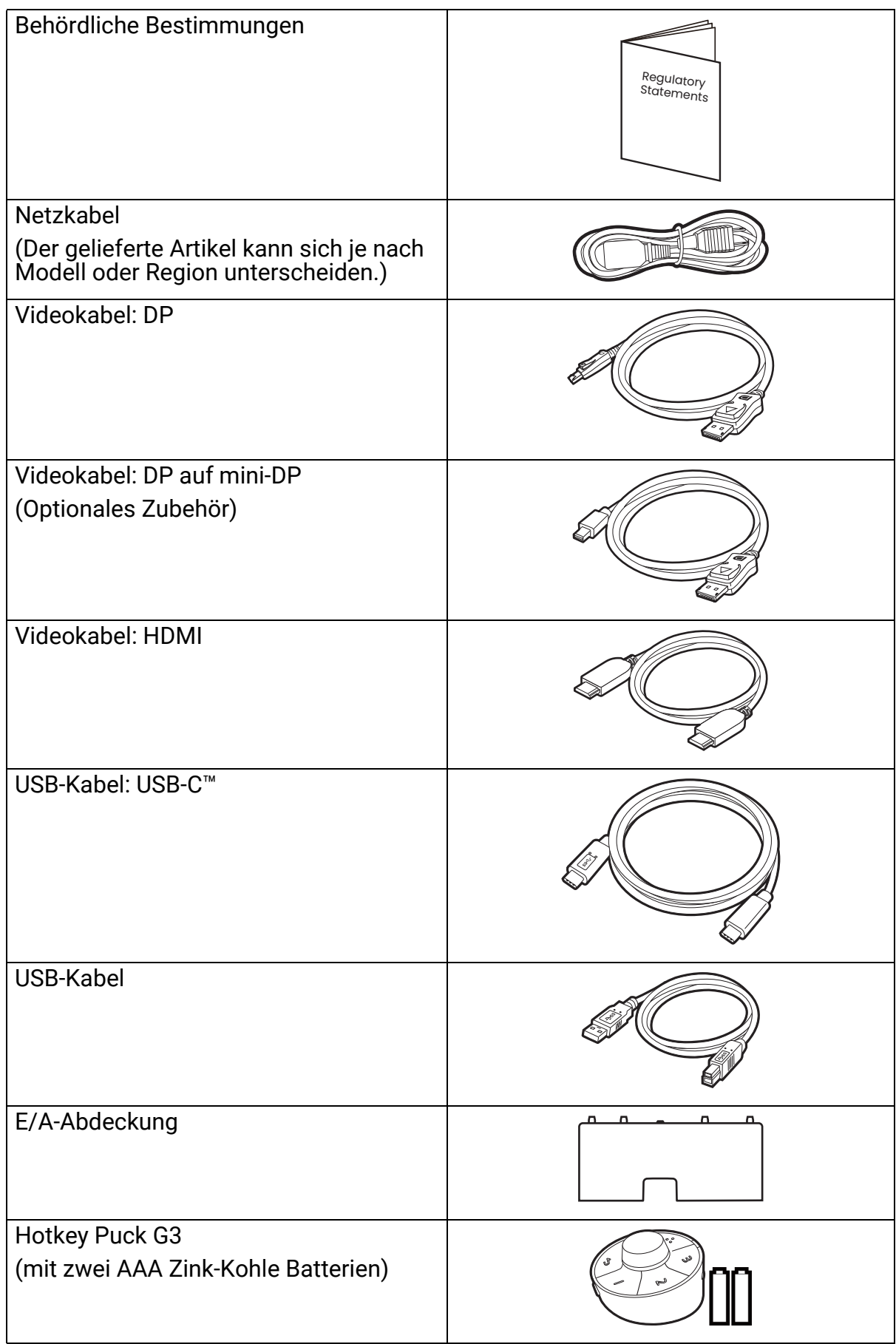

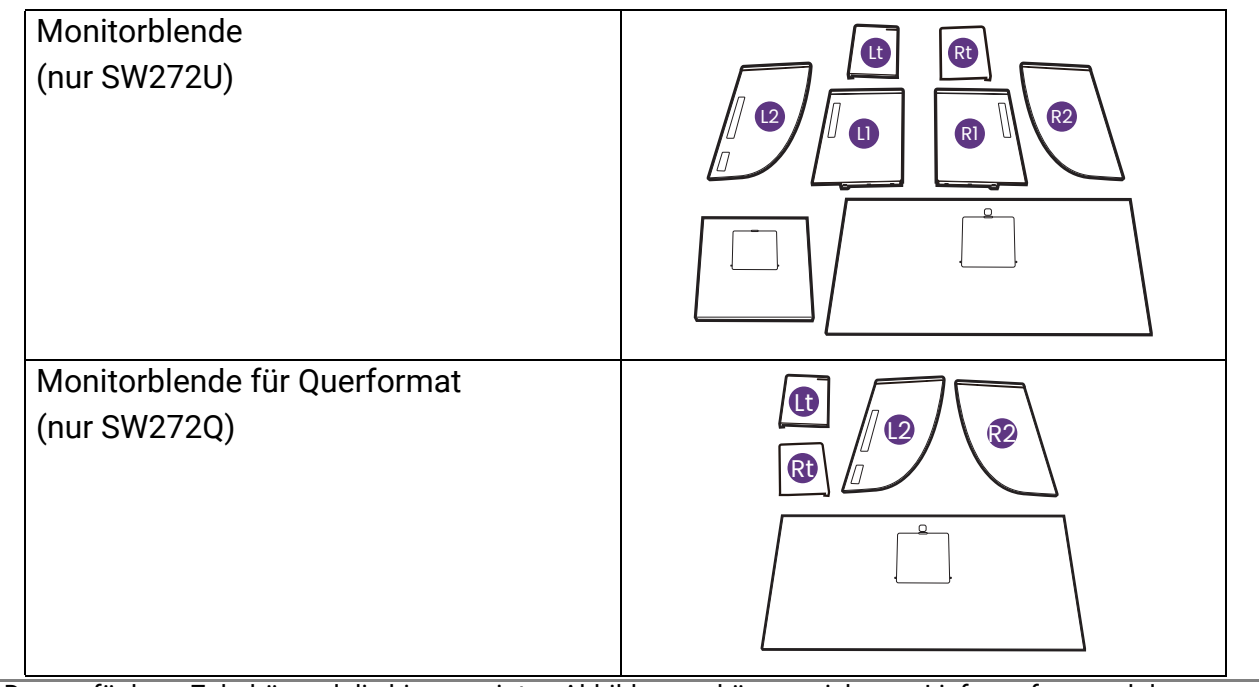

- Das verfügbare Zubehör und die hier gezeigten Abbildungen können sich vom Lieferumfang und dem Produkt in Ihrer Region unterscheiden. Der Lieferumfang kann ohne vorherige Ankündigung geändert werden. Kabel, die nicht im Lieferumfang des Produktes enthalten sind, können Sie separat erwerben.
- Bewahren Sie den Karton und das Verpackungsmaterial für den Fall auf, dass Sie den Monitor in der Zukunft transportieren müssen. Das Schaumstoffmaterial eignet sich ideal für den Schutz des Monitors während des Transports.
- Zubehör und Kabel können je nach dem für Ihre Region gelieferten Produkt im Lieferumfang enthalten oder separat erhältlich sein.

Bewahren Sie das Produkt und das Zubehör immer außerhalb der Reichweite von Kleinkindern auf.

# <span id="page-18-0"></span>Monitoransicht und Anschlüsse

# <span id="page-18-1"></span>Frontansicht

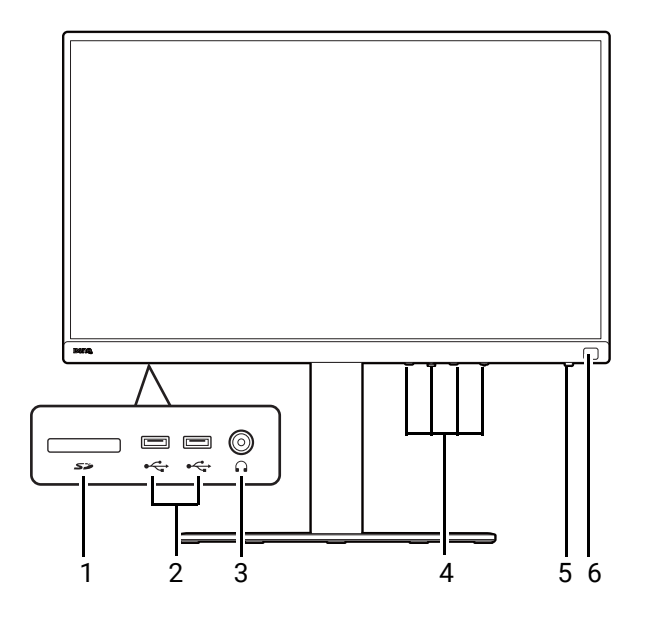

# <span id="page-18-2"></span>Rückansicht

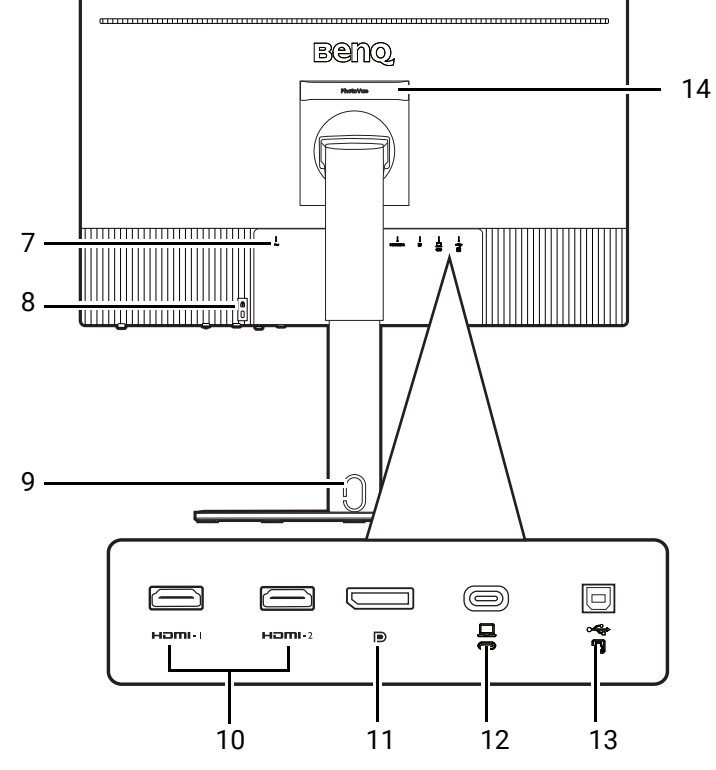

- 1. SD-Karteneinschub
- 2. USB-Anschlüsse (Downstream; Verbindung mit USB-Geräten)
- 3. Kopfhörerbuchse
- 4. Kontrolltasten
- 5. Stromschalter und Netz-LED **Anzeige**
- 6. IR-Sensor (für Hotkey Puck G3)

- 7. Netzbuchse
- 8. Kensington-Schloss Steckplatz
- 9. Kabeldurchlass
	- 10. HDMI-Anschlüssen
	- 11. DisplayPort-Anschluss
	- 12. USB-C™ Anschluss (für Video, Datenübertragung und Stromversorgung bis zu 90W)
	- 13. USB-Anschluss (Upstream; Verbindung mit PC)
	- 14. Griff

• Je nach Produktspezifikation könnte die unterstützte Auflösung und das Timing abweichen.

- Das obige Diagramm kann sich von Modell zu Modell unterscheiden.
- Das Bild kann von dem Produkt abweichen, das für Ihre Region geliefert wird.

# <span id="page-19-0"></span>Verbindungen

Die folgenden Anschlussdiagramme dienen lediglich als Beispiel. Kabel, die nicht im Lieferumfang des Produktes enthalten sind, können Sie separat erwerben.

Weitere Informationen zu den Anschlussmethoden finden Sie auf den Seiten [26](#page-25-0) - [28](#page-27-0).

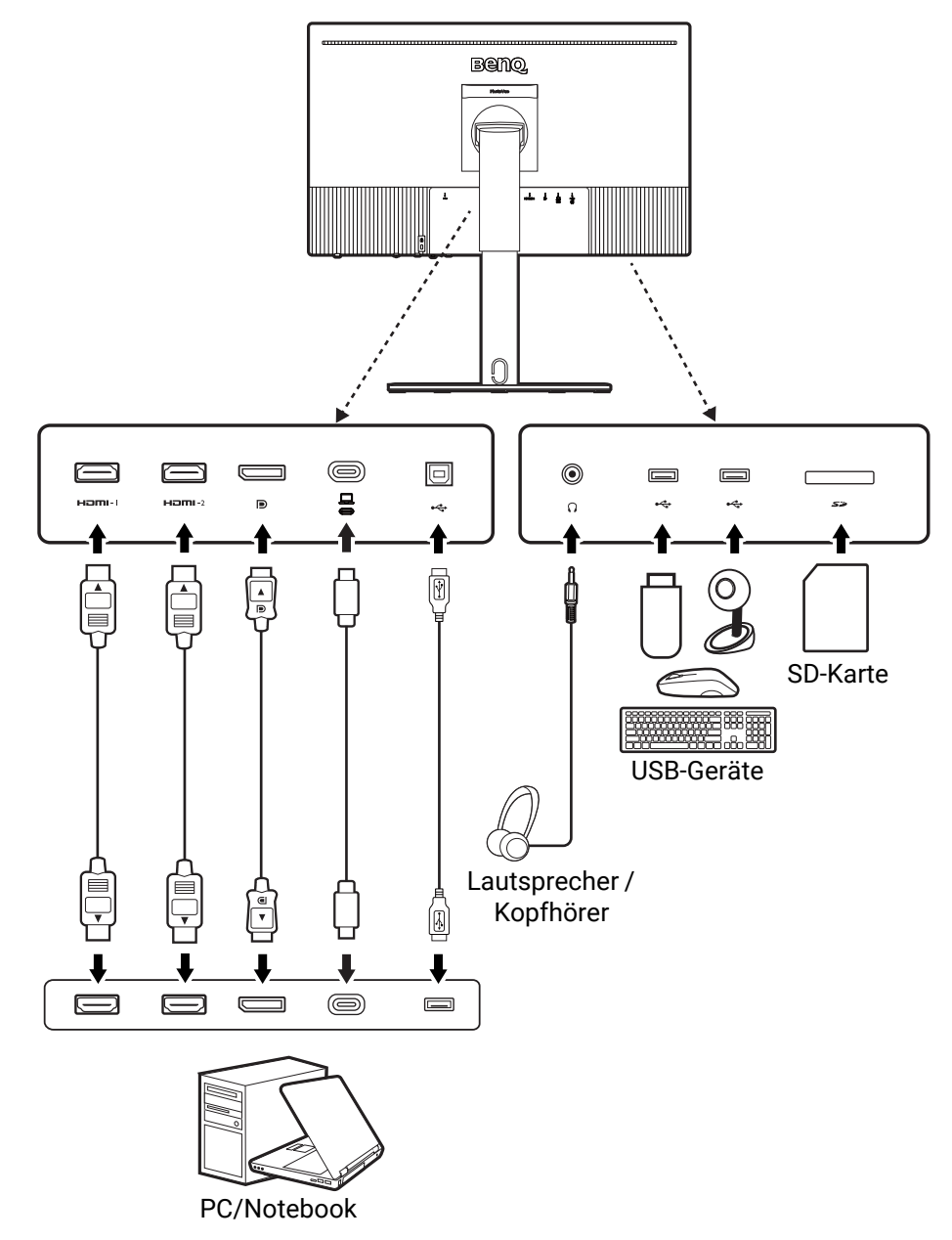

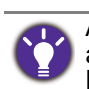

Aufgrund der USB-C™ Technologiebegrenzung wird die USB-Übertragungsgeschwindigkeit nur durch die ausgewählte Bildwiederholrate bestimmt. Unter [USB-C Konfiguration auf Seite 65](#page-64-0) finden Sie weitere Informationen.

#### <span id="page-20-0"></span>Stromversorgung des USB-C™ Anschlusses an Ihrem Monitor

Mit der Stromversorgungsfunktion unterstützt Ihr Monitor die Stromversorgung der angeschlossenen USB-C™ Geräte.

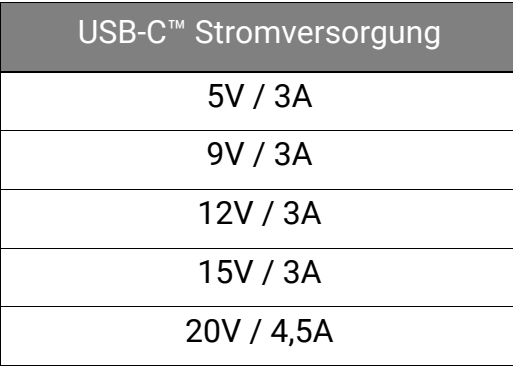

- Ein angeschlossenes Gerät muss mit einem USB-C™ Anschluss ausgestattet sein, der die Ladefunktion über die USB-Stromversorgung unterstützt.
- Das angeschlossene Gerät kann über den USB-C™ Anschluss aufgeladen werden, auch wenn sich der Monitor im Energiesparmodus befindet. (\*)
- Die USB-Stromversorgung beträgt bis zu 90 W. Wenn das angeschlossene Gerät mehr als 90W für den Betrieb oder das Hochfahren benötigt (wenn der Akku leer ist), verwenden Sie das mitgelieferte Originalnetzteil.
- Die Informationen basieren auf den Standardprüfkriterien und dienen als Referenz. Die Kompatibilität ist nicht gewährleistet, da die Benutzerumgebungen unterschiedlich sind. Wenn ein separat erworbenes USB-C™ Kabel verwendet wird, stellen Sie sicher, dass das Kabel von USB-IF zertifiziert und voll funktionsfähig ist, sowie mit Stromversorgungs- und Video/Audio-/Datentransferfunktionen ausgestattet ist.

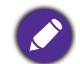

\*: Das Aufladen über USB-C™ im Energiesparmodus des Monitors ist verfügbar, wenn die **Schnelles Aufwachen** Funktion aktiviert ist. Wechseln Sie nach **System** > **Schnelles Aufwachen** und wählen Sie **EIN**.

# <span id="page-20-1"></span>Einsetzen der Batterien in den Hotkey Puck G3

1. Drehen Sie die Batterieabdeckung gegen den Uhrzeigersinn, um die Batterieabdeckung zu entfernen.

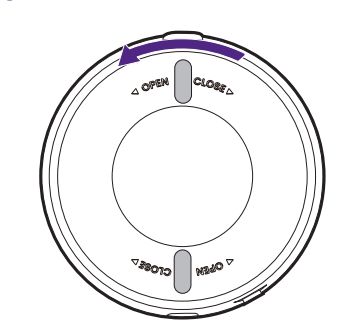

2. Legen Sie die zwei mitgelieferten AAA Zink-Kohle Batterien richtig in den Batteriehalter ein.

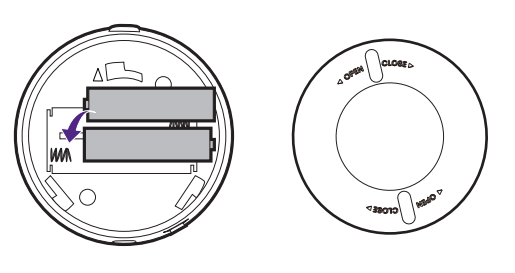

3. Bringen Sie die Batterieabdeckung wieder an. Stellen Sie sicher, dass die Pfeile in der Abdeckung und auf dem Hotkey Puck G3 aufeinander ausgerichtet sind. Drehen Sie den Ständer im Uhrzeigersinn, bis es nicht mehr weiter geht.

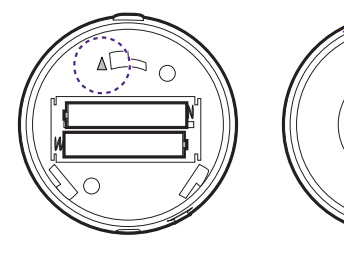

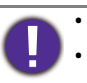

• Bewahren Sie die Batterien außerhalb der Reichweite von Kindern auf. • Bitte entfernen Sie die Batterien, wenn Sie den Hotkey Puck G3 über einen längeren Zeitraum nicht benutzen.

# <span id="page-22-1"></span><span id="page-22-0"></span>Installation der Monitor-Hardware

• Wenn der Computer eingeschaltet ist, müssen Sie ihn ausschalten, bevor Sie fortfahren.

Schließen Sie das Gerät nicht an die Stromversorgung des Monitors an oder schalten Sie es erst ein, wenn Sie dazu aufgefordert werden.

- Die folgenden Diagramme dienen lediglich als Beispiel. Der Standort und die verfügbaren Ein- und Ausgangsbuchsen können je nach Modell variieren.
- Das unterstützte Timing kann je nach Eingangssignal variieren. Laden Sie die **Resolution file (Auflösungsdatei)** von der Webseite herunter (siehe [Produktunterstützung auf Seite 3\)](#page-2-1). Weitere Informationen finden Sie unter "**Voreingestellte Anzeigemodi**" in der **Resolution file (Auflösungsdatei)**.

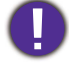

Vermeiden Sie Fingerdruck auf der Bildschirmoberfläche.

Stellen Sie den Monitor niemals ohne seinen Ständerarm und Sockel auf einen Schreibtisch oder den Boden. Die Bedienelemente an der Unterseite der Frontblende sind nicht dafür ausgelegt, das Gewicht des Monitors zu tragen und könnten beschädigt werden.

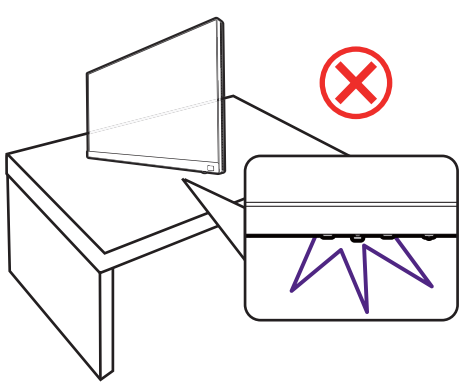

#### 1. Anbringen des Monitorsockels.

Seien Sie bitte vorsichtig, um den Monitor nicht zu beschädigen. Wenn Sie die Bildschirmoberfläche auf ein Objekt, z.B. einen Hefter oder eine Maus, legen, kann das Glas zerbrechen oder das LCD-Substrat beschädigt werden, was die Produktgarantie ungültig macht. Wenn Sie den Monitor über Ihren Schreibtisch ziehen, können der Monitorrahmen und die Steuerelemente beschädigt werden.

Schützen Sie den Monitor und seinen Bildschirm, indem Sie freien Platz auf Ihrem Schreibtisch schaffen und eine weiche Unterlage, z.B. das Verpackungsmaterial des Monitors, unter den Monitor legen.

Legen Sie den Bildschirm vorsichtig mit der Vorderseite nach oben auf eine ebene, saubere, gepolsterte Oberfläche, damit Sie den Anweisungen in der Kurzanleitung folgen können.

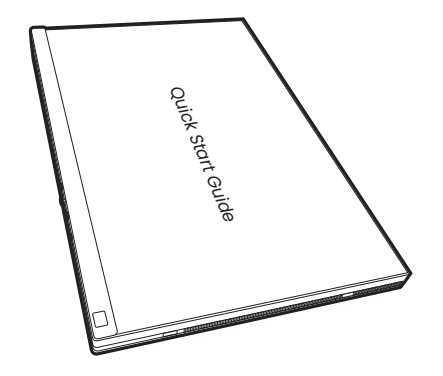

Bringen Sie den Monitorständer am Monitorsockel wie abgebildet an.

Heben Sie die Einlage der Schraube an der Unterseite des Monitors an und ziehen Sie die Schraube wie abgebildet fest.

Schieben Sie die Einlage zurück.

Drehen Sie den Bildschirm vorsichtig um, um den Arm des Monitorständers und den Sockel zu montieren.

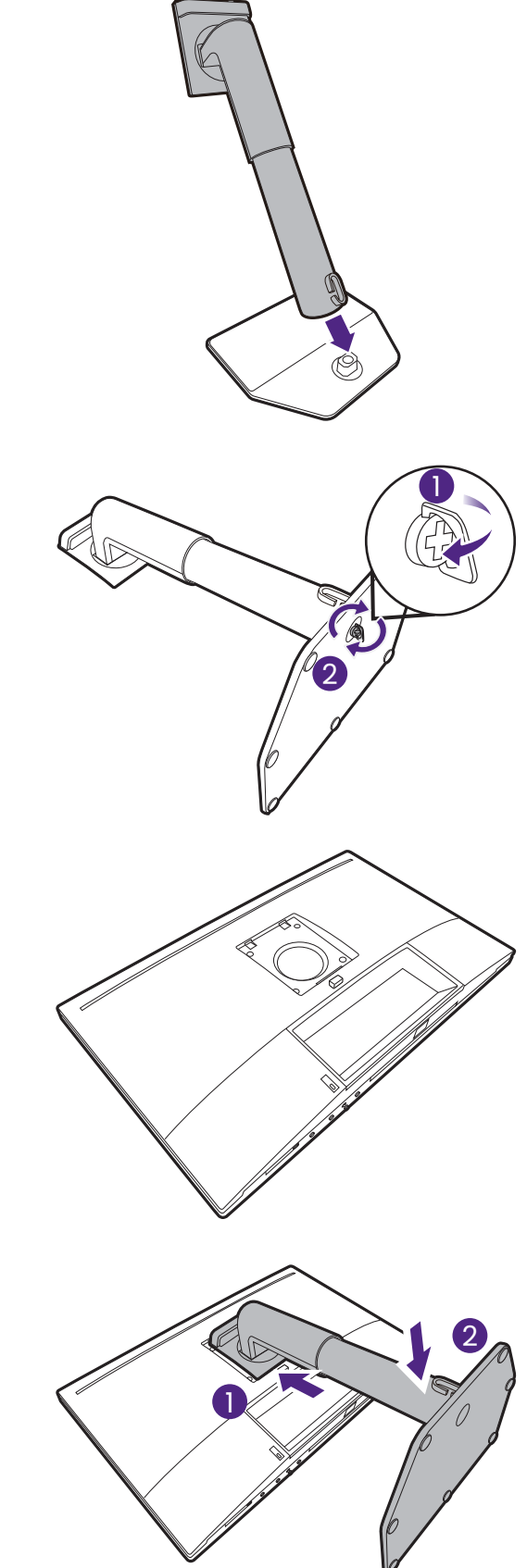

Richten Sie den Arm am Ende des Monitors aus und drücken Sie ihn hinein ( $\bigcup$ ), bis eine Klicken zu hören ist und er festsitzt  $(2)$ .

Versuchen Sie vorsichtig, die beiden Teile wieder auseinander zu ziehen, um zu überprüfen, ob sie korrekt zusammengefügt wurden.

Heben Sie den Monitor vorsichtig an, drehen Sie ihn um und stellen Sie ihn aufrecht auf eine flache ebene Oberfläche. Halten Sie den Monitor immer an seinem Griff.

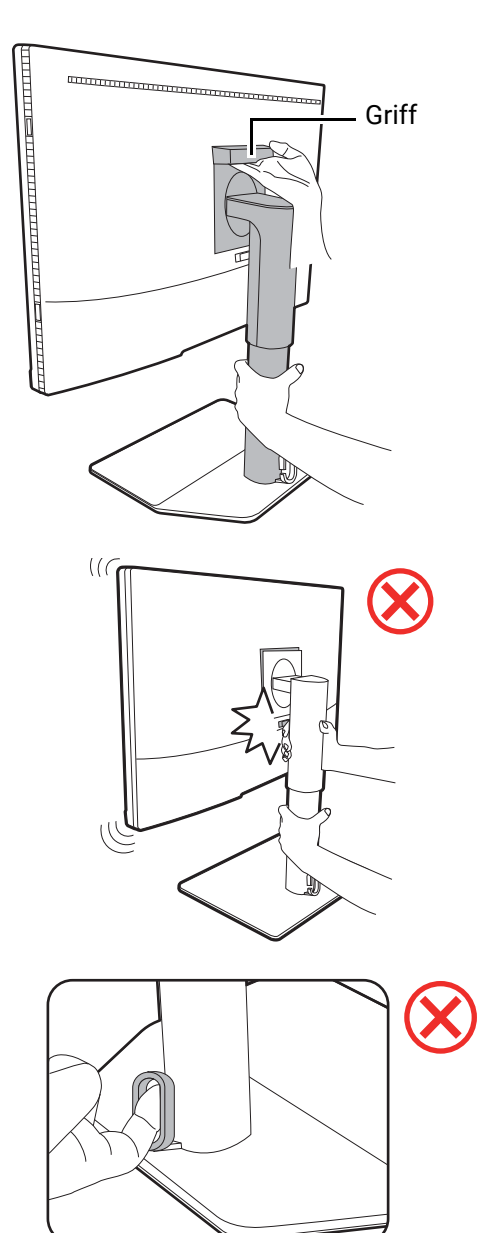

Halten Sie den Monitor nicht am oberen Teil des Ständerarms, da Ihr Finger die Entriegelungstaste berühren und den Monitor versehentlich lösen könnte.

Die Kabelführungsöffnung ist für die Führung der Kabel vorgesehen und kann das Gewicht des Monitors nicht tragen. Versuchen Sie niemals, den Monitor an der Kabelführungsöffnung anzuheben.

#### <span id="page-25-0"></span>2. Schließen Sie das PC-Videokabel an.

Die im Lieferumfang enthaltenen Videokabel und die Anschlussabbildungen auf der rechten Seite können sich von dem in Ihrer Region erhältlichem Produkt unterscheiden.

- 1. Stellen Sie eine Videokabelverbindung her.
	- Schließen Sie den Stecker des HDMI-Kabels an den HDMI-Anschluss am Monitor an.
	- Schließen Sie den Stecker des DP-Kabels am Videoanschluss des Monitors an.
	- Verbinden Sie den beiliegenden Stecker des USB-C™-Kabels mit dem USB-C™-Anschluss des Monitors.

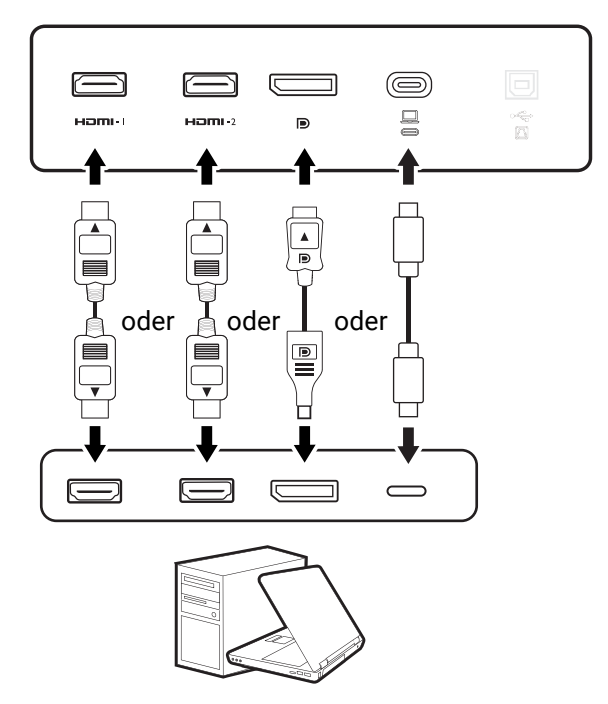

2. Verbinden Sie das andere Ende des Videokabels mit einem entsprechenden Anschluss einer digitalen Ausgangsquelle (z.B. einem Computer).

(Nur DP-Eingang) Wenn der Monitor und der Computer eingeschaltet sind, aber kein Bild angezeigt wird, trennen Sie das DP-Kabel ab. Schließen Sie den Monitor zuerst an eine andere Videoquelle als DP an. Gehen Sie im OSD-Menü des Monitors zu **System** und **DP** und ändern Sie die Einstellung von **1.4** auf **1.1**. Trennen Sie das aktuelle Videokabel nach dem Vornehmen der Einstellung ab und schließen Sie das DP-Kabel wieder an. Für den Aufruf des OSD-Menüs siehe [5-Wege-Steuerung und grundlegender Menübetrieb auf Seite 43.](#page-42-0)

```
Halten Sie den Monitor beim Anschließen und Abziehen 
von Kabeln oben fest, damit er stabil bleibt.
```
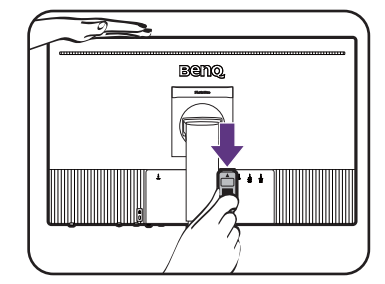

#### 3. Anschließen des Kopfhörers.

Sie können die Kopfhörer an die Kopfhörerbuchse anschließen.

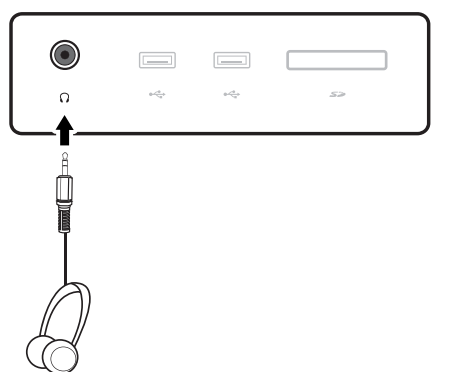

#### 4. Schließen Sie die USB-Geräte an.

- 1. Schließen Sie das USB-Kabel zwischen dem PC und dem Monitor (über den Upstream-USB-Anschluss). Dieser Upstream-USB-Anschluss überträgt Daten zwischen dem PC und USB-Geräten, welche am Monitor angeschlossen sind. Beachten Sie, dass dieser Schritt nicht erforderlich ist, wenn die Videoquelle vom USB-C™ Eingang stammt.
- 2. Schließen Sie die USB-Geräte über andere USB-Anschlüsse (Downstream) an den Monitor an. Diese Downstream-USB-Anschlüsse übertragen Daten zwischen angeschlossenen USB-Geräten und dem Upstream-Anschluss.

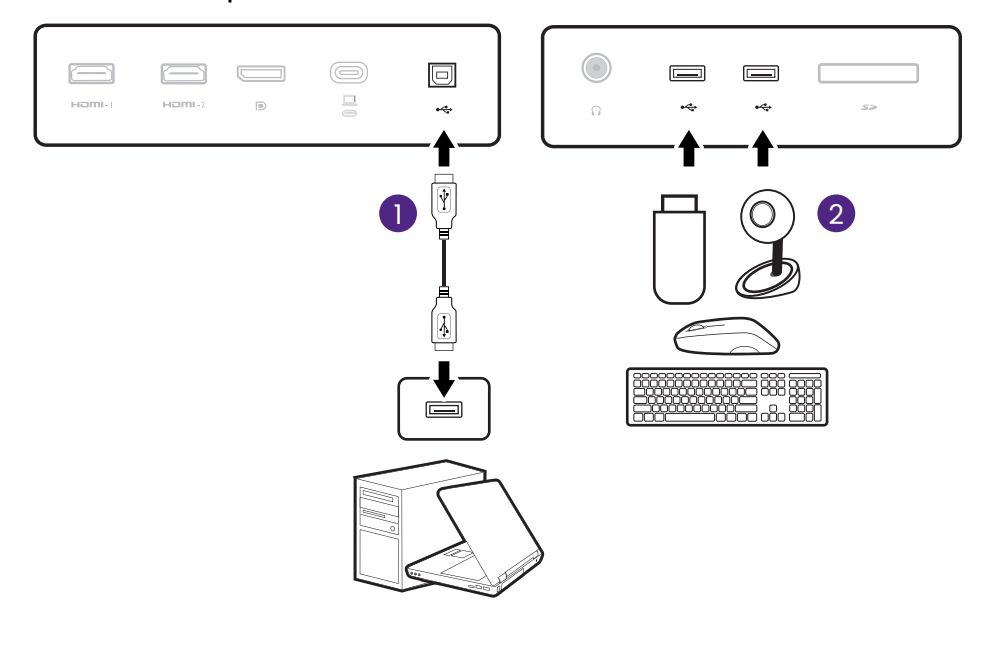

Der USB-C™ Anschluss am Monitor unterstützt die Stromversorgung. Siehe [Stromversorgung des USB-C™](#page-20-0)  [Anschlusses an Ihrem Monitor auf Seite 21](#page-20-0) für weitere Informationen. Wenn ein separat erworbenes USB-C™ Kabel verwendet wird, stellen Sie sicher, dass das Kabel von USB-IF zertifiziert und voll funktionsfähig ist, sowie mit Stromversorgungs- und Video/Audio-/Datentransferfunktionen ausgestattet ist.

Aufgrund der USB-C™ Technologiebegrenzung wird die USB-Übertragungsgeschwindigkeit nur durch die ausgewählte Bildwiederholrate bestimmt. Siehe [USB-C Konfiguration auf Seite 65](#page-64-0) für weitere Informationen.

#### 5. Einfügen der Speicherkarte.

Fügen Sie eine SD oder MMC Speicherkarte in der auf der Karte angegebenen Richtung ein, um Daten auszutauschen.

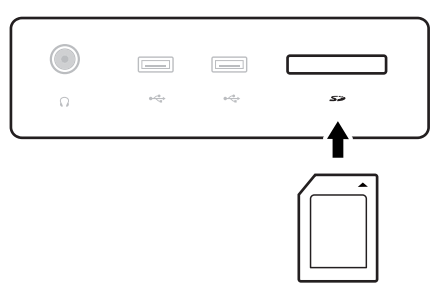

Die unterstützten Speicherkartenformate sind wie folgt:

- SD / SDHC / SDXC
- <span id="page-27-0"></span>• MMC

#### 6. Stellen Sie den Hotkey Puck G3 vor den Monitor.

Wenn Sie Ihren Monitor mit dem Hotkey Puck G3 steuern möchten, stellen Sie ihn einfach innerhalb des Wirkungsbereichs wie in [Der Hotkey Puck G3 und](#page-44-2)  [sein Wirkungsbereich auf Seite 45](#page-44-2) dargestellt auf. Der Hotkey Puck G3 wurde mit Ihrem Monitor gekoppelt und ist nun einsatzbereit.

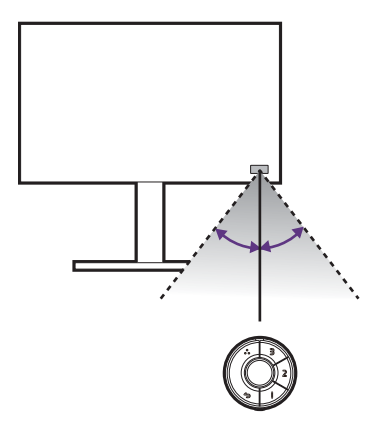

#### 7. Anschließen des Netzkabels an den Monitor.

Stecken Sie das eine Ende des Netzkabels in die Buchse **auf der Rückseite des Monitors.** Schließen Sie das andere Ende noch nicht an eine Netzquelle an.

#### 8. Verlegen Sie die Kabel.

Führen Sie die Kabel durch die Kabelöffnung.

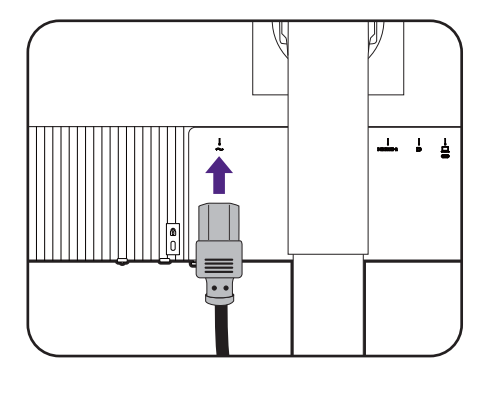

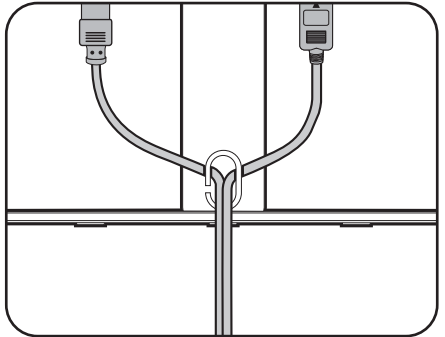

#### 9. Entfernen Sie die Kurzanleitung von der Bildschirmoberfläche.

Quick Start Guide

Sie sollten die Position des Monitors und den Winkel des Bildschirmes so auswählen, dass Reflektionen von anderen Lichtquellen minimiert werden.

Sie können Geräte auf den Monitorsockel stellen, da seine Oberfläche rutschfest ist. Die Geräte am Monitorsockel dienen nur zur Veranschaulichung und gehören nicht zum Lieferumfang des Produkts.

Entfernen Sie diese Geräte, bevor Sie den Monitor schwenken oder in der Höhe verstellen.

#### 10.Schließen Sie nun den Strom an, und schalten Sie das Gerät ein.

Stecken Sie das andere Ende des Netzkabels in eine Netzsteckdose ein und schalten Sie diese ggf. ein.

Das Bild kann von dem Produkt abweichen, das für Ihre Region geliefert wird.

Schalten Sie den Monitor mit der Ein-/Aus-Taste am Monitor ein und aus.

Schalten Sie auch den Computer ein.

Sie können die Lebensdauer des Bildschirms verlängern, wenn Sie die Energieverwaltung Ihres Computers aktivieren.

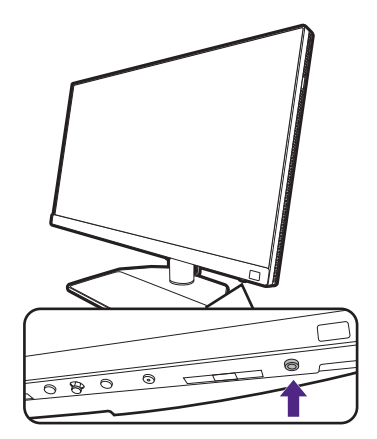

#### 11. Lesen Sie den Hinweis zur Monitoraktualisierung und befolgen Sie die Anweisungen. (Verfügbar nach Region.)

Die Einstellungen Ihres Monitors sind obligatorisch, um den Stromverbrauch niedrig zu halten und die internationalen Standards zu erfüllen.

Um die beste Leistung zu erzielen, laden Sie BenQ **Display QuicKit** von <Support.BenQ.com>herunter und aktualisieren Sie Ihren Monitor auf die neueste Firmware.

> Anleitungsvideo [Display QuicKit](https://www.youtube.com/watch?v=YD_sdp2gUCY)

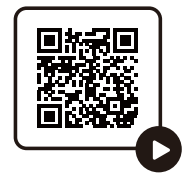

# <span id="page-30-1"></span><span id="page-30-0"></span>So trennen Sie den Monitorständer und den Sockel ab

#### 1. Vorbereiten des Monitors und der Arbeitsfläche.

Schalten Sie den Monitor aus, bevor Sie das Netzkabel abtrennen. Schalten Sie den Rechner aus, bevor Sie das Monitorsignalkabel abtrennen.

Schützen Sie den Monitor und seinen Bildschirm, indem Sie einen flachen freien Bereich auf Ihrem Schreibtisch schaffen und eine weiche Unterlage, z.B. ein Handtuch, auf dem Schreibtisch ausbreiten, bevor Sie den Monitor mit dem Bildschirm nach unten zeigend auf diese flache saubere und weiche Oberfläche legen.

Seien Sie bitte vorsichtig, um den Monitor nicht zu beschädigen. Wenn Sie die Bildschirmoberfläche auf ein Objekt, z.B. einen Hefter oder eine Maus, legen, kann das Glas zerbrechen oder das LCD-Substrat beschädigt werden, was die Produktgarantie ungültig macht. Wenn Sie den Monitor über Ihren Schreibtisch ziehen, können der Monitorrahmen und die Steuerelemente beschädigt werden.

#### 2. Entfernen Sie den Monitorständer.

Trennen Sie den Ständer vom Monitor  $(2)$  ab,

während Sie auf die Schnellauslösetaste ( $\bigcirc$ ) drücken.

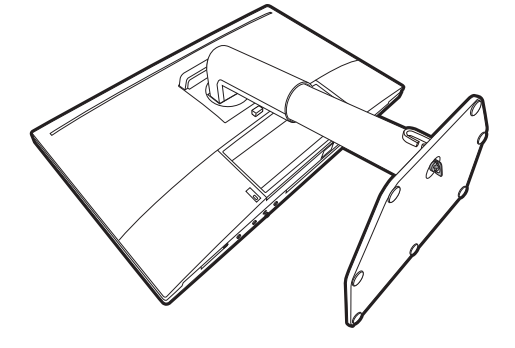

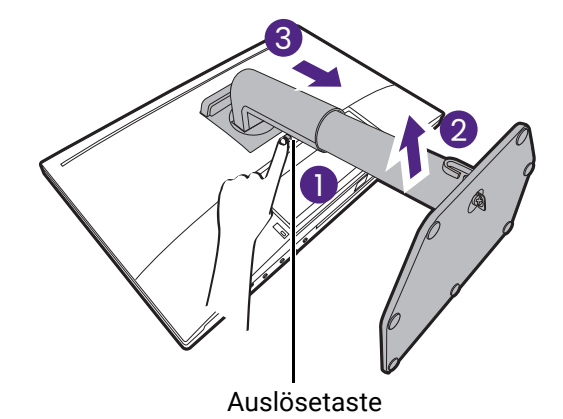

#### 3. Entfernen Sie den Monitorsockel.

Drehen Sie die Schraube unten am Monitorsockel heraus.

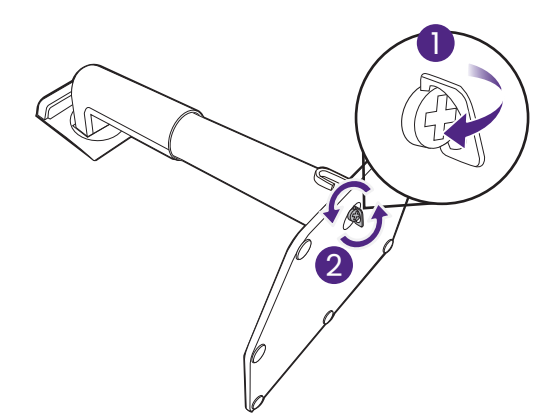

Entfernen Sie anschließend den Sockel vom Ständer.

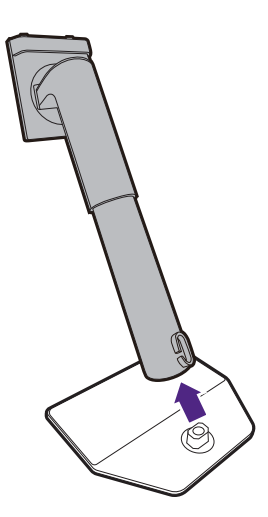

# <span id="page-32-2"></span><span id="page-32-0"></span>Anbringen der Monitorblende (optionaler Schritt)

• Einige Modelle werden mit einer Monitorblende geliefert, die nur im Querformat installiert werden kann. Überprüfen Sie den Lieferumfang des gekauften Modells.

- Um ein Glänzen oder unerwünschte Reflektionen von anderen Lichtquellen auf dem Bildschirm zu verhindern, können Sie die Monitorblende anbringen (je nach Region im Lieferumfang enthalten oder separat erhältlich).
- Wenn Sie mit mehr als einem Monitor mit Abdeckhaube arbeiten möchten, sollten Sie sich die Monitorblende (HB27) von der BenQ Webseite ansehen:<www.BenQ.com> > **HB27**.

Mehr über HB27

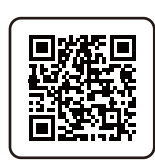

• Seien Sie bitte vorsichtig, um die Monitorblende und den Monitor nicht zu beschädigen. Die verschiedenen Teile der Monitorblende sind exakt auf den Monitor abgestimmt. Üben Sie keinen übermäßigen Druck beim Anbringen der Monitorblende aus, um mögliche Schäden zu vermeiden.

• Vermeiden Sie Fingerdruck auf der Bildschirmoberfläche.

An den Innenseiten mancher Platten befinden sich eingekerbte Pfeile. Achten Sie auf die Installationsanforderungen und die gedruckten Markierung, um die Platte jeweils für die Installation im Querformat oder Hochformat vorzubereiten.

#### <span id="page-32-1"></span>Installation im Querformat

Für Installation im Querformat benötigte Platten:

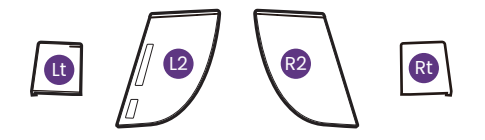

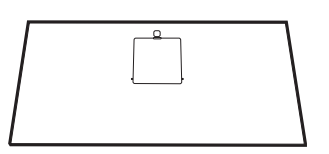

Obere Platte

#### 1. Die Anbringung der Monitorblende vorbereiten.

Stellen Sie den Monitor auf einer ebenen Unterlage aufrecht auf seinen Ständer. Stellen Sie sicher, dass der Monitor ins Querformat gedreht wurde.

Folgen Sie den Abbildungen, um die Monitorblende anzubringen.

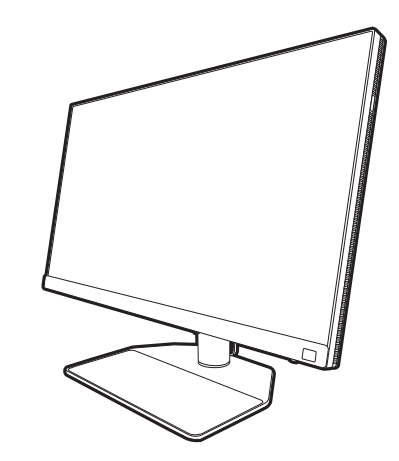

#### 2. Bringen Sie die rechten Blenden an.

Richten Sie den Pfeil an Platte (Rt) mit dem auf Platte (R2) aus und fügen Sie beide zusammen. Schieben Sie die Platte (Rt) wie abgebildet bis zum Ende.

#### 3. Befestigen Sie sie an der rechten Seite des Monitors.

Befestigen Sie die Haken an der Blende (Platte R2) mit den Öffnungen an der rechten Seite des Monitors und setzen Sie die Haken ein. Drücken Sie danach die Platte (Rt) fest nach unten, um sie zu befestigen.

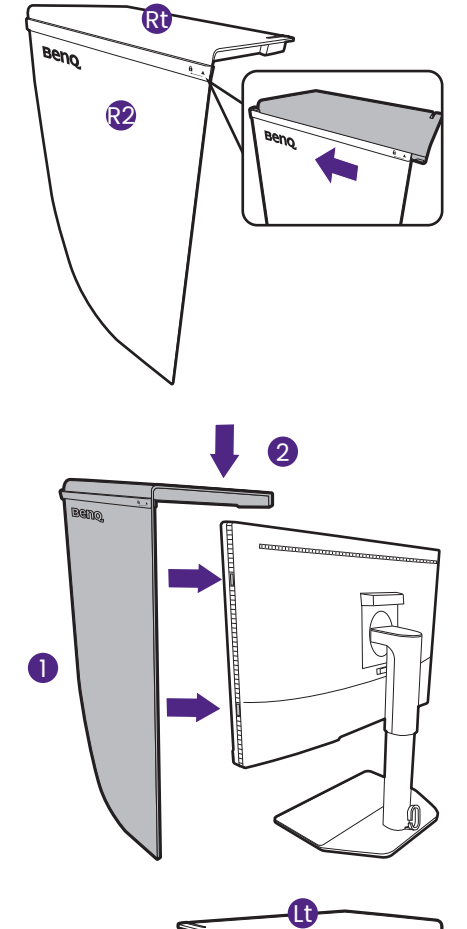

#### 4. Bringen Sie die linken Blenden an.

Richten Sie den Pfeil an Platte (Lt) mit dem auf Platte (L2) aus und fügen Sie beide zusammen. Schieben Sie die Platte (Lt) wie abgebildet bis zum Ende.

#### 5. Befestigen Sie sie an der linken Seite des Monitors.

Befestigen Sie die Haken an der Blende (Platte L2) mit den Öffnungen an der linken Seite des Monitors und setzen Sie die Haken ein. Drücken Sie danach die Platte (Lt) fest nach unten, um sie zu befestigen.

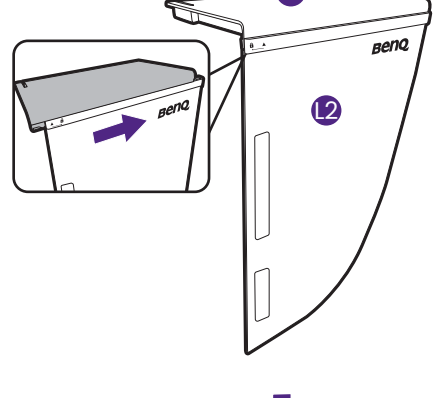

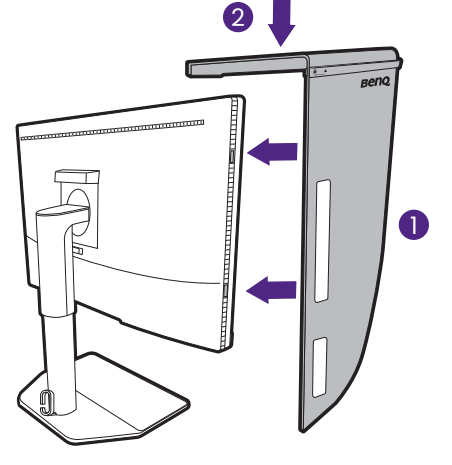

#### 6. Installieren Sie die obere Platte.

Haken Sie die obere Platte (R2) und Platte (L2) wie abgebildet ein und fügen Sie die obere Platte in die Kerbe an der Oberseite der anderen Platten ein.

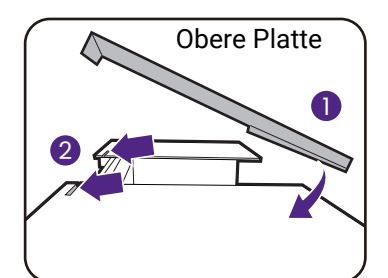

7. Wenn Sie Farbe des Displays mit einem Farbmesser kalibrieren möchten, schieben Sie die Abdeckung an der oberen Platte auf, so dass der Farbmesser angebracht werden kann.

Folgen Sie dem Handbuch des Farbmessers und der beiliegenden Software (z.B. **Palette Master Ultimate**), um die Installation und Kalibrierungsvorgang abzuschließen.

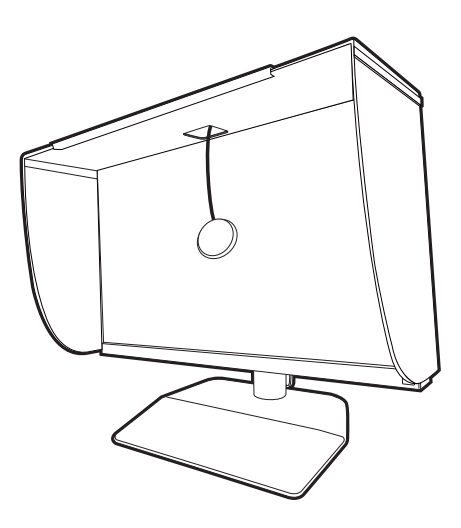

### <span id="page-34-0"></span>Installation im Hochformat

Für Installation im Hochformat benötigte Platten:

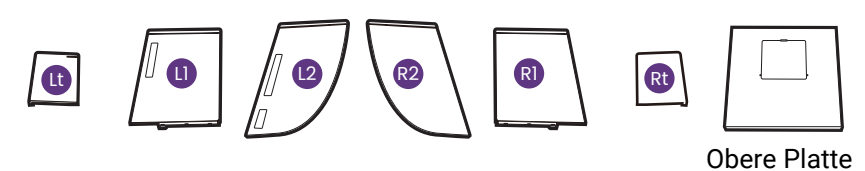

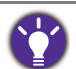

Einige Modelle werden mit einer Monitorblende geliefert, die nur im Querformat installiert werden kann. Überprüfen Sie den Lieferumfang des gekauften Modells.

#### 1. Die Anbringung der Monitorblende vorbereiten.

Stellen Sie den Monitor auf einer ebenen Unterlage aufrecht auf seinen Ständer. Stellen Sie sicher, dass der Monitor ins Hochformat gedreht wurde [Drehen des Monitors auf Seite 39](#page-38-0).

Folgen Sie den Abbildungen, um die Monitorblende anzubringen.

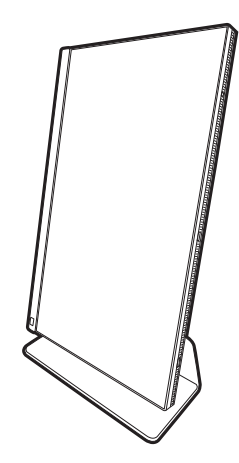

#### 2. Bringen Sie die rechten Blenden an.

Richten Sie den Pfeil an Platte (R1) mit dem auf Platte (R2) aus und fügen Sie beide zusammen. Schieben Sie die Platte (R2) wie abgebildet bis zum Ende.

Richten Sie den Pfeil an Platte (Rt) mit dem auf Platte (R1) aus und fügen Sie beide zusammen. Schieben Sie die Platte (R1) entlang Platte (R2) wie abgebildet bis zum Ende.

#### 3. Befestigen Sie sie an der rechten Seite des Monitors.

Befestigen Sie die Haken an der Blende mit den Öffnungen an der rechten Seite des Monitors und setzen Sie die Haken ein. Drücken Sie danach die Platte (Rt) fest nach unten, um sie zu befestigen.

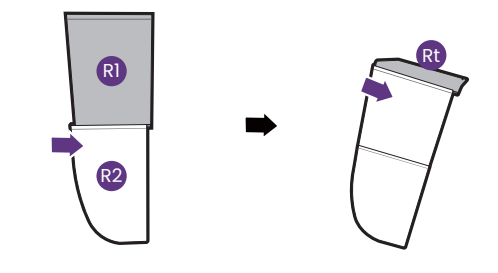

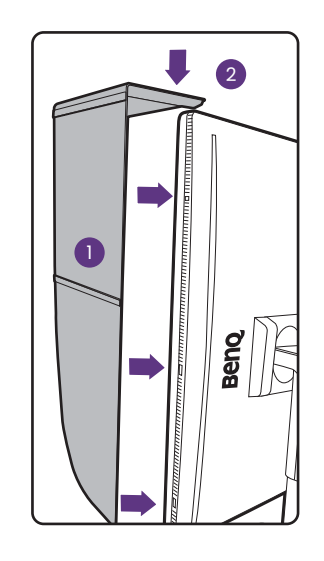

#### 4. Bringen Sie die linken Blenden an.

Richten Sie den Pfeil an Platte (L1) mit dem auf Platte (L2) aus und fügen Sie beide zusammen. Schieben Sie die Platte (L2) wie abgebildet bis zum Ende.

Richten Sie den Pfeil an Platte (Lt) mit dem auf Platte (L1) aus und fügen Sie beide zusammen. Schieben Sie die Platte (L1) entlang Platte (L2) wie abgebildet bis zum Ende.

#### 5. Befestigen Sie sie an der linken Seite des Monitors.

Befestigen Sie die Haken an der Blende mit den Öffnungen an der linken Seite des Monitors und setzen Sie die Haken ein. Drücken Sie danach die Platte (Lt) fest nach unten, um sie zu befestigen.

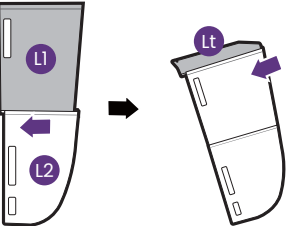

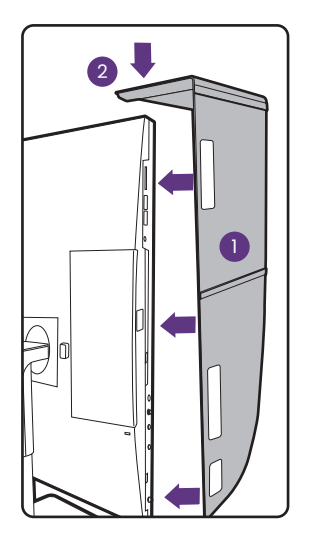
#### 6. Installieren Sie die obere Platte.

Haken Sie die obere Platte (R2) und Platte (L2) wie abgebildet ein und die obere Platte in die Kerbe an der Oberseite der anderen Platten.

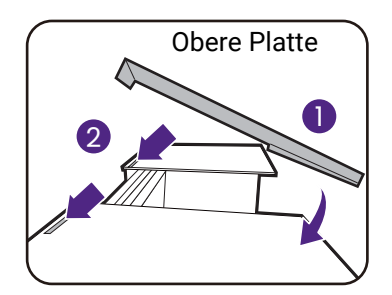

7. Wenn Sie Farbe des Displays mit einem Farbmesser kalibrieren möchten, schieben Sie die Abdeckung an der oberen Platte auf, so dass der Farbmesser angebracht werden kann.

Folgen Sie dem Handbuch des Farbmessers und der beiliegenden Software (z.B. **Palette Master Ultimate**), um die Installation und Kalibrierungsvorgang abzuschließen.

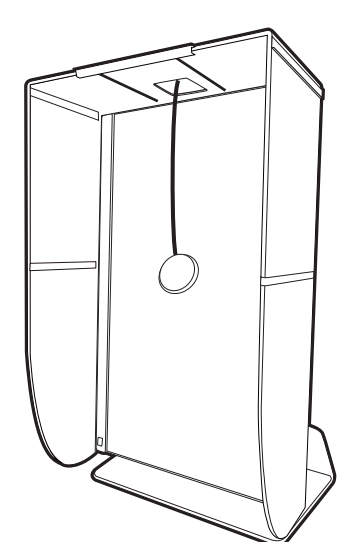

# Einstellen der Höhe des Monitors

Um die Höhe des Monitors anzupassen, halten Sie sowohl die linke als auch die rechte Seite des Monitors, um den Monitor abzusenken oder ziehen Sie den Ständer auf die gewünschte Höhe nach oben.

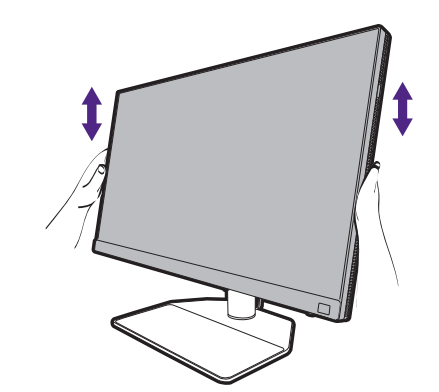

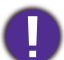

• Vermeiden Sie es, Ihre Hände auf den oberen oder unteren Teil des in der Höhe einstellbaren Ständers oder auf die Unterseite des Monitors zu legen, da die Höheneinstellung des Monitors sonst zu Verletzungen führen könnte. Halte Sie Kinder vom Monitor fern, wenn Sie diese Aktion ausführen.

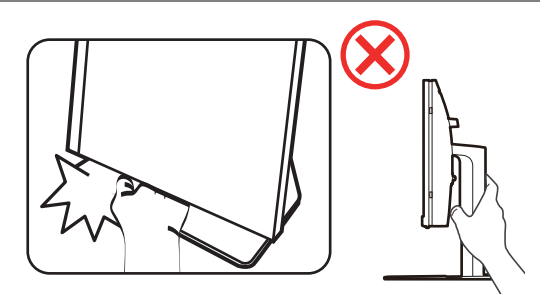

• Wenn der Monitor in das Hochformat gedreht wurde und die Höhe angepasst werden muss, beachten Sie bitte, dass der Bildschirm so nicht auf die niedrigste Höhe eingestellt werden kann.

# Drehen des Monitors

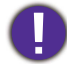

Drehen Sie den Monitor, bevor Sie die Monitorblende installieren. Unter [Installation im Hochformat auf](#page-34-0)  [Seite 35](#page-34-0) finden Sie weitere Informationen.

#### 1. Das OSD-Menü drehen.

Gehen Sie zu **System** > **Autom. Drehung** > **EIN**, um das OSD-Menü automatisch zu drehen, wenn der Monitor gedreht wird. Siehe [Autom. Drehung auf Seite 66](#page-65-0) für weitere Informationen.

#### 2. Schwenken Sie die Anzeige.

Bevor Sie den Monitor mit einer Hochformatausrichtung drehen, müssen Sie die Anzeige um 90 Grad drehen.

Klicken Sie mit der rechten Maustaste auf das Desktop, und wählen Sie im Kontext-Menü den Eintrag **Bildschirmauflösung** aus. Wählen Sie **Hochformat** in **Orientierung** und wenden Sie die Einstellung an.

Abhängig vom Betriebssystem auf Ihrem PC gibt es verschiedene Maßnahmen, um die Bildschirmausrichtung einzustellen. Weitere Einzelheiten können Sie in der Hilfedokumentation Ihres Betriebssystems finden.

#### 3. Ziehen Sie den Monitor ganz nach oben, und neigen Sie ihn.

Ziehen Sie die Anzeige vorsichtig nach oben, und erweitern Sie ihn bis auf die maximal mögliche Position. Neigen Sie dann den Monitor.

Der Monitor sollte vertikal ausgestreckt sein, damit er vom Querformat in das Hochformat gedreht werden kann.

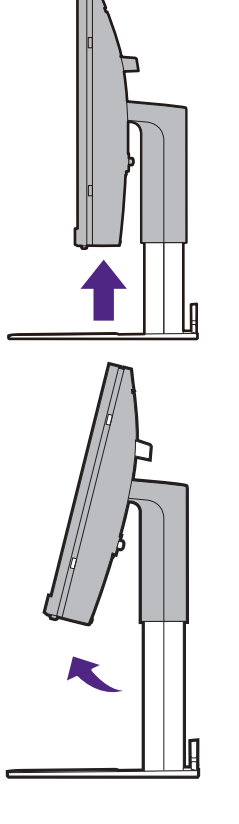

#### 4. Drehen Sie den Monitor um 90 Grad im Uhrzeigersinn, wie in der Abbildung gezeigt wird.

Um zu vermeiden, dass die Kante der LCD-Anzeige den Ständer des Monitors berührt, während sie gedreht wird, sollten Sie den Monitor in die höchstmögliche Position ziehen, bevor Sie die Anzeige drehen. Stellen Sie auch sicher, dass es keine hindernden Gegenstände in der Nähe des Monitors gibt und dass der Raum für die Kabel ausreicht. Entfernen Sie zunächst die auf dem Monitorsockel abgestellten Gegenstände, die angeschlossenen USB-Peripheriegeräte und Kabel.

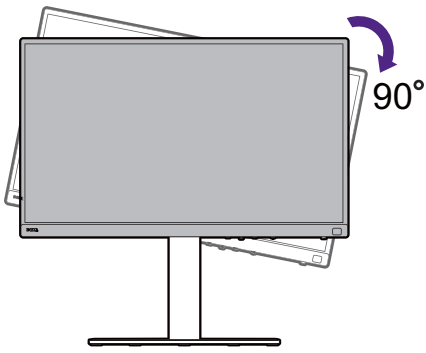

5. Stellen Sie den Monitor auf den gewünschten Ansichtwinkel ein.

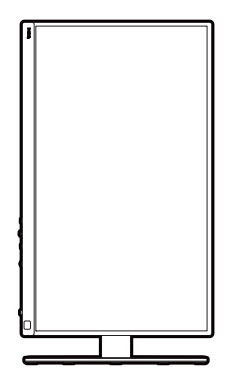

# Einstellung des Ansichtwinkels

Sie können den Bildschirm mit den Monitor Neigen-, Schwenken- und Höhenanpassungsfunktionen in den gewünschten Winkel bringen. Prüfen Sie die Produktspezifikationen auf der Webseite für Details.

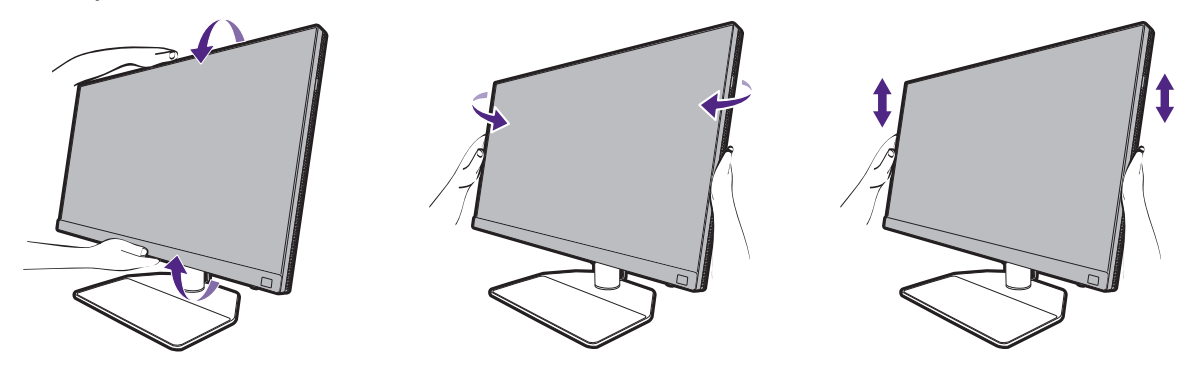

### Verwenden der Monitor-Montageeinheit

Auf der Rückseite Ihres LCD-Monitor gibt es einen VESA-Standard-Anschluss mit einem 100mm-Muster, an den Sie eine Klammer zur Anbringung an einer Wand befestigen können. Lesen Sie bitte ausführlich die Warnhinweise, bevor Sie die Monitor-Montageeinheit installieren.

#### Warnhinweise

- Installieren Sie den Monitor und die Monitor-Montageeinheit nur an einer Wand mit flacher Oberfläche.
- Stellen Sie sicher, dass das Wandmaterial und die Standard Wandmontagehalterung (separat erhältlich) stabil genug sind, um das Gewicht des Monitors zu tragen. Informationen zum Gewicht finden Sie in den Produktspezifikationen auf der Webseite.
- Schalten Sie den LCD-Monitor aus, bevor Sie die Kabel von ihm abtrennen.

#### 1. Entfernen Sie den Ständer des Monitors.

Legen Sie den Monitor mit dem Bildschirm nach unten zeigend auf eine saubere gut gepolsterte Oberfläche. Entfernen Sie den Monitorständer wie in Schritt 1~2 unter [So trennen Sie den](#page-30-0)  [Monitorständer und den Sockel ab auf Seite 31](#page-30-0) beschrieben.

#### 2. Entfernen Sie die Schrauben der hinteren Abdeckung.

Verwenden Sie einen Kreuzschlitzschraubenzieher, um die Schrauben der hinteren Abdeckung herauszuschrauben. Verwenden Sie einen Schraubenzieher mit magnetischer Spitze, um die Schrauben nicht zu verlieren.

Für den Fall, dass Sie Ihren Monitor in Zukunft wieder auf den Ständer stellen möchten, bewahren Sie den Monitorsockel, den Monitorständer und die Schrauben an einem sicheren Ort auf.

3. Folgen Sie den Anweisungen in der Anleitung für die Wandbefestigungsklammer, die Sie gekauft haben, um den Monitor anzubringen.

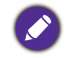

Verwenden Sie vier M4 x 10 mm Schrauben, um die VESA Standard Wandhalterung am Monitor zu befestigen. Stellen Sie sicher, dass alle Schrauben richtig angezogen sind. Wenden Sie sich für die Wandmontageinstallation und Sicherheitsvorkehrungen an einen Fachtechniker oder den BenQ Kundendienst.

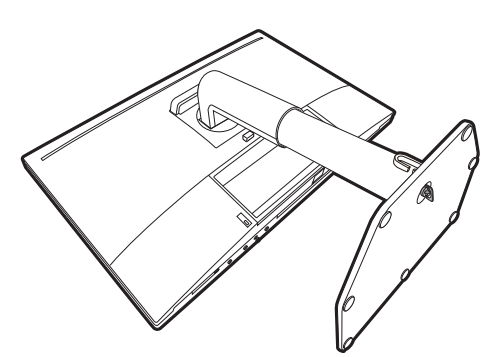

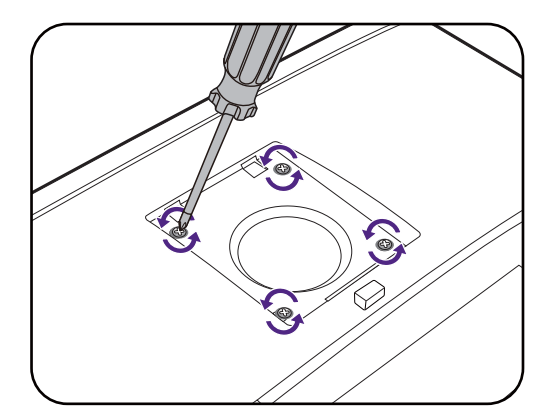

# So stellen Sie den Monitor ein

# Die Steuerpalette

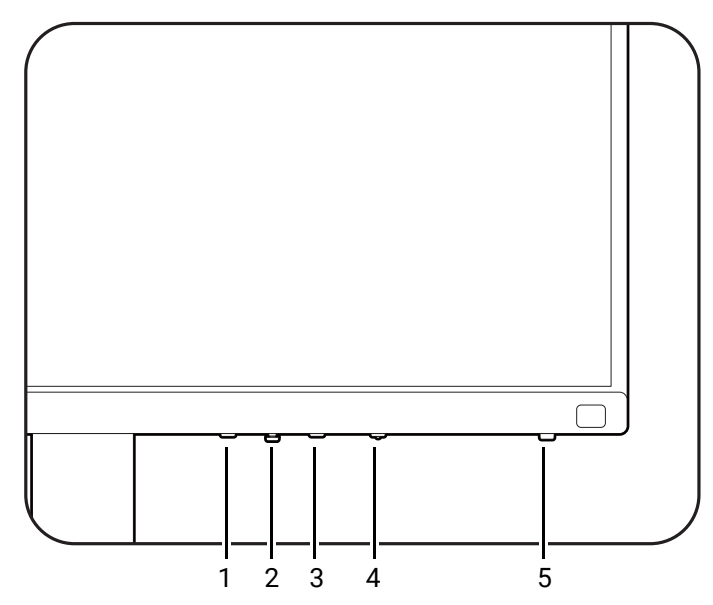

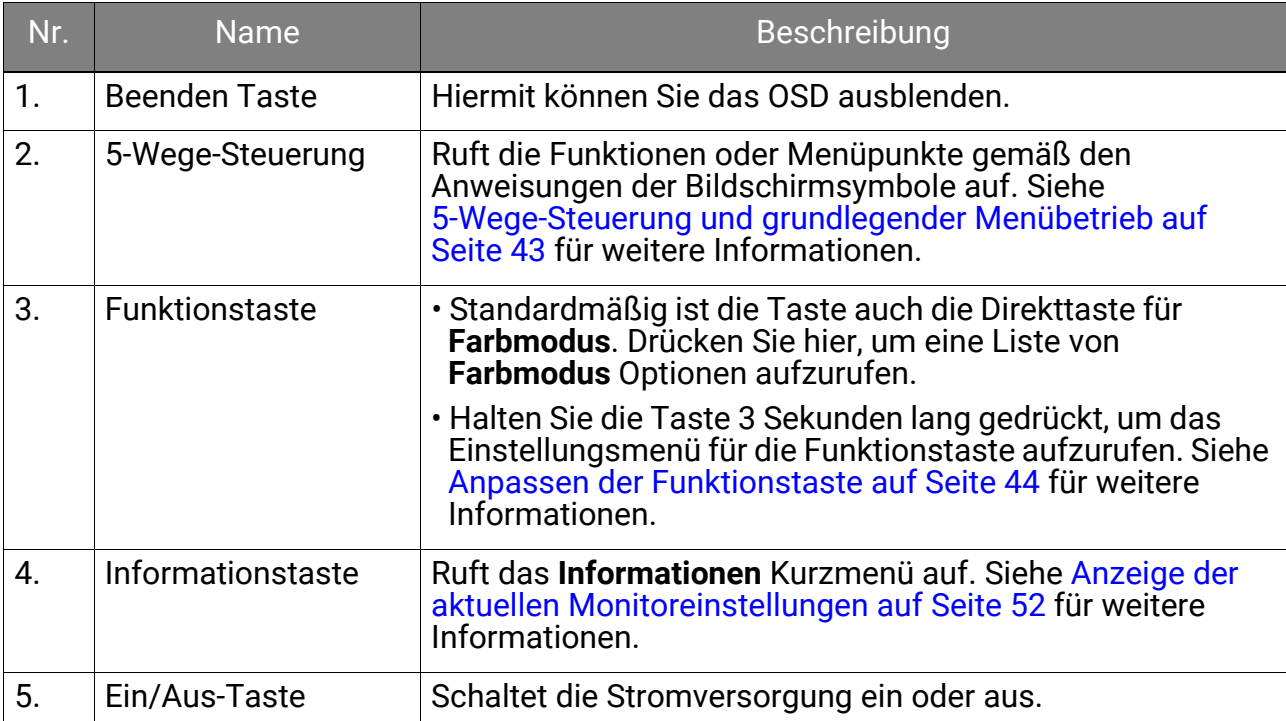

### <span id="page-42-1"></span><span id="page-42-0"></span>5-Wege-Steuerung und grundlegender Menübetrieb

Die 5-Wege-Steuerung befindet sich unterhalb des unteren Teils der Frontblende. Während Sie vor dem Monitor sitzen, bewegen Sie die Steuerung in die Richtungen, die durch die Bildschirmsymbole für die Menüführung und Bedienung vorgegeben sind.

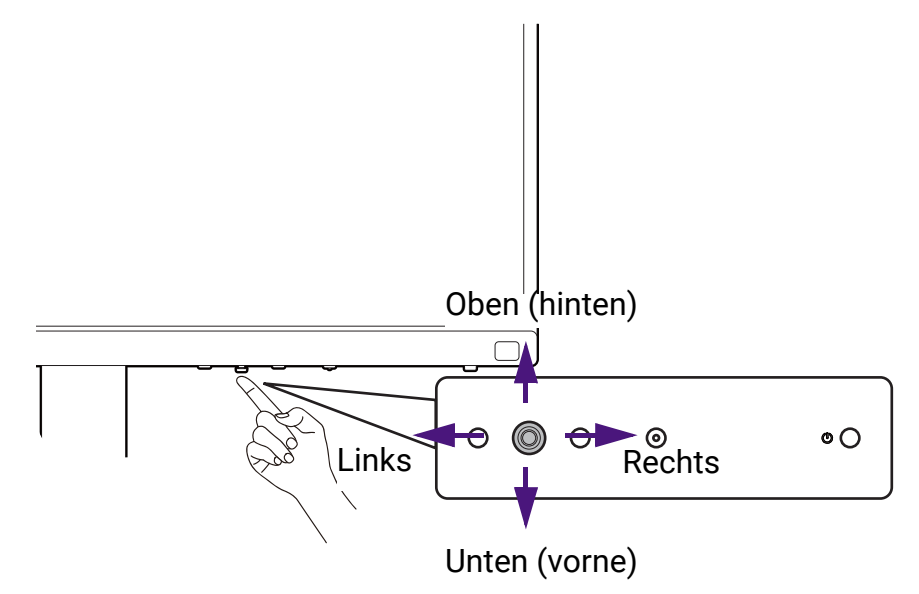

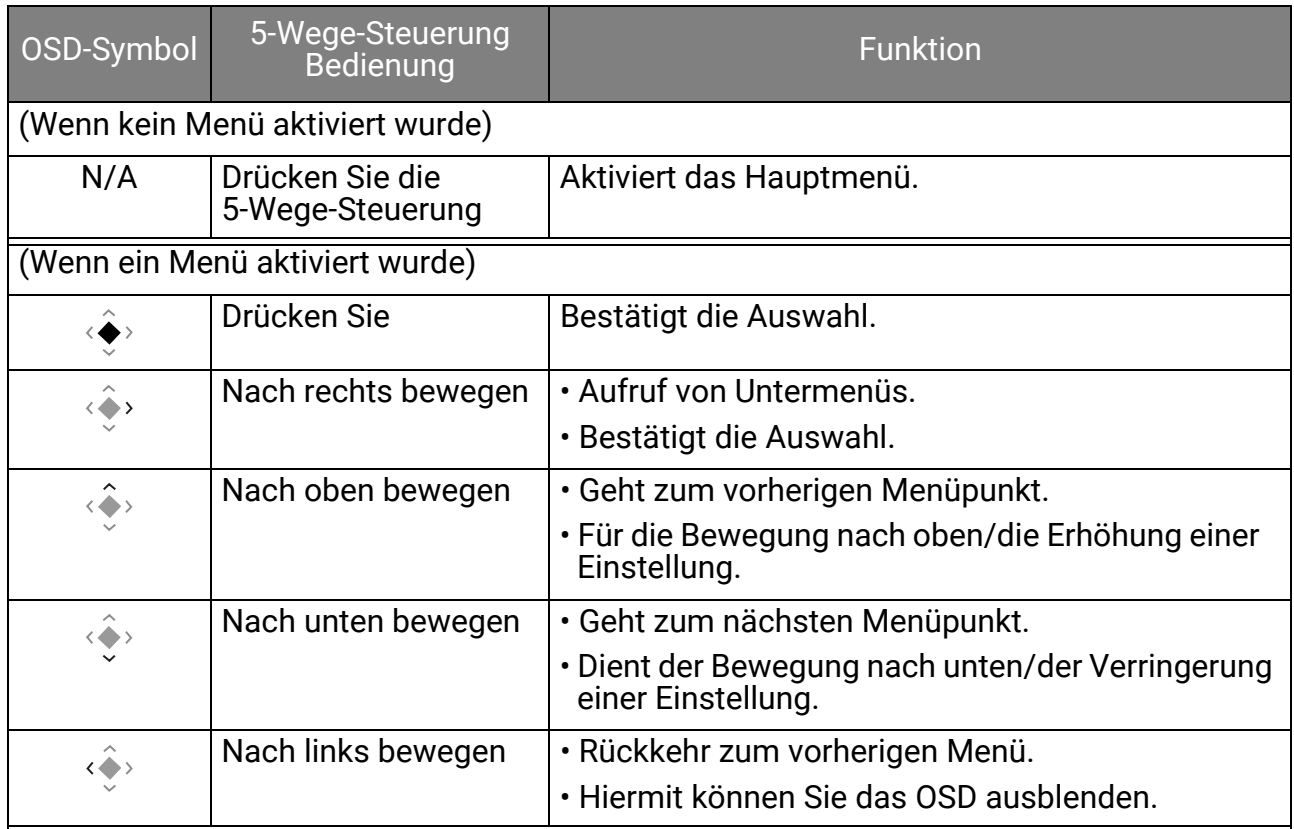

Alle OSD (On Screen Display) Menüs können über die Controller Tasten erreicht werden. Sie können das OSD-Menü verwenden, um alle Einstellungen Ihres Monitors zu verändern. Verfügbare Menüoptionen können je nach Eingangsquelle, Funktion und Einstellung abweichen.

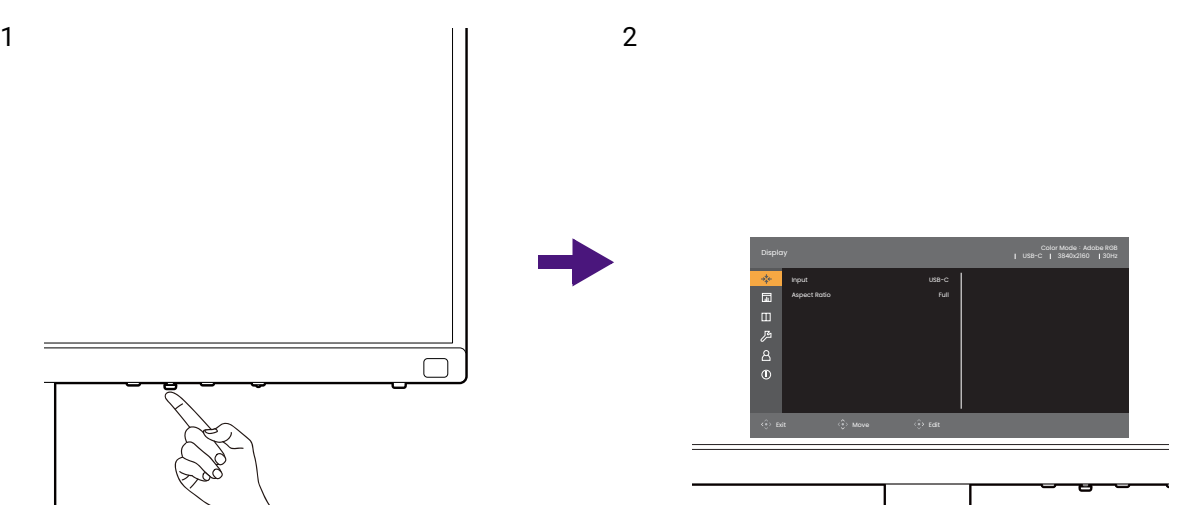

- 1. Drücken Sie die 5-Wege-Steuerung.
- 2. Das Hauptmenü wird angezeigt.
- 3. Folgen Sie im Hauptmenü den Bildschirmsymbolen am unteren Rand des Menüs, um Einstellungen oder Auswahlen vorzunehmen. Weitere Einzelheiten über Menüoptionen finden Sie unter [Verwendung des Hauptmenüs auf Seite 54.](#page-53-0)

#### <span id="page-43-0"></span>Anpassen der Funktionstaste

- 1. Halten Sie die Funktionstaste 3 Sekunden lang gedrückt, bis das **Monitor Funktionstaste** Einrichtungsmenü angezeigt wird.
- 2. Wählen Sie im Untermenü eine Funktion aus, auf die über diese Taste zugegriffen werden kann. Eine Popup-Meldung wird erscheinen, um anzuzeigen, dass die Einrichtung abgeschlossen ist.

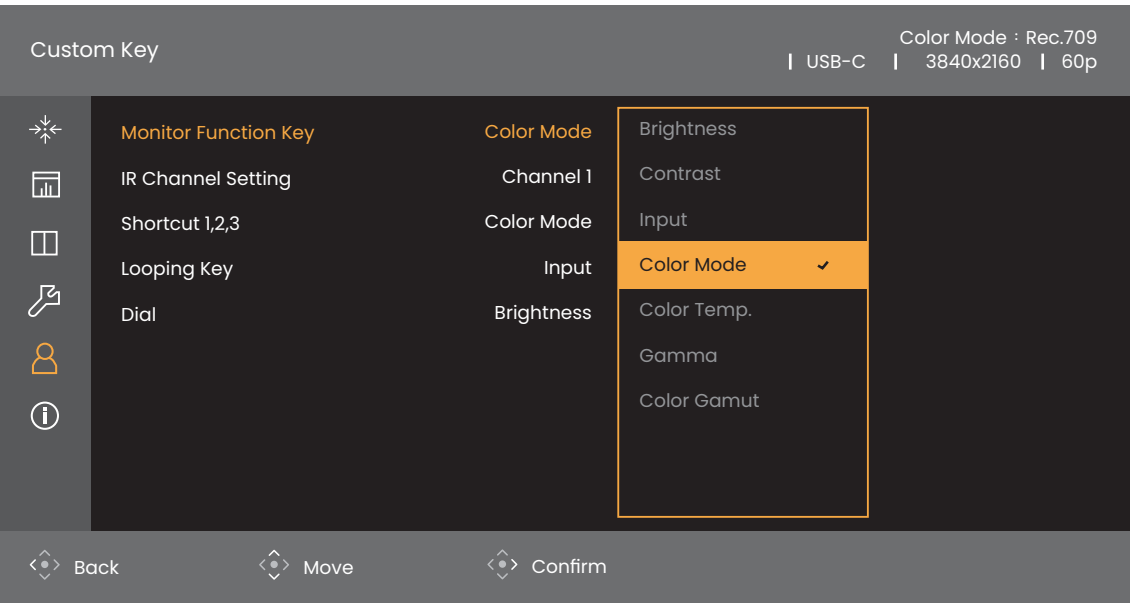

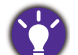

Neben den Steuerungstasten am Monitor funktionieren die Direkttasten 1/2/3 auf dem Hotkey Puck G3 ebenfalls als Schnelltasten. Halten Sie eine der Direkttasten (1/2/3) 3 Sekunden lang gedrückt, um eine Liste mit Optionen anzuzeigen. Wählen Sie ein anderes Einstellungsmenü durch Drücken von  $\longleftrightarrow$  oder  $\longleftrightarrow$  und

bestätigen Sie mit  $\langle \bullet \rangle$ . Siehe [Anpassung Ihres Hotkey Puck G3 auf Seite 47](#page-46-0) für weitere Informationen.

# Der Hotkey Puck G3 und sein Wirkungsbereich

- 1. Befolgen Sie die Anweisungen unter [Einsetzen der Batterien in den Hotkey Puck G3 auf](#page-20-0)  [Seite 21](#page-20-0), um den Hotkey Puck G3 betriebsbereit zu machen.
- 2. Stellen Sie den Hotkey Puck G3 vor den Monitor. Der IR-Sensor befindet sich in der unteren rechten Ecke des Monitors und hat eine Reichweite von ca. 6 Metern bei verschiedenen vertikalen und horizontalen Empfangswinkeln (siehe Abbildung). Platzieren Sie den Hotkey Puck G3 innerhalb des Wirkungsbereichs, um die beste Leistung zu erzielen.
- 3. Weitere Informationen zum Betrieb mit dem Hotkey Puck G3 finden Sie unter [Hotkey](#page-44-0)  [Puck G3 und seine grundlegenden Funktionen auf Seite 45](#page-44-0).

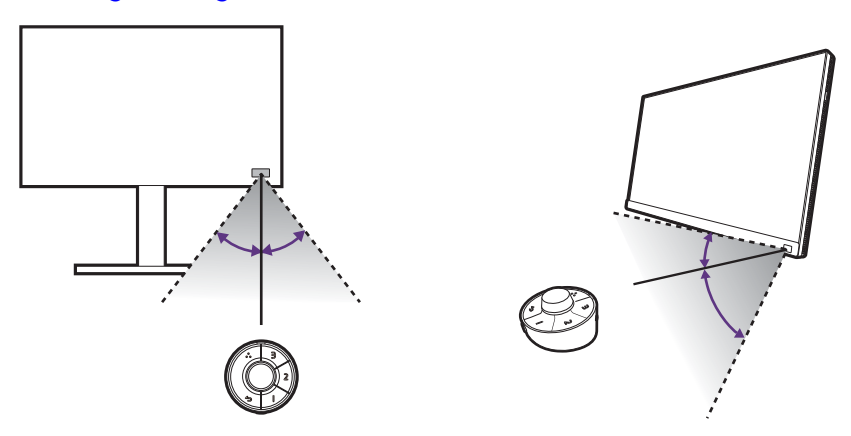

# <span id="page-44-1"></span><span id="page-44-0"></span>Hotkey Puck G3 und seine grundlegenden Funktionen

Neben den Controller Tasten bietet der Hotkey Puck G3 ebenfalls einen schnelle Möglichkeit zur Steuerung und zum Zugriff auf das OSD Menü.

Der Hotkey Puck G3 ist nur für den BenQ LCD-Monitor geeignet und nur für kompatible Modelle verfügbar. Verwenden Sie ihn nur mit den mitgelieferten Monitoren.

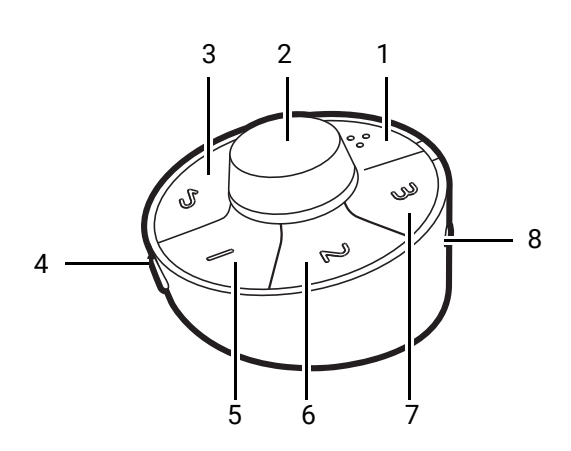

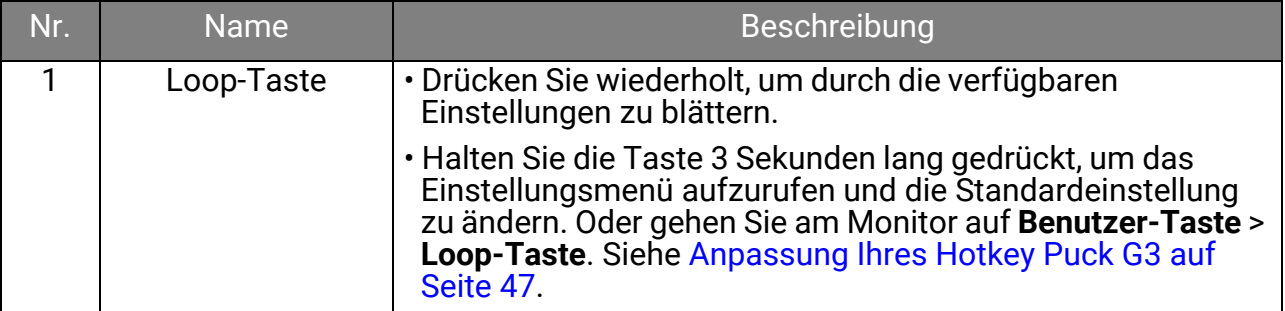

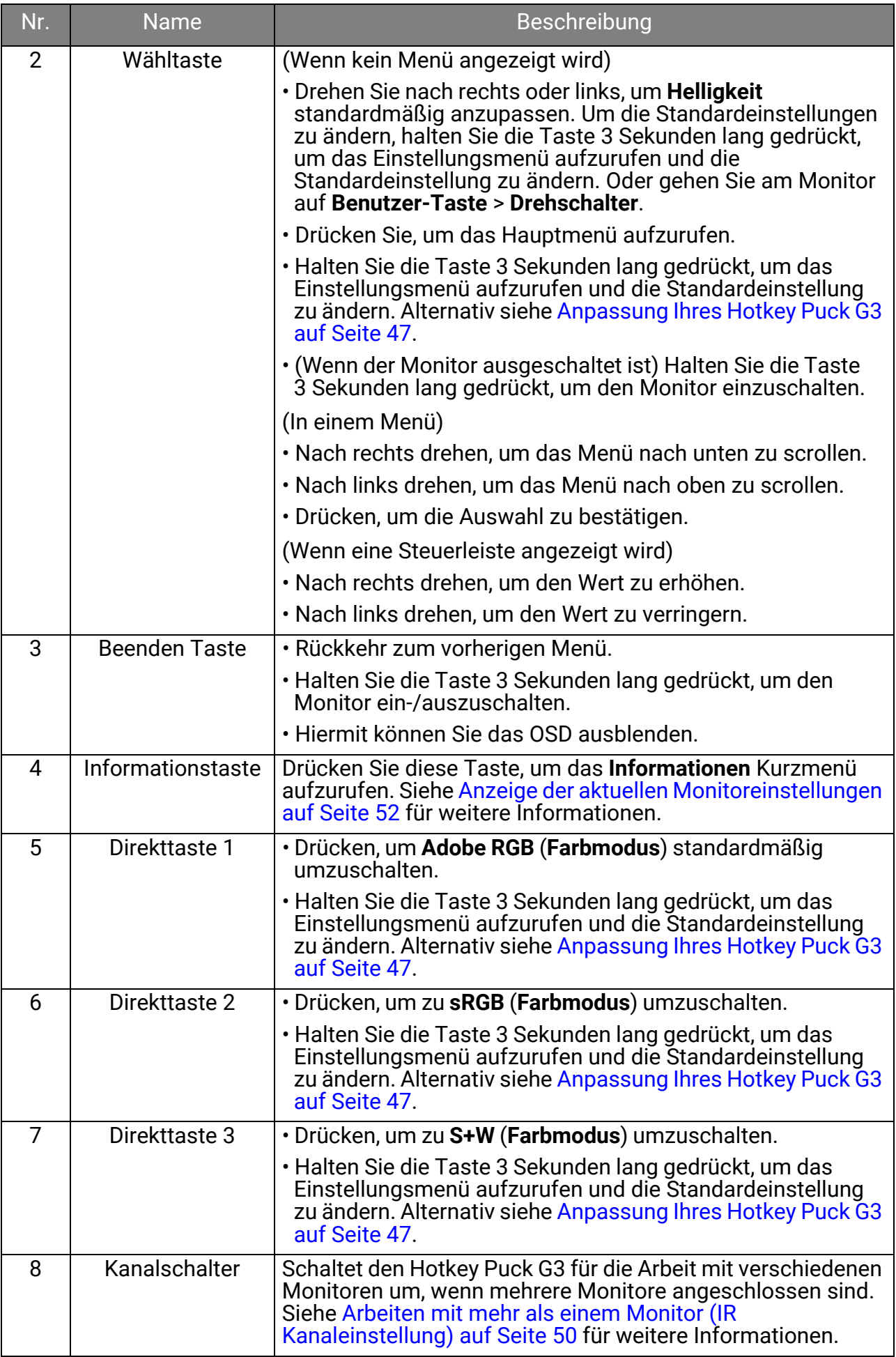

### <span id="page-46-0"></span>Anpassung Ihres Hotkey Puck G3

Die Tasten auf dem Hotkey Puck G3 sind für bestimmte Funktionen vorgesehen. Sie können die Standardeinstellungen der Wähltaste, der Direkttasten und der Loop-Taste nach Belieben ändern.

- 1. Drücken Sie die 5-Wege-Steuerung.
- 2. Gehen Sie zu **Benutzer-Taste** und die Taste, die Sie anpassen möchten.
- 3. Ändern Sie die dafür vorgesehene Funktion.
- 4. Wählen Sie für **Verknüpfung 1, 2, 3** [eine Kategorie im Untermenü. Markieren Sie unter](www.BenQ.com)  der Kategorie, um bis zu 3 Elemente für den schnellen Zugriff über die ausgewählte Taste am Hotkey Puck G3 auszuwählen. Die Nummern, die von den ausgewählten [Elementen angezeigt werden, beziehen sich auf die Direkttasten, denen die Optionen](www.BenQ.com)  zugeordnet sind.

Alternativ können Sie auch eine Taste am Hotkey Puck G3 3 Sekunden lang gedrückt halten, um das Einstellungsmenü aufzurufen und die Standardeinstellung zu ändern.

### Arbeiten mit einem Produkt der Mac Serie

Sie können Ihren Monitor an ein Produkt der Mac-Serie anschließen. Beachten Sie, dass die Kompatibilität von der Leistung und den Spezifikationen des Mac Chips in Ihrem Mac Produkt abhängt und ohne vorherige Ankündigung aktualisiert werden kann.

- Wenn Sie Ihren Monitor an ein Mac Produkt anschließen, wird eine direkte Verbindung über ein Thunderbolt 3 oder USB-C™ Kabel (falls auf dem Mac und dem Monitor verfügbar) empfohlen, um eine gute Bildqualität zu gewährleisten. Siehe [Schließen Sie das](#page-25-0)  [PC-Videokabel an. auf Seite 26](#page-25-0) für weitere Einzelheiten.
- Zur Verringerung des Farbunterschieds empfiehlt es sich, den Bildmodus (Farbmodus) Ihres Monitors auf den **M-book**, **Display P3** oder **DCI-P3** Modus (falls verfügbar) einzustellen. Siehe [Farbmodus auf Seite 57](#page-56-0) für weitere Einzelheiten.
- Wenn Ihr Monitor bestimmte BenQ Software unterstützt, prüfen Sie auf der Software Webseite von www.BenQ.com, ob sie mit Ihrem Mac Produkt funktioniert.

Wenn Sie Fragen zur Kompatibilität mit Mac Produkten haben, besuchen Sie <Support.BenQ.com> und suchen Sie nach verwandten Themen unter **FAQ** oder **Kenntnisse**.

# <span id="page-46-2"></span><span id="page-46-1"></span>Funktioniert mit HDR Technologie

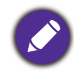

Die Informationen über HDR-kompatible Geräte und Inhalte in diesem Dokument sind zum Zeitpunkt der Veröffentlichung aktuell. Für die neuesten Informationen kontaktieren Sie bitte Ihren Gerätehersteller und Inhaltsanbieter.

Um die HDR Funktion zu aktivieren, benötigen Sie einen kompatiblen Player und Inhalte.

1. Stellen Sie sicher, dass ein 4K HDR Player bereitsteht. Player mit den folgenden Namen und Auflösungen werden unterstützt.

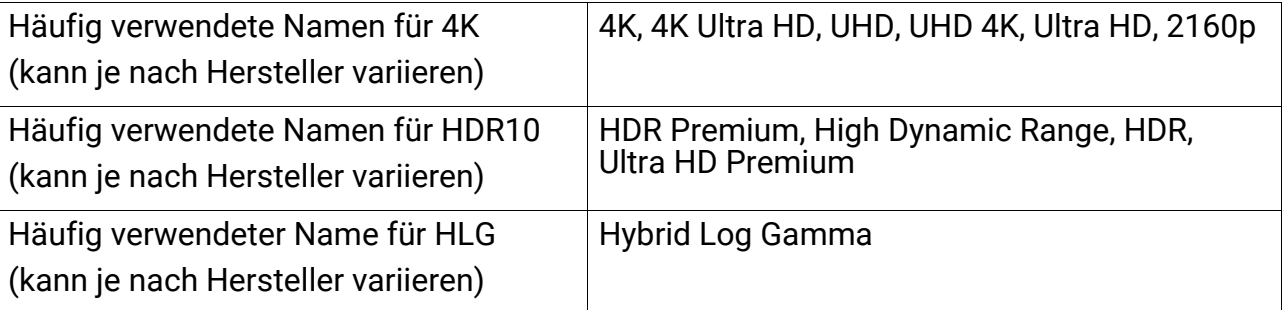

- 2. Stellen Sie sicher, dass HDR Inhalte verfügbar sind.
- 3. Stellen Sie sicher, dass Player und Monitor über ein passendes Kabel verbunden wurden:
	- das mitgelieferte HDMI / DP / DP auf Mini DP Kabel / USB-C™ Kabel (falls vorhanden)
	- ein HDMI-Kabel, das HDMI High Speed oder HDMI Premium zertifiziert ist (für Modelle mit HDMI-Eingängen)
	- ein DP / DP auf Mini DP Kabel mit DisplayPort-Zertifizierung (für Modelle mit DP-Eingängen)
	- ein zertifiziertes USB-C™ Kabel mit DisplayPort Wechselmodus Fähigkeit (für Modelle mit USB-C™ Eingängen)

### HDR Funktion aktivieren

Wenn die Anweisungen in [Funktioniert mit HDR Technologie auf Seite 47](#page-46-1) befolgt werden und der eingegebene Inhalt HDR-kompatibel ist, wird die OSD-Meldung **HDR: Ein** auf dem Bildschirm angezeigt. Das bedeutet, dass Ihr Player und die Inhalte HDR-kompatibel sind und die HDR Funktion richtig aktiviert wurde. Abhängig vom Eingangssignal erkennt der Monitor, ob es sich um HDR10 oder HLG Inhalte handelt und verarbeitet den Inhalt korrekt.

Wenn die Verbindung hergestellt ist und keine OSD-Meldung angezeigt wird, bedeutet dies, dass der Inhalte-Player und/oder der Inhalt nicht HDR-kompatibel sind. Der Monitor bleibt in dem zuletzt gewählten Farbmodus für Nicht-HDR-Inhalte.

# Einstellung der Anzeigefarbe

Sie können Folgendes tun, um die Anzeigefarbe einzustellen:

- Wenden Sie die Standardfarbeinstellung von **Farbanpassung** > **Farbmodus** an.
- Ändern Sie die Anzeige- und Farbeinstellungen manuell in den entsprechenden OSD-Menüs. Je nach eingestelltem **Farbmodus** können sich die verfügbaren Optionen für die Farbanpassung voneinander unterscheiden. Nach Abschluss der Anpassung können Sie die angepassten Einstellungen unter **Farbanpassung** > **Farbeinst. Speichern** speichern.
- Verwenden Sie einen kompatiblen Kalibrator (separat erhältlich), um mit der **Palette Master Ultimate** genannten Kalibrierungssoftware zu arbeiten und die Anzeigefarbe zu optimieren. Besuchen Sie die lokale Webseite von <Support.BenQ.com>, um Software und Benutzerhandbuch herunterzuladen. Siehe [Erweiterte Software auf Seite 3](#page-2-0).
- Übernehmen Sie die kalibrierten Ergebnisse aus den **Farbanpassung** > **Farbmodus** > Kalibrierungsmodi (**Kalibrierung 1**/**Kalibrierung 2**/**Kalibrierung 3**).

# Einstellen des Anzeigemodus

Sie können den Anzeigemodus am Monitor anpassen, um Bilder mit einem anderen Seitenverhältnis als 16:9 und einer Größe anders als die Bildschirmgröße des von Ihnen erworbenen Modells anzuzeigen.

- 1. Drücken Sie die 5-Wege-Steuerung.
- 2. Wechseln Sie nach **Anzeige** > **Seitenverhältnis**.
- 3. Wählen Sie den passenden Anzeigemodus aus. Die Einstellung wird sofort wirksam.

# Auswahl eines geeigneten Farbmodus

Der Monitor bietet verschiedene Farbmodi, die sich jeweils für unterschiedliche Bildtypen eignen. Unter [Farbmodus auf Seite 57](#page-56-0) finden Sie alle verfügbaren Farbmodi.

Gehen Sie zu **Farbanpassung** > **Farbmodus**, um einen gewünschten Farbmodus aufzurufen.

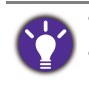

• Empfohlener Modus für die Fotobearbeitung: **Adobe RGB**. • Empfohlene Modi für die Videobearbeitung: **Rec. 709**, **DCI-P3** oder **HDR**. Um HDR zu aktivieren, siehe [Funktioniert mit HDR Technologie auf Seite 47.](#page-46-1)

### <span id="page-48-0"></span>Minimiert den Farbunterschied zwischen Monitor und Ausdruck (**Paper Color Sync**)

Ihr Monitor verfügt über die Paper Color Sync Technologie, die dazu beiträgt, den Farbunterschied zwischen dem Monitor und dem auf dem angeschlossenen Drucker gedruckten Ausdruck zu minimieren. Sobald das Druckergebnis auf dem Bildschirm vorhersehbar ist, können Sie das Bild effizient retuschieren.

- 1. Stellen Sie sicher, dass der angegebene Drucker, das Papier und die Bilder bereit sind. Unter [Support.BenQ.com >](Support.BenQ.com) **Paper Color Sync** > **Technische Daten** finden Sie die unterstützten Drucker, Papiere und Farbpaletten.
- 2. Laden Sie die Software und das **Paper Color Sync** Benutzerhandbuch von <Support.BenQ.com>herunter. Befolgen Sie die Anweisungen auf dem Bildschirm, um die Software zu installieren und zu starten.
- 3. Konfigurieren Sie die Software-Einstellungen für Drucker, Papier und Farbskala.
- 4. Nach Abschluss der Softwarekonfiguration wird der **Farbmodus** des Monitors automatisch auf **Paper Color Sync** umgeschaltet. Sie können die Bilder nach Belieben retuschieren oder drucken.

# Arbeiten mit SDI Geräten

Ihr Monitor ist mit bestimmten SDI-zu-HDMI Konvertern und SDI Aufnahmekarten kompatibel, so dass Sie eine Verbindung mit einem SDI Gerät herstellen und Ultra HD Videos auf dem Monitor anzeigen können. Kompatible Konverter und Aufnahmekarten finden Sie unter [www.BenQ.com.](www.BenQ.com) Suchen Sie dort die **Übersicht** Ihres Monitormodells und die Kompatibilitätsliste in der Einführung zu den SDI Funktionen.

### Arbeiten mit zwei Sätzen von Farbeinstellungen für dasselbe Bild (**GamutDuo**)

**GamutDuo** hilft bei der Steigerung der Effizienz Ihrer Bildbearbeitung, indem ein Bild mit zwei verschiedenen Farbpaletten Seite-an-Seite angezeigt wird. Diese Funktion ist auch dann verfügbar, wenn es nur einen Videoeingang gibt.

- 1. Wählen Sie einen Farbmodus aus **Farbanpassung** > **Farbmodus**.
- 2. Gehen Sie zu **GamutDuo** > **Modus** und aktivieren Sie diese Funktion. Der Bildschirm wird in zwei Fenster geteilt und der ausgewählte Farbmodus im linken Fenster angewendet.
- 3. Gehen Sie zu **GamutDuo** > **Farbgamut**, um einen Farbbereich für das rechte Fenster auszuwählen. Sie können andere verfügbare Einstellungen für das rechte Fenster über **GamutDuo** anpassen.

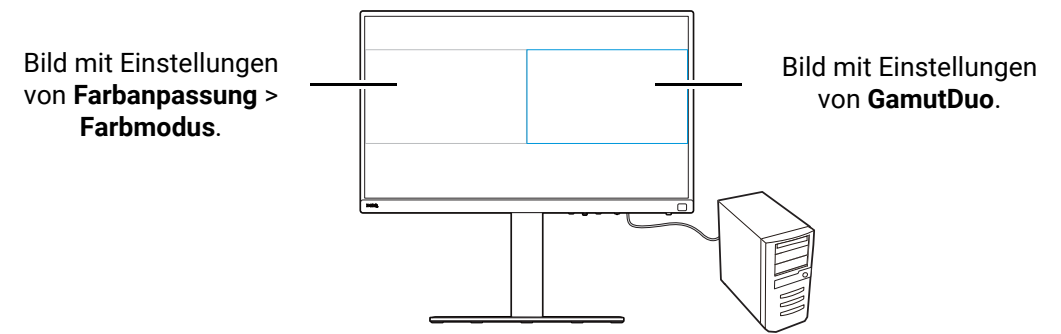

### Anpassen der Menüs Ihres Monitors für effizientes Arbeiten

Ihr Monitor verfügt über verschiedene Technologien für eine genaue Farbwiedergabe und verschiedene Menüoptionen, die Ihren Anforderungen entsprechen. Sie können einige der Menüoptionen auslassen, um effizient mit dem Monitor zu arbeiten, ohne die Leistung des Monitors zu beeinträchtigen.

#### Schnelles Aufwecken des Monitors aus dem Ruhemodus (**Schnelles Aufwachen**)

Wenn der Monitor an einen Computer angeschlossen ist, kann der Monitor gemäß dem Energieverwaltungsplan des Computers in den Ruhemodus wechseln. Sie können einstellen, dass der Monitor schnell aus dem Ruhemodus aufgeweckt wird.

- 1. Drücken Sie die 5-Wege-Steuerung.
- 2. Wechseln Sie nach **System** > **Schnelles Aufwachen**. Wählen Sie **EIN**. Siehe [Schnelles](#page-64-0)  [Aufwachen auf Seite 65](#page-64-0) für weitere Informationen.

### <span id="page-49-1"></span>Automatisches Scannen nach Eingängen

Sie können den Monitor so einstellen, dass er alle oder einige Eingangsanschlüsse durchläuft und automatisch nach verfügbaren Eingängen sucht.

- 1. Drücken Sie die 5-Wege-Steuerung.
- 2. Wechseln Sie nach **System** > **Auto-Scan**. Wählen Sie **EIN**. Siehe [Auto-Scan auf Seite 65](#page-64-1) für weitere Informationen.
- 3. Legen Sie fest, dass einige der Anschlüsse ohne Verbindung übersprungen werden, um den Start zu beschleunigen. Wechseln Sie nach **System** > **Eingang überspringen**. Markieren Sie die Anschlüsse, die Sie überspringen möchten. Sie können den verwendeten Eingang nicht deaktivieren. Siehe [Eingang überspringen auf Seite 65](#page-64-2) für weitere Informationen.

#### <span id="page-49-2"></span>Häufig verwendete Farbmodi im Menü anzeigen (**Farbmodus überspringen**)

Legen Sie fest, dass nur die von Ihnen häufig verwendeten Farbmodi im Menü angezeigt werden, so dass Sie schnell zwischen den Optionen umschalten können.

- 1. Drücken Sie die 5-Wege-Steuerung.
- 2. Wechseln Sie nach **System** > **Farbmodus überspringen**. Wählen Sie die Farbmodi aus, die Sie überspringen möchten. Sie können den verwendeten Farbmodus nicht deaktivieren. Siehe [Farbmodus überspringen auf Seite 66](#page-65-1) für weitere Informationen.

Die Direkttasten auf dem Hotkey Puck G3 sind standardmäßig Schnelltasten für verschiedene Farbmodi und sind unabhängig von der **Farbmodus überspringen** Einstellung. Wenn der für eine Direkttaste vorgesehene Farbmodus über **System** > **Farbmodus überspringen** deaktiviert ist, können Sie trotzdem über die Direkttaste zu diesem Modus wechseln.

### <span id="page-49-3"></span><span id="page-49-0"></span>Arbeiten mit mehr als einem Monitor (**IR Kanaleinstellung**)

Wenn Ihr Computer mit mehr als einem Monitor verbunden ist, können Sie mit dem Hotkey Puck G3 schnell zu einem anderen Monitor wechseln.

### Wenn jeder Monitor mit einem Hotkey Puck G3 verbunden ist

- 1. Stellen Sie einen Monitor auf einen Kanal von **Benutzer-Taste** > **IR Kanaleinstellung**. Die Standardeinstellung ist **Kanal 1**. Stellen Sie die Monitore auf unterschiedliche Kanäle ein, um Störungen zu vermeiden.
- 2. Stellen Sie den Kanalschalter am Hotkey Puck G3 so ein, dass er dem zugehörigen Monitor zugeordnet ist.
- 3. Steuern Sie einen Monitor mit seinem Hotkey Puck G3.

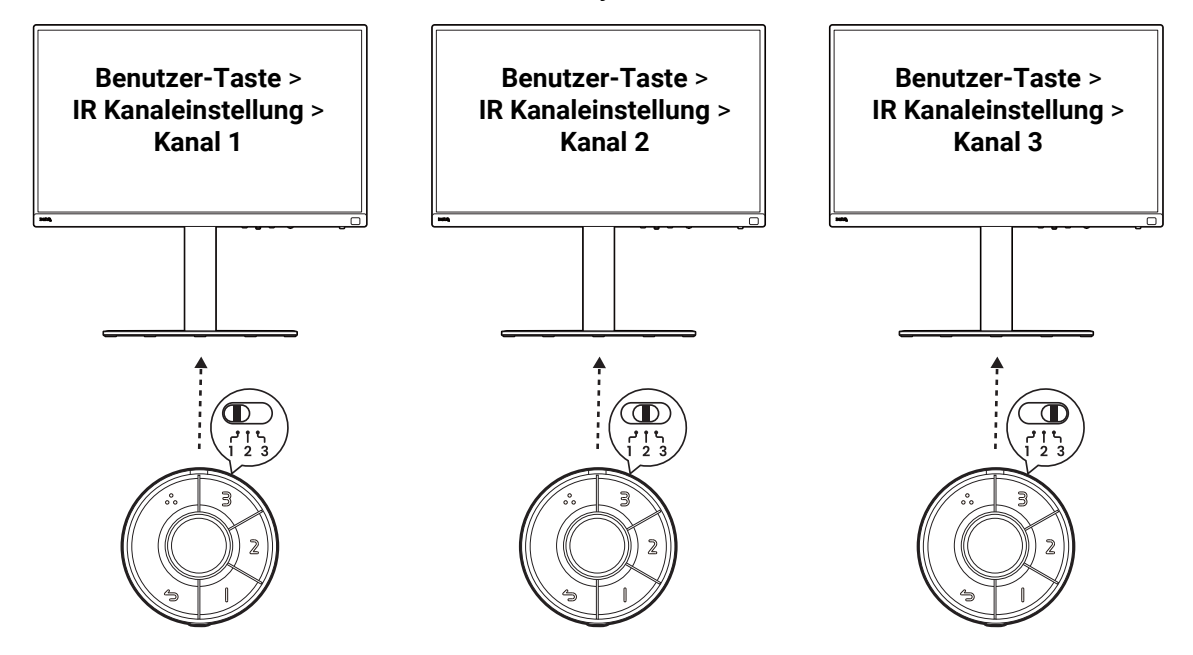

#### Wenn nur ein Hotkey Puck G3 vorhanden ist

- 1. Stellen Sie einen Monitor auf einen Kanal von **System** > **IR Kanaleinstellung** ein.
- 2. Wechseln Sie über den Hotkey Puck G3 zu dem entsprechenden Kanal, wenn Sie einen Monitor steuern möchten, der auf diesen Kanal eingestellt ist.

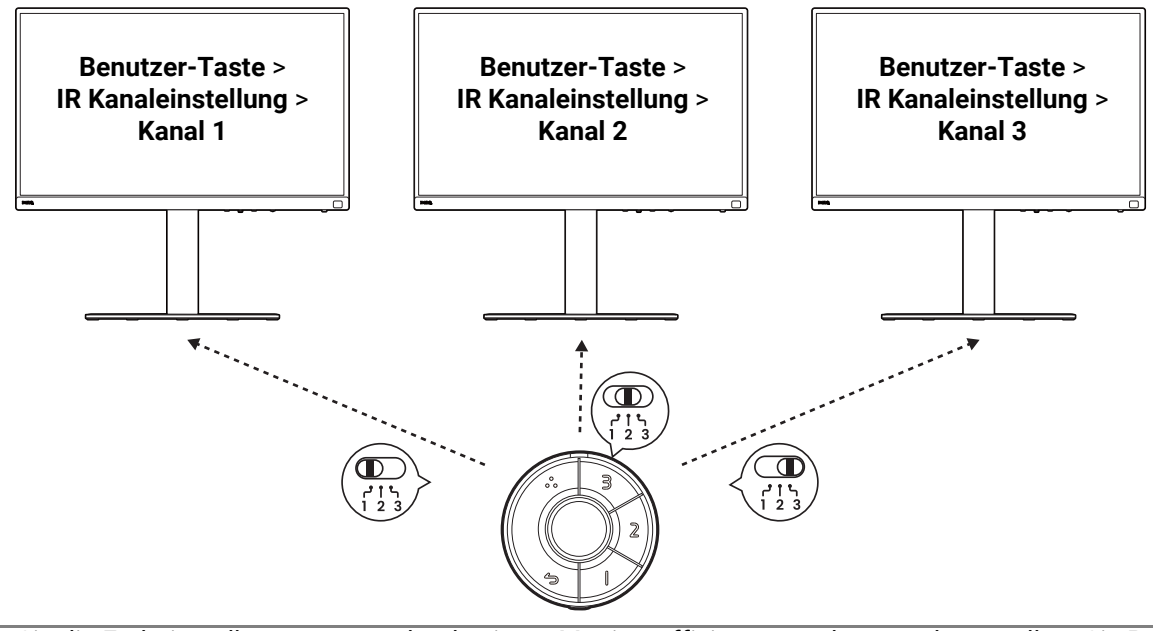

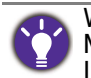

Wenn Sie die Farbeinstellungen von mehr als einem Monitor effizient verwalten möchten, sollten Sie Palette Master Ultimate ausprobieren. Besuchen Sie<www.BenQ.com>> **Palette Master Ultimate** für weitere Informationen.

### <span id="page-51-1"></span><span id="page-51-0"></span>Anzeige der aktuellen Monitoreinstellungen

Da der Monitor verschiedene Eigenschaften und Funktionen bietet, können Sie den Monitor an Ihre Bedürfnisse anpassen.

Sie können die aktuellen Anzeigeeinstellungen schnell herausfinden, indem Sie die Informationstaste am Monitor oder am Hotkey Puck G3 drücken, um das **Informationen** Kurzmenü aufzurufen.

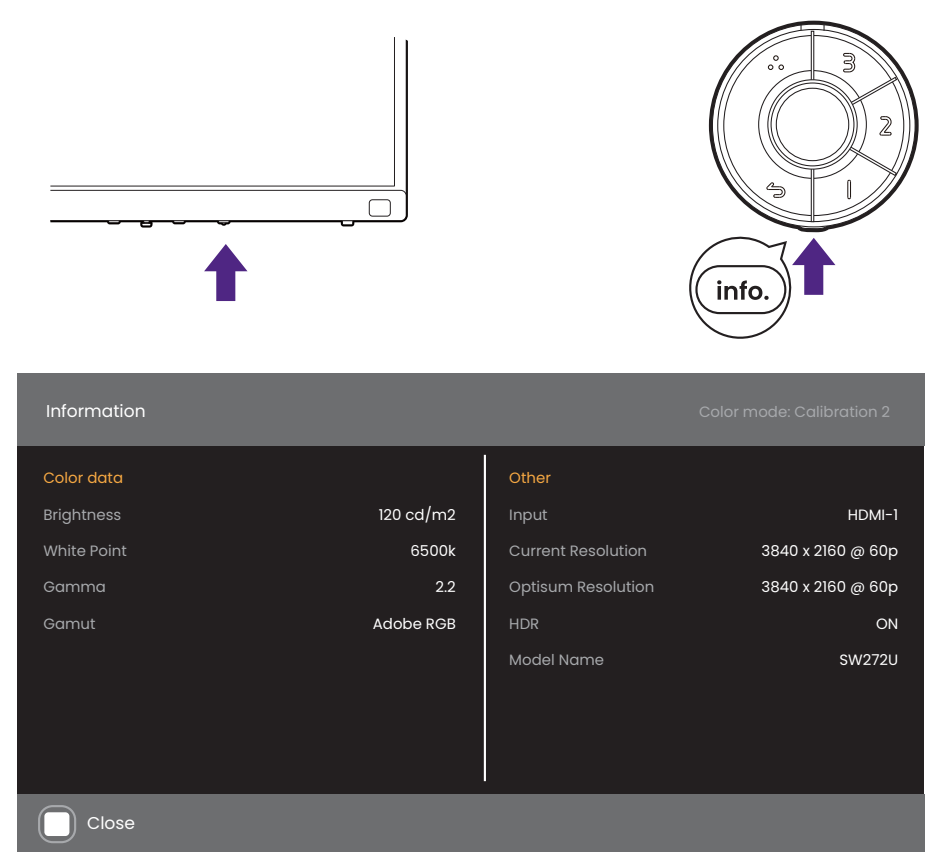

Alternativ können Sie auch die 5-Wege-Steuertaste drücken und zu **Informationen** gehen, um die vollständigen Monitorinformationen anzuzeigen.

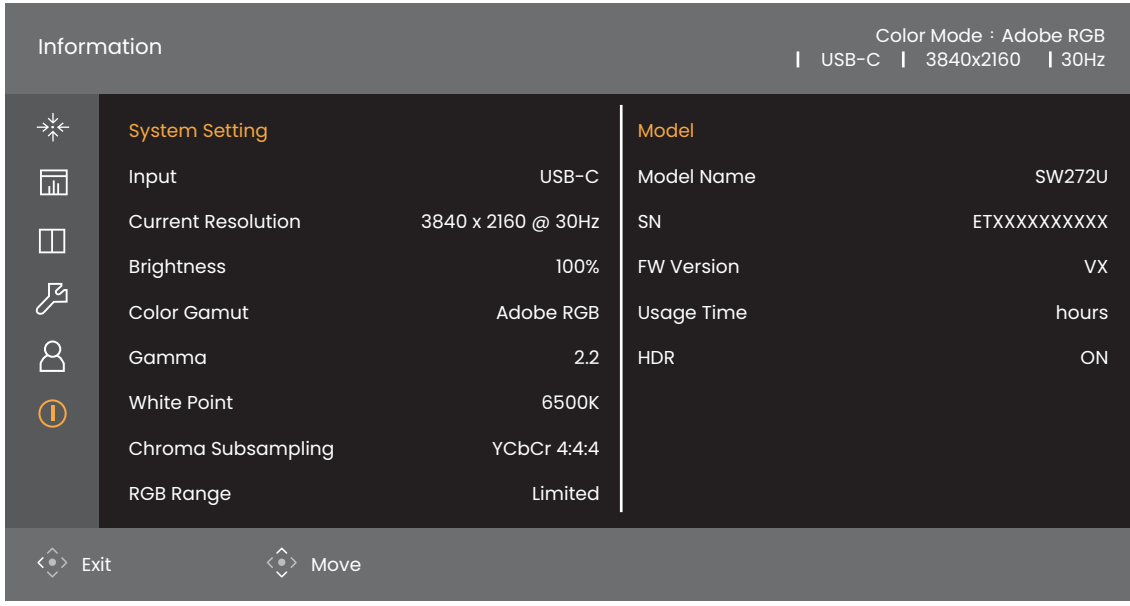

Beide Informationsmenüs zeigen die aktuellen Farbdaten und Monitorinformationen an und sind nur zur Ansicht gedacht. Sie können kein Element aus dem **Informationen** Menü auswählen oder ändern. Die verfügbaren Informationen variieren.

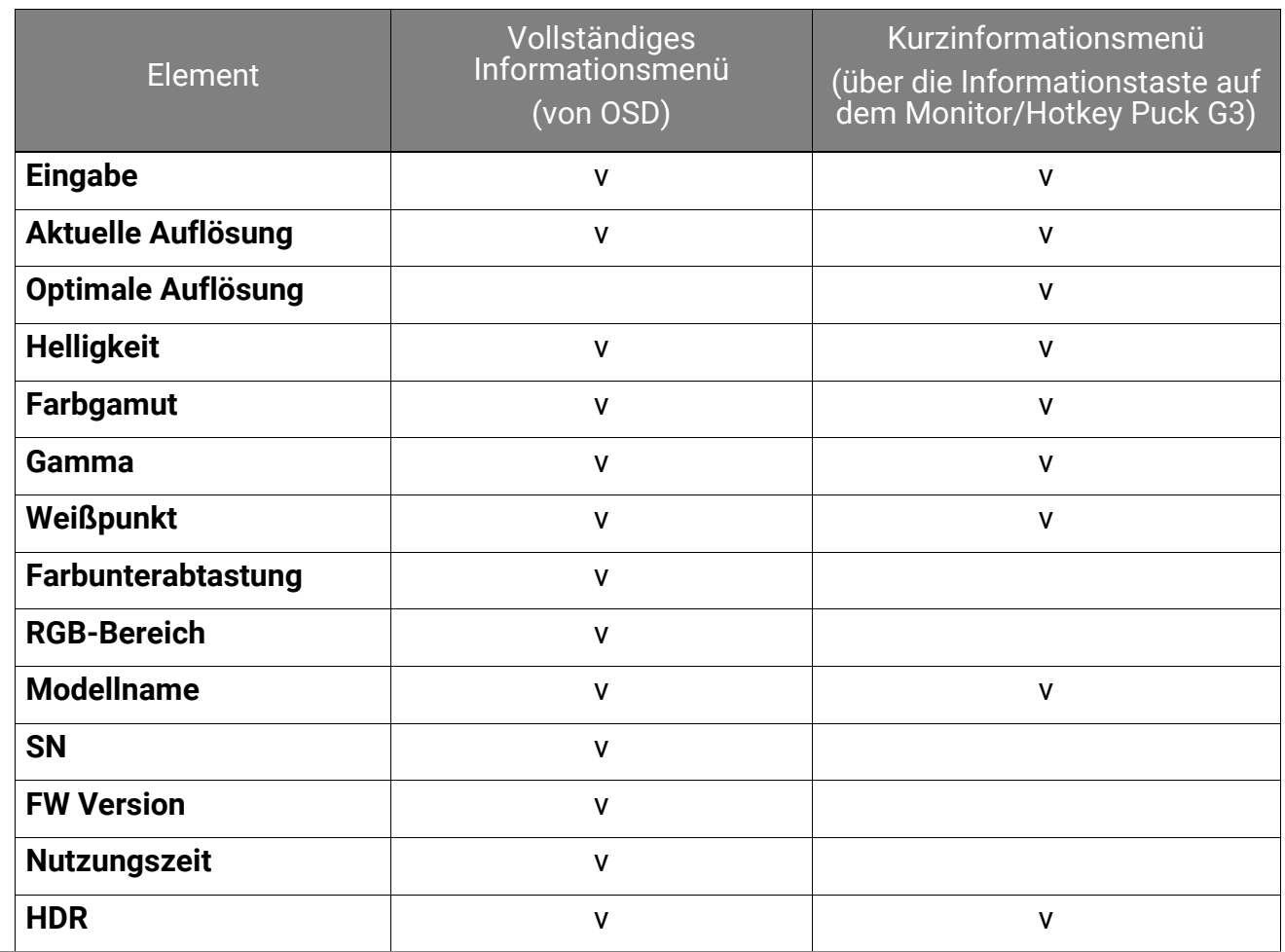

**Helligkeit** eines Kalibrierungsmodus (**Kalibrierung 1**/**Kalibrierung 2**/**Kalibrierung 3** von **Farbmodus**) wird durch die Einheit cd/m<sup>2</sup> angegeben. Für andere Farbmodi wird die Helligkeit in Prozent angegeben.

# <span id="page-53-0"></span>Verwendung des Hauptmenüs

Sie können das OSD (On Screen Display)-Menü verwenden, um alle Einstellungen Ihres Monitors zu verändern. Drücken Sie auf eine der Steuerungstasten, um das Direkttasten-Menü anzuzeigen. Unter [5-Wege-Steuerung und grundlegender Menübetrieb](#page-42-1)  [auf Seite 43](#page-42-1) finden Sie weitere Einzelheiten.

Verfügbare Menüoptionen können von den Eingangsquellen, Funktionen und Einstellungen abhängen. Nicht verfügbare Menüoptionen werden ausgegraut. Nicht verfügbare Tasten werden deaktiviert und die entsprechenden OSD-Symbole ausgeblendet. Bei Modellen ohne bestimmte Funktionen werden ihre Einstellungen und entsprechende Elemente nicht im Menü angezeigt.

Die OSD-Menüsprachen können sich von denen des an Ihrem Ort ausgelieferten Produkts unterscheiden. Siehe [Sprache auf Seite 64](#page-63-0) unter **System** für weitere Informationen.

Für weitere Informationen über jedes der einzelnen Menüs sehen Sie bitte die folgenden Seiten:

- • [Anzeige-Menü auf Seite 55](#page-54-0)
- • [Farbanpassung-Menü auf Seite 57](#page-56-1)
- [GamutDuo-Menü auf Seite 61](#page-60-0)
- • [System-Menü auf Seite 63](#page-62-0)
- [Benutzer-Taste-Menü auf Seite 67](#page-66-0)
- [Informationen-Menü auf Seite 69](#page-68-0)

# <span id="page-54-0"></span>**Anzeige**-Menü

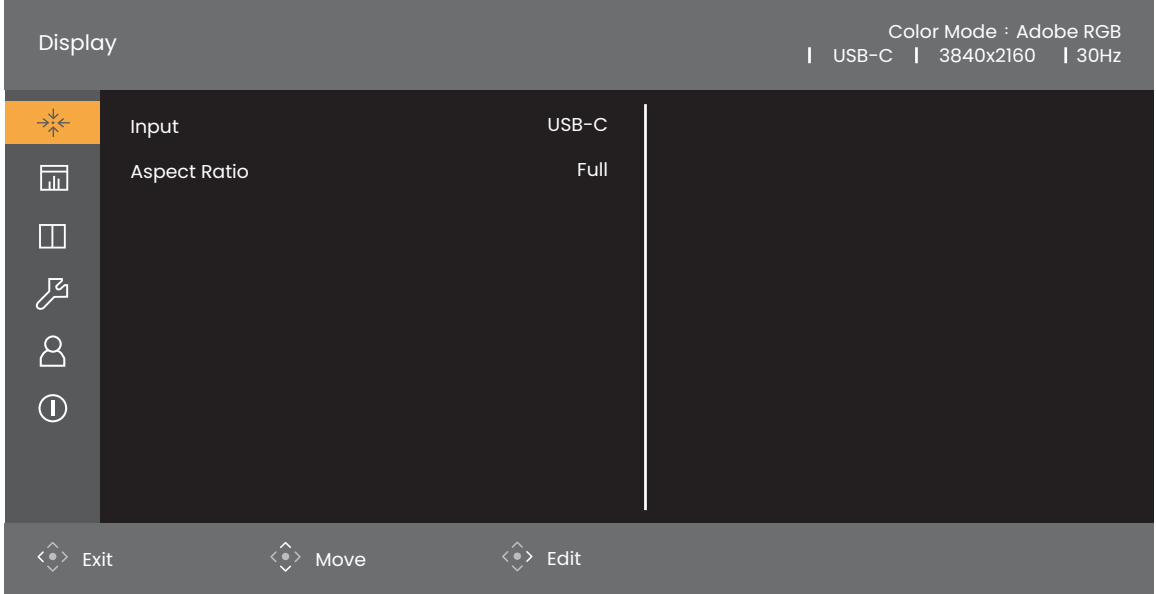

- 1. Drücken Sie die 5-Wege-Steuerung, um das Hauptmenü aufzurufen.
- 2. Verwenden Sie  $\langle \hat{\cdot} \rangle$  oder  $\langle \hat{\cdot} \rangle$  zur Auswahl von **Anzeige**.
- 3. Wählen Sie  $\langle \hat{\cdot} \rangle$  zum Aufruf eines Untermenüs und verwenden Sie anschließend  $\langle \hat{\diamond} \rangle$  oder  $\langle \hat{\diamond} \rangle$  zur Auswahl eines Menüelements.
- 4. Verwenden Sie  $\langle \hat{\cdot} \rangle$  oder  $\langle \hat{\cdot} \rangle$  zum Vornehmen von Einstellungen oder verwenden Sie <sup>∢</sup> zum Treffen einer Auswahl.
- 5. Um zum vorherigen Menü zurückzukehren, wählen Sie  $\widehat{\langle}$ . Drücken Sie die Been. Taste, um das Menü zu verlassen.

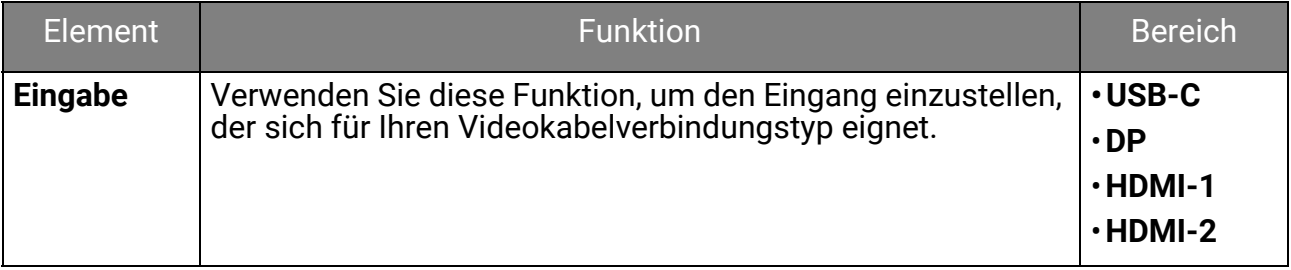

<span id="page-55-0"></span>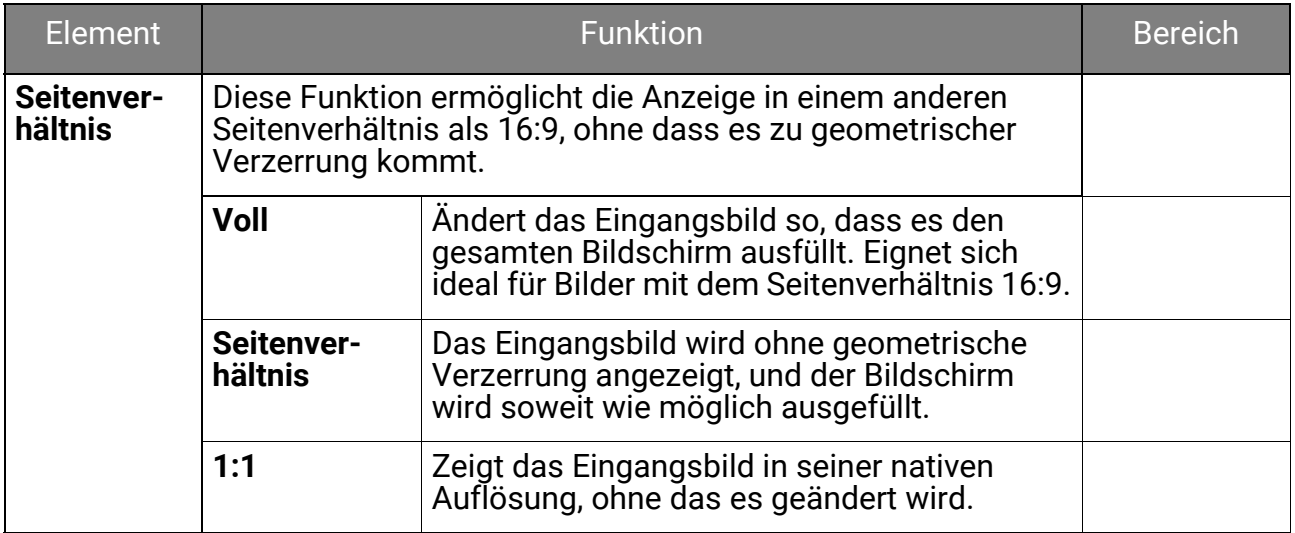

# <span id="page-56-1"></span>**Farbanpassung**-Menü

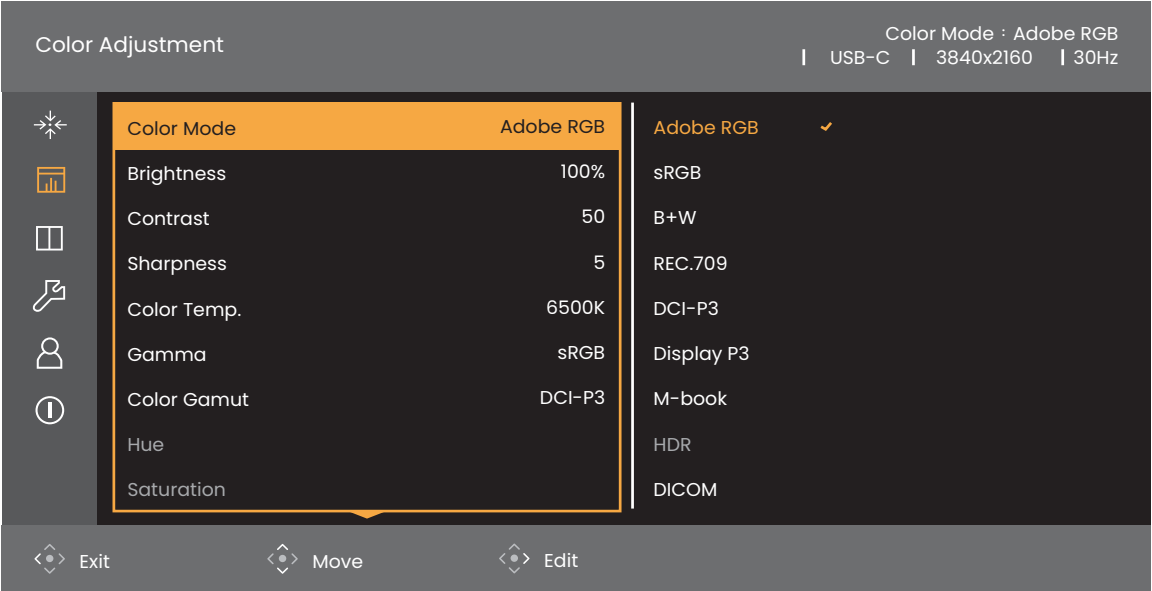

- 1. Drücken Sie die 5-Wege-Steuerung, um das Hauptmenü aufzurufen.
- 2. Verwenden Sie  $\overbrace{ }^{\hat{\bullet} \rangle}$  oder  $\overbrace{ }^{\hat{\bullet} \rangle}$  zur Auswahl von **Farbanpassung**.
- 3. Wählen Sie  $\langle \hat{\cdot} \rangle$  zum Aufruf eines Untermenüs und verwenden Sie anschließend  $\langle \hat{\diamond} \rangle$  oder  $\langle \hat{\diamond} \rangle$  zur Auswahl eines Menüelements.
- 4. Verwenden Sie  $\langle \hat{\cdot} \rangle$  oder  $\langle \hat{\cdot} \rangle$  zum Vornehmen von Einstellungen oder verwenden Sie <sup>∢</sup> zum Treffen einer Auswahl.
- 5. Um zum vorherigen Menü zurückzukehren, wählen Sie  $\widehat{\langle}$ . Drücken Sie die Been. Taste, um das Menü zu verlassen.

<span id="page-56-0"></span>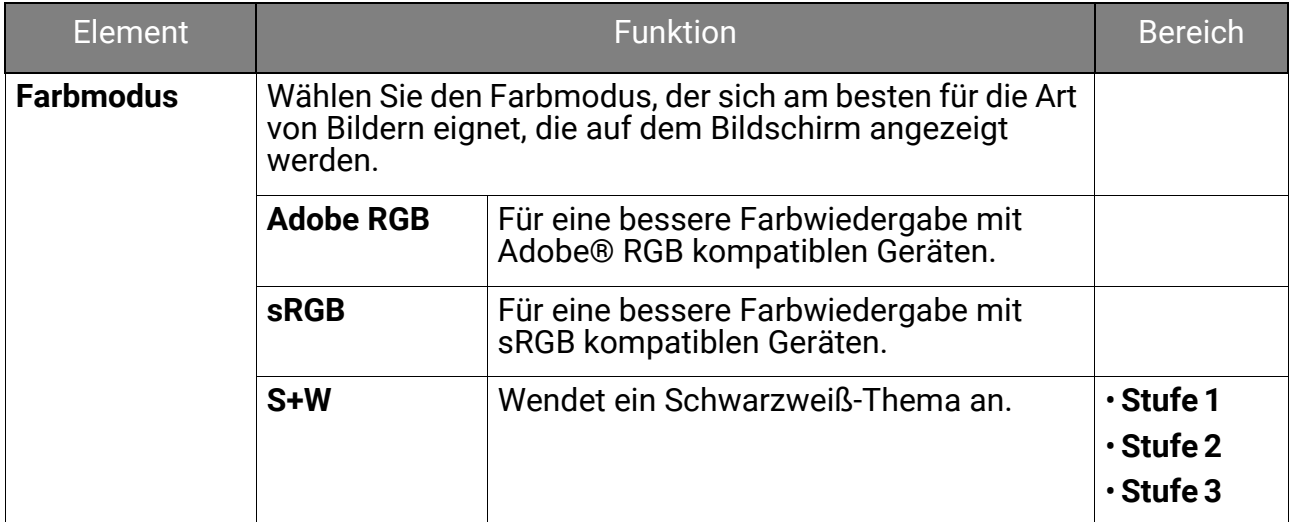

<span id="page-57-0"></span>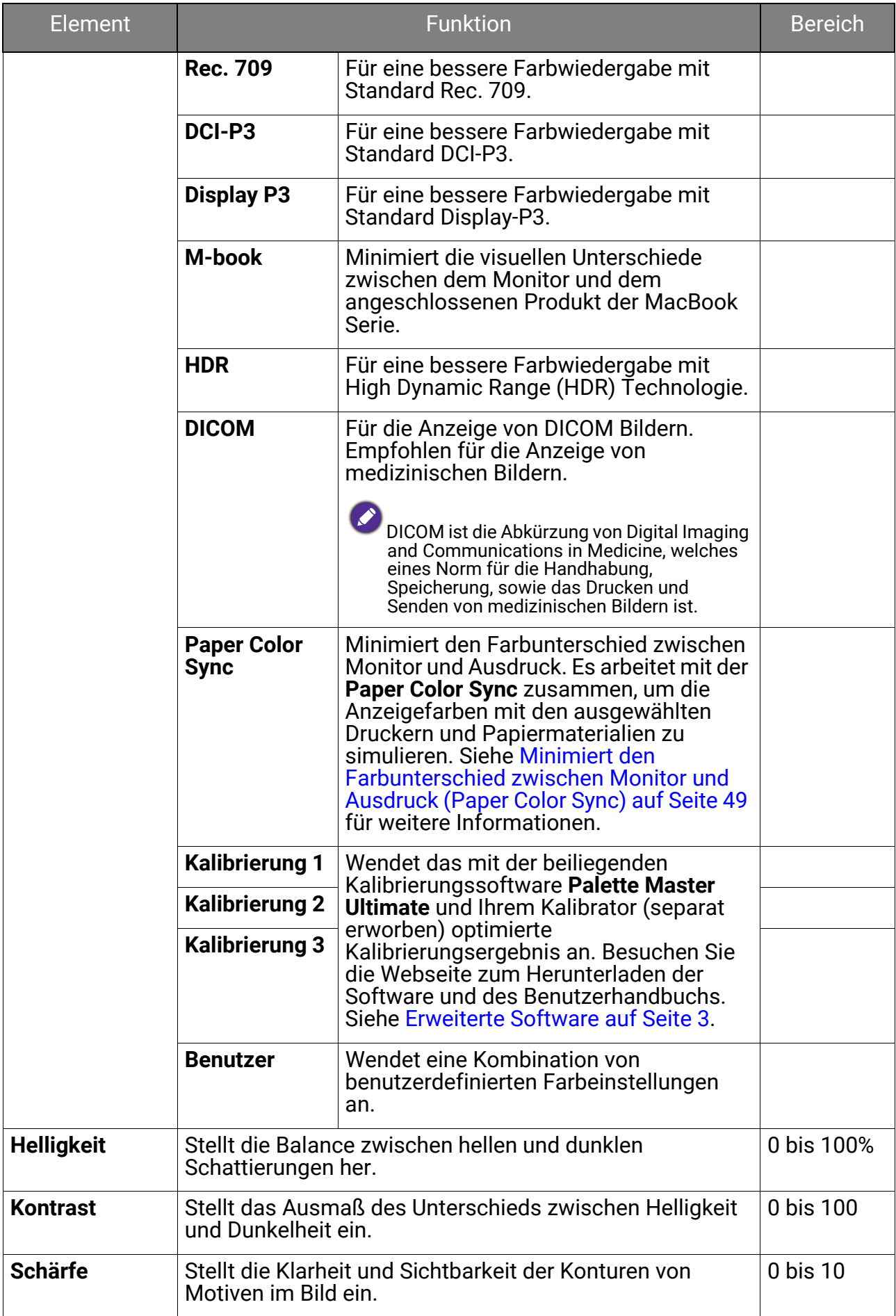

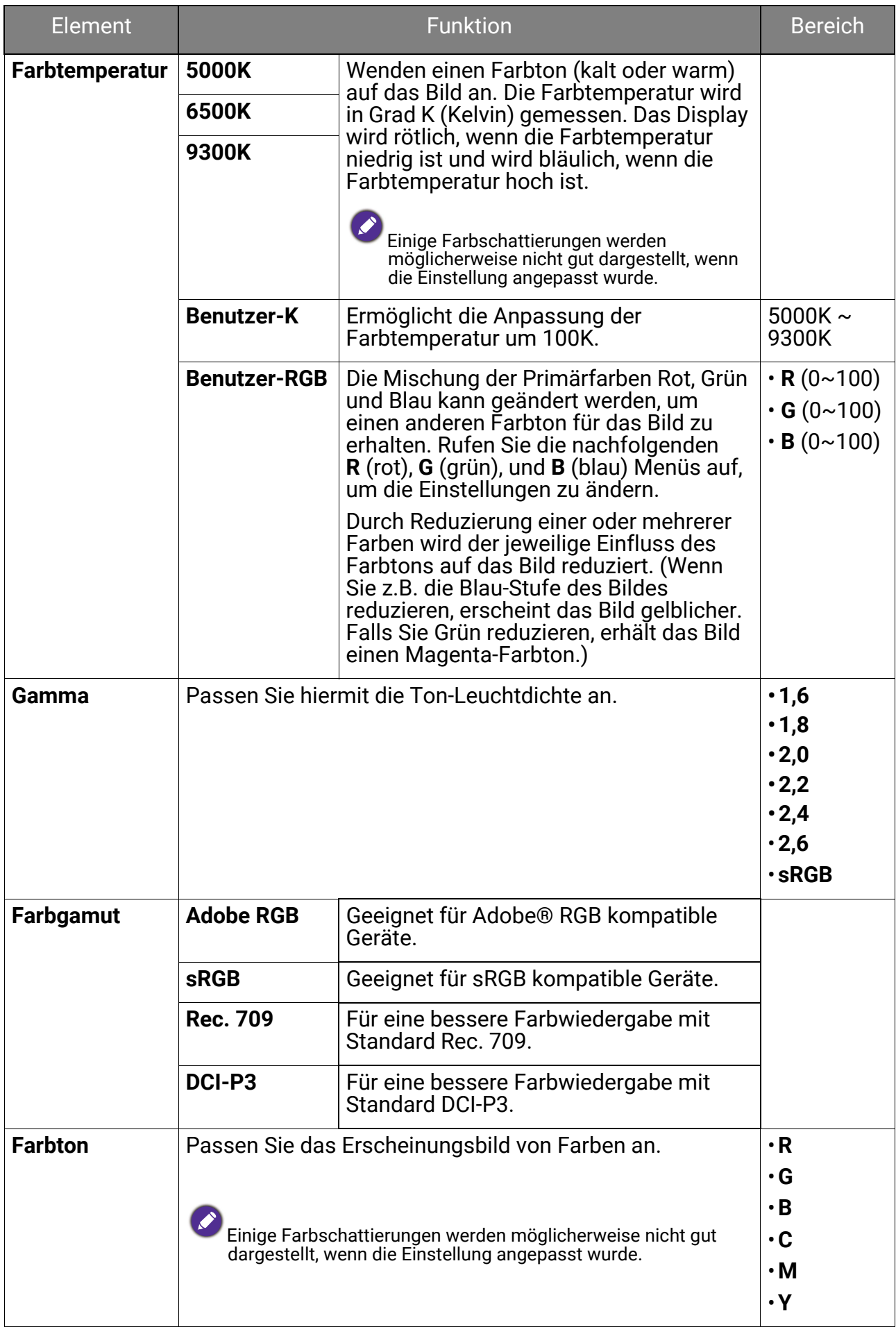

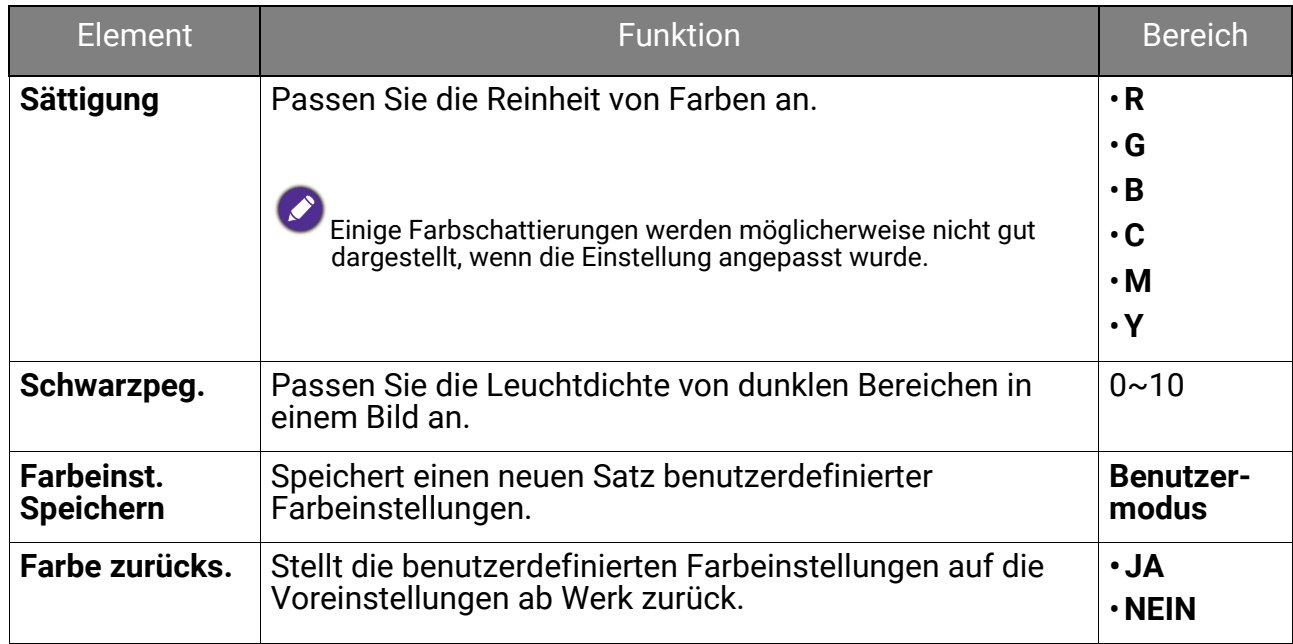

### Verfügbare Menüoptionen für jeden Farbmodus

Je nach eingestelltem **Farbmodus** können sich die verfügbaren Optionen für die Farbanpassung voneinander unterscheiden. Die Liste dient nur als Referenz, da die verfügbaren Optionen je nach Eingabe variieren können. Nicht verfügbare Menüoptionen werden ausgegraut.

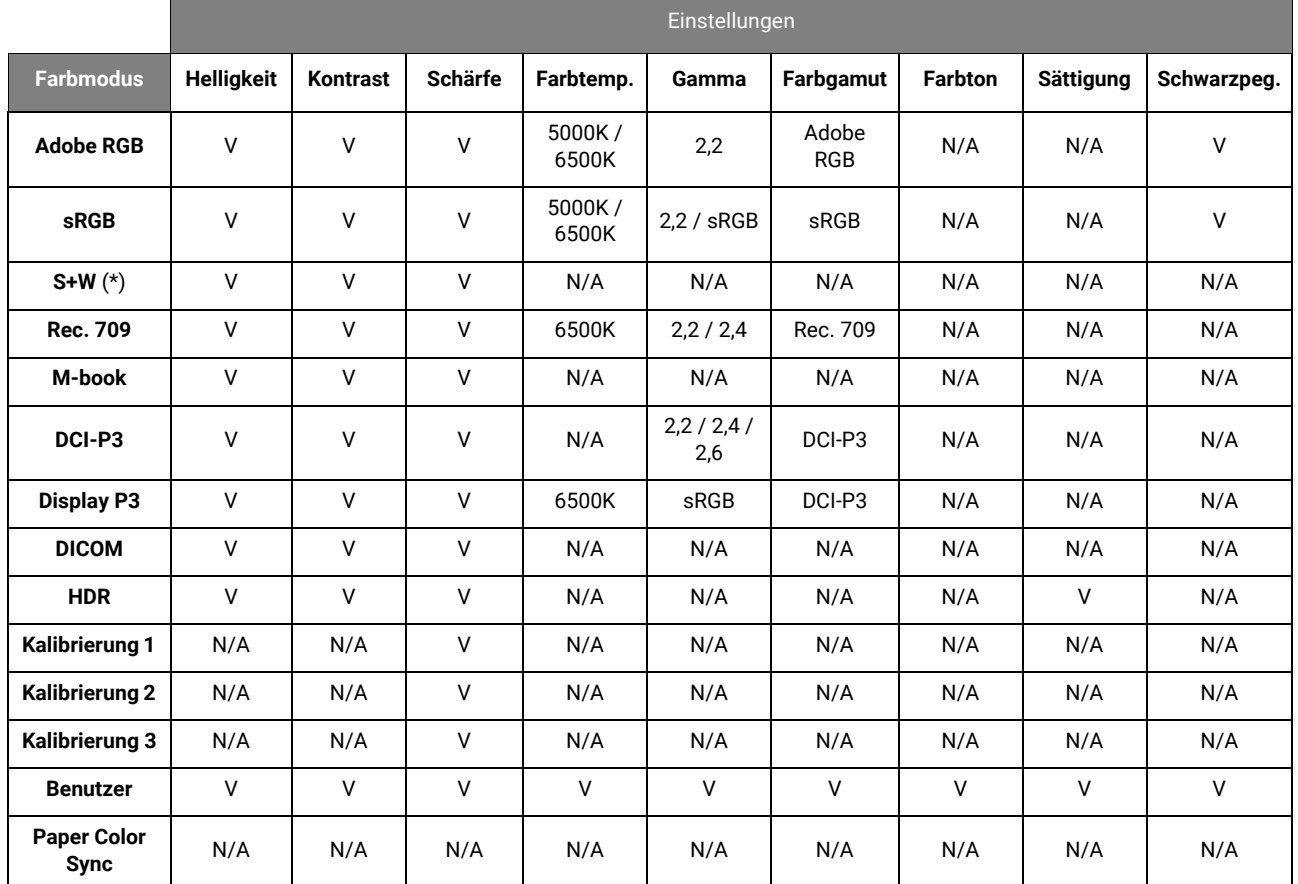

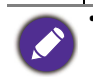

• V: alle Optionen für Anpassung verfügbar.

N/A: alle Optionen für Anpassung nicht verfügbar.

• \*: 3 Stufen stehen zur Anpassung zur Verfügung.

### <span id="page-60-0"></span>**GamutDuo**-Menü

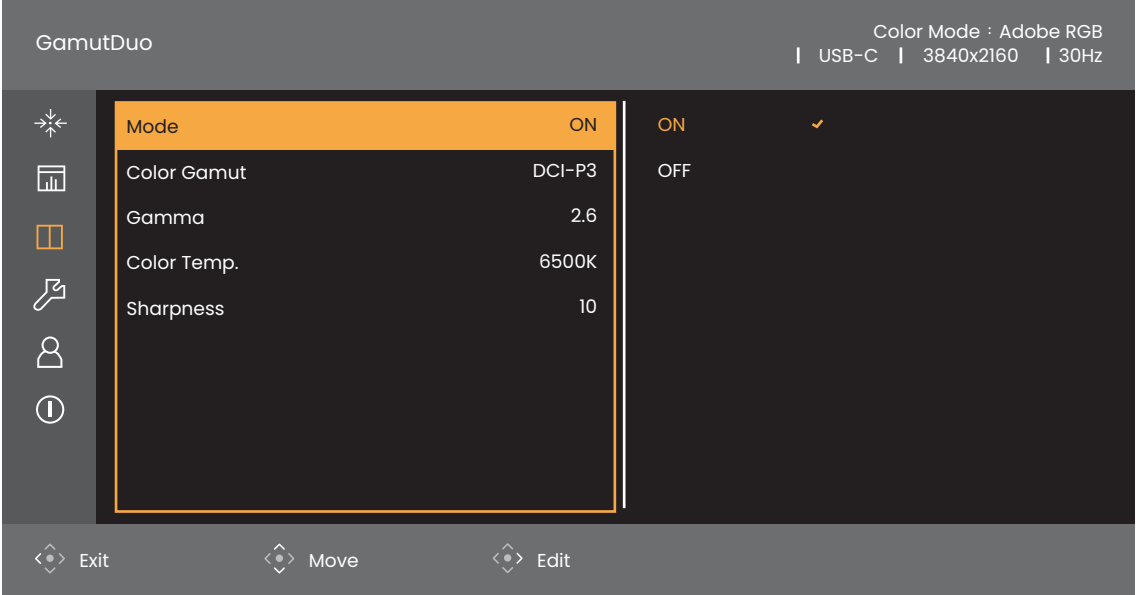

- 1. Drücken Sie die 5-Wege-Steuerung, um das Hauptmenü aufzurufen.
- 2. Verwenden Sie  $\langle \hat{\cdot} \rangle$  oder  $\langle \hat{\cdot} \rangle$  zur Auswahl von **GamutDuo**.
- 3. Wählen Sie  $\langle \hat{\cdot} \rangle$  zum Aufruf eines Untermenüs und verwenden Sie anschließend  $\langle \hat{\diamond} \rangle$  oder  $\langle \hat{\diamond} \rangle$  zur Auswahl eines Menüelements.
- 4. Verwenden Sie  $\langle \hat{\cdot} \rangle$  oder  $\langle \hat{\cdot} \rangle$  zum Vornehmen von Einstellungen oder verwenden Sie < → zum Treffen einer Auswahl.
- 5. Um zum vorherigen Menü zurückzukehren, wählen Sie <  $\hat{\cdot}$  . Drücken Sie die Been. Taste, um das Menü zu verlassen.

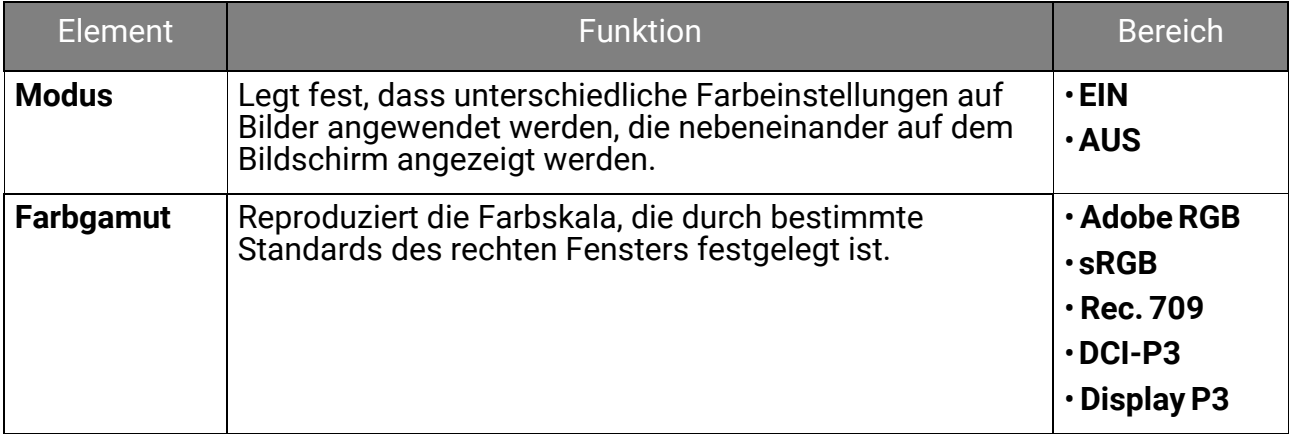

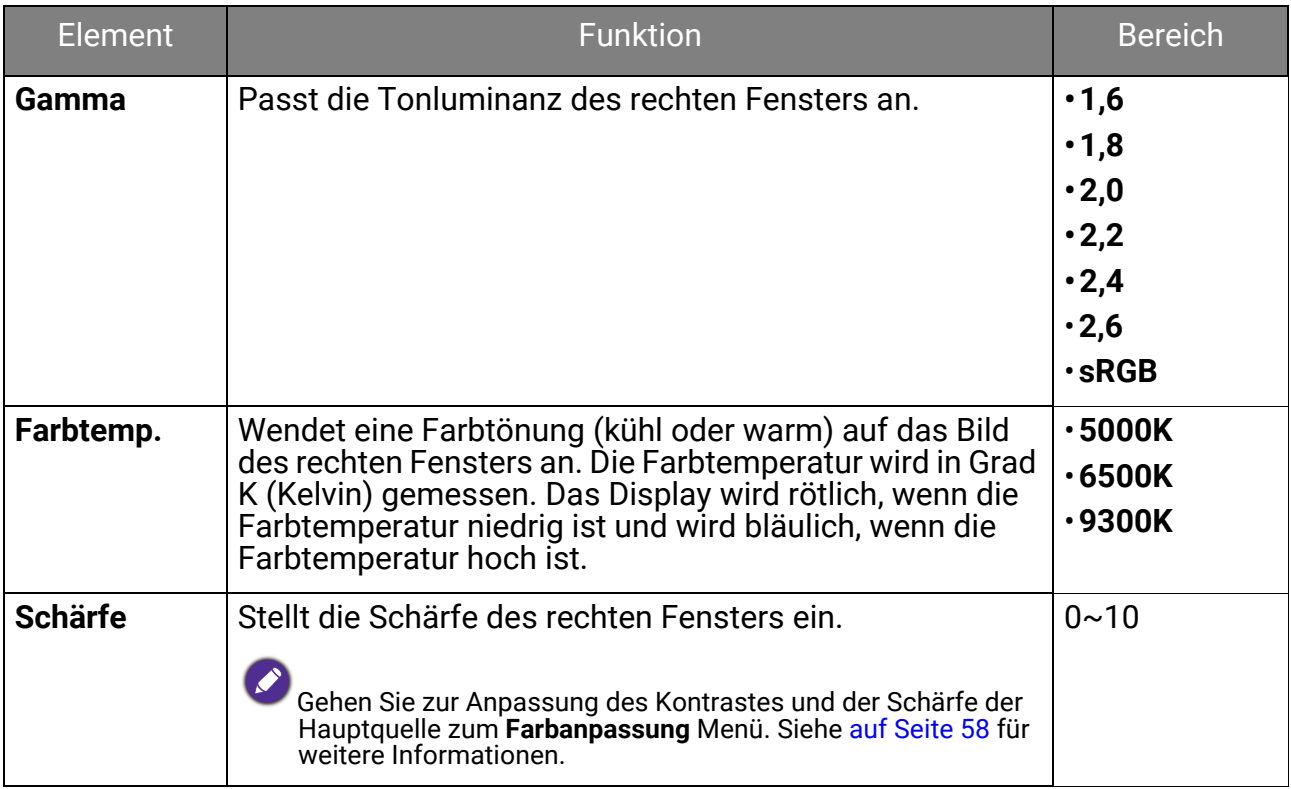

# <span id="page-62-0"></span>**System**-Menü

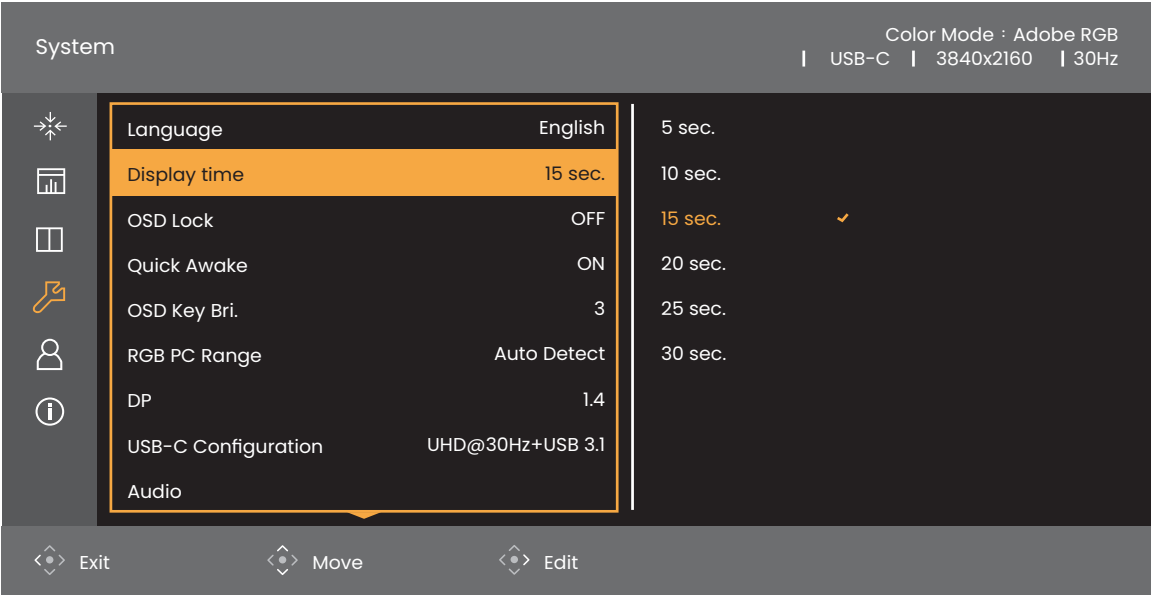

- 1. Drücken Sie die 5-Wege-Steuerung, um das Hauptmenü aufzurufen.
- 2. Verwenden Sie  $\langle \hat{\cdot} \rangle$  oder  $\langle \hat{\cdot} \rangle$  zur Auswahl von System.
- 3. Wählen Sie  $\langle \hat{\cdot} \rangle$  zum Aufruf eines Untermenüs und verwenden Sie anschließend  $\langle \hat{\cdot} \rangle$  oder  $\langle \hat{\cdot} \rangle$  zur Auswahl eines Menüelements.
- 4. Verwenden Sie  $\langle \hat{\cdot} \rangle$  oder  $\langle \hat{\cdot} \rangle$  zum Vornehmen von Einstellungen oder verwenden Sie < • zum Treffen einer Auswahl.
- 5. Um zum vorherigen Menü zurückzukehren, wählen Sie <  $\hat{\cdot}$  . Drücken Sie die Been. Taste, um das Menü zu verlassen.

<span id="page-63-0"></span>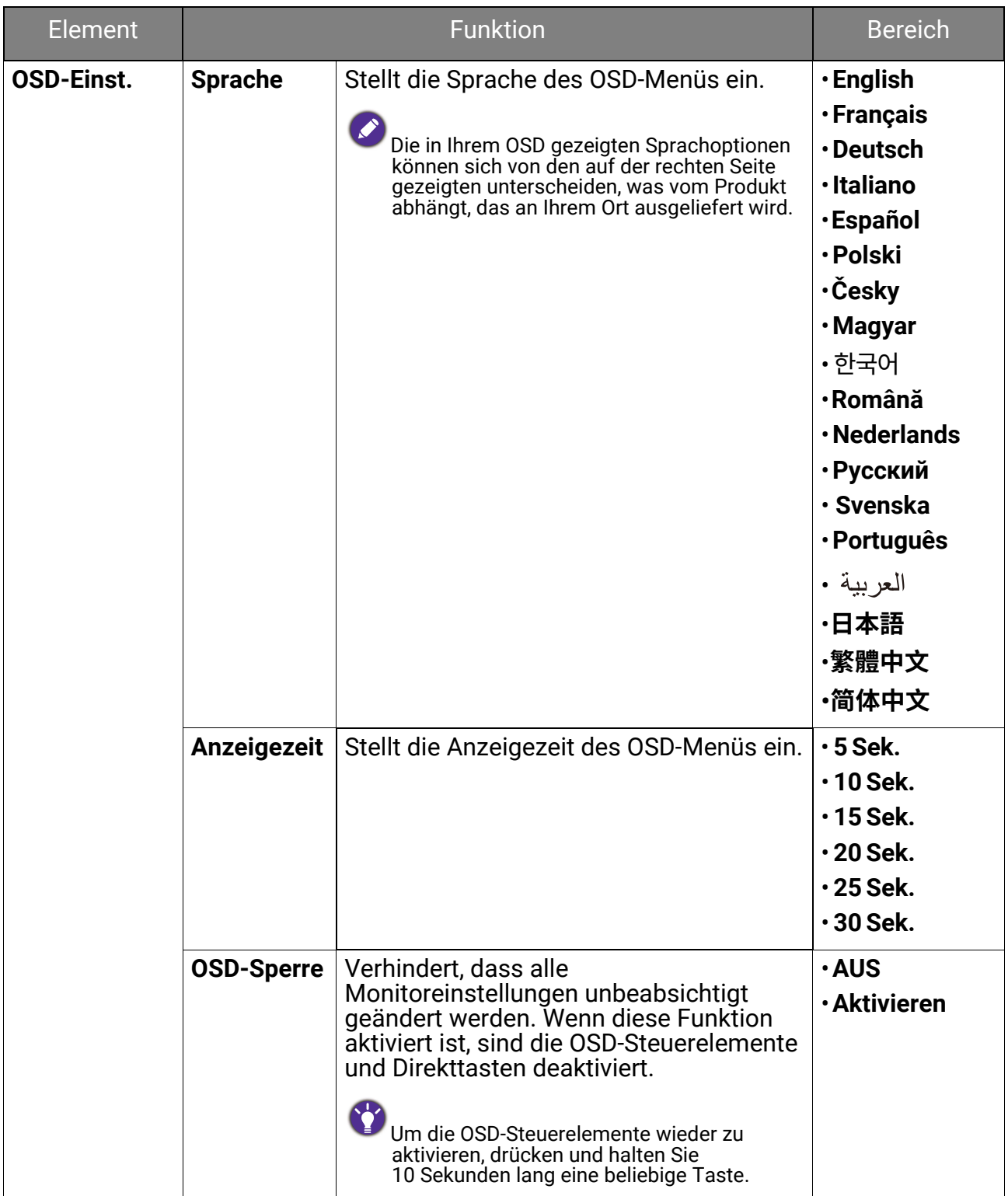

<span id="page-64-2"></span><span id="page-64-1"></span><span id="page-64-0"></span>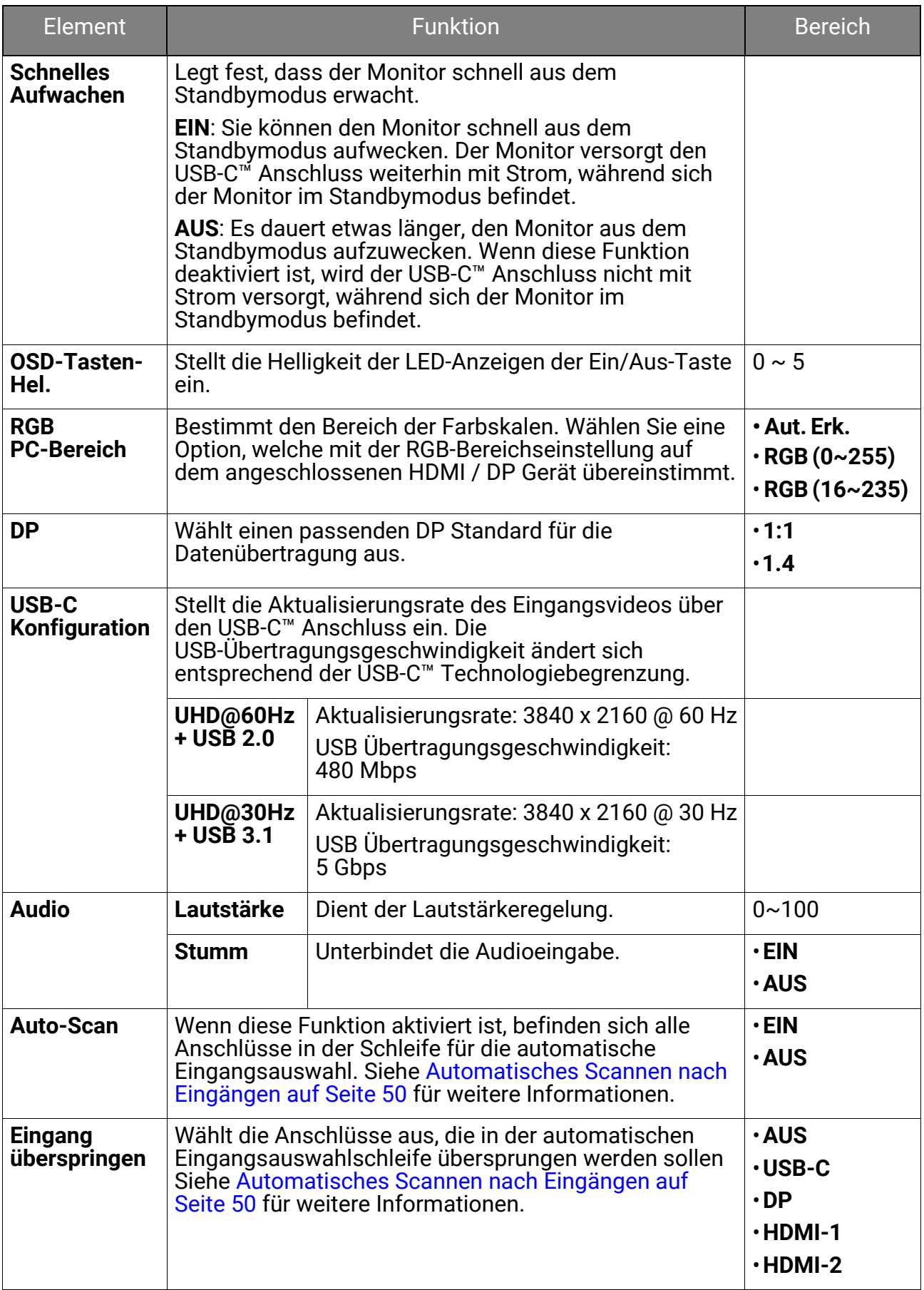

<span id="page-65-1"></span><span id="page-65-0"></span>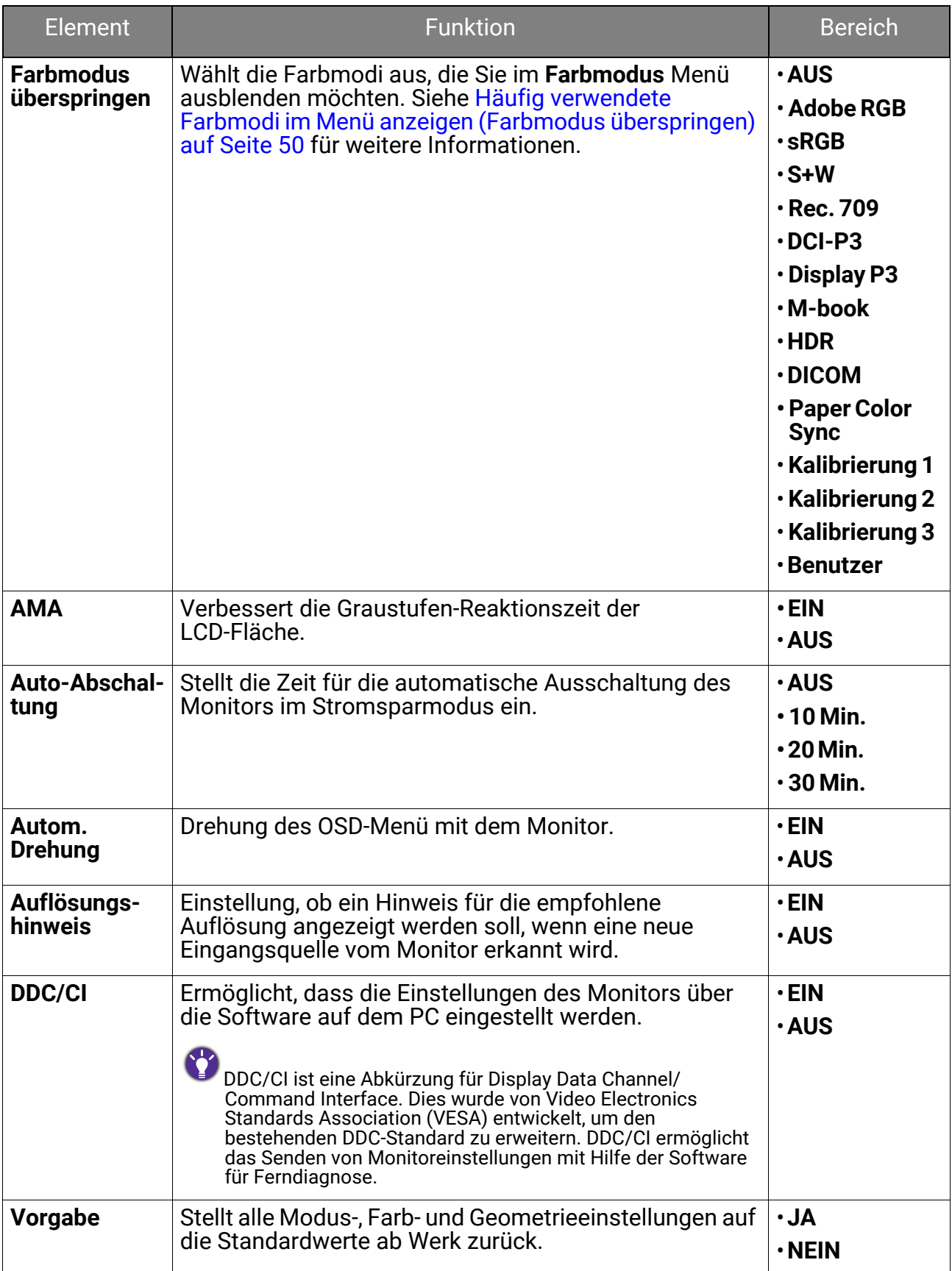

### <span id="page-66-0"></span>**Benutzer-Taste**-Menü

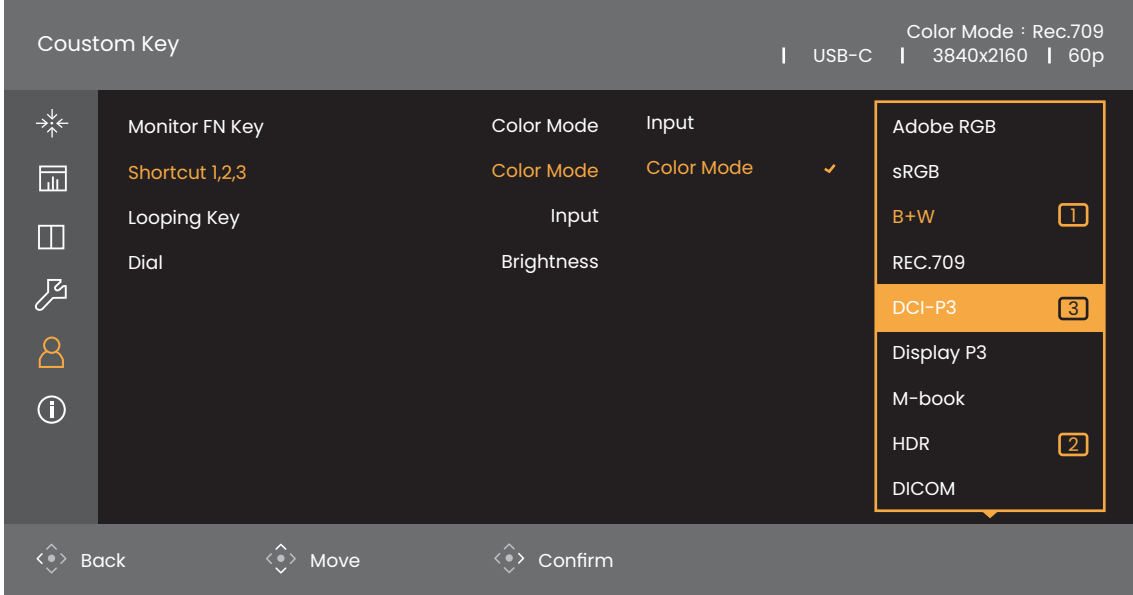

- 1. Drücken Sie die 5-Wege-Steuerung, um das Hauptmenü aufzurufen.
- 2. Verwenden Sie  $\overset{\frown}{\leftrightarrow}$  oder  $\overset{\frown}{\leftrightarrow}$  zur Auswahl von **Benutzer-Taste**.
- 3. Wählen Sie  $\langle \hat{\cdot} \rangle$  zum Aufruf eines Untermenüs und verwenden Sie anschließend  $\langle \hat{\diamond} \rangle$  oder  $\langle \hat{\diamond} \rangle$  zur Auswahl eines Menüelements.
- 4. Verwenden Sie  $\langle \hat{\cdot} \rangle$  oder  $\langle \hat{\cdot} \rangle$  zum Vornehmen von Einstellungen oder verwenden Sie <sup>∢</sup> zum Treffen einer Auswahl.
- 5. Um zum vorherigen Menü zurückzukehren, wählen Sie  $\widehat{\cdot}$ . Drücken Sie die Been. Taste, um das Menü zu verlassen.

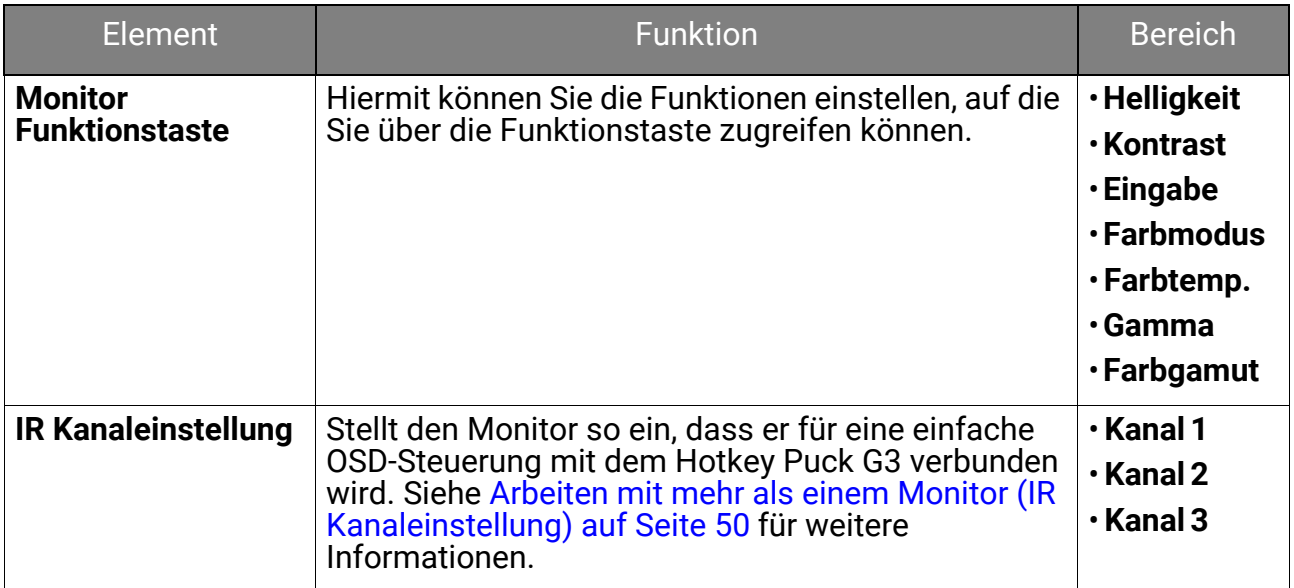

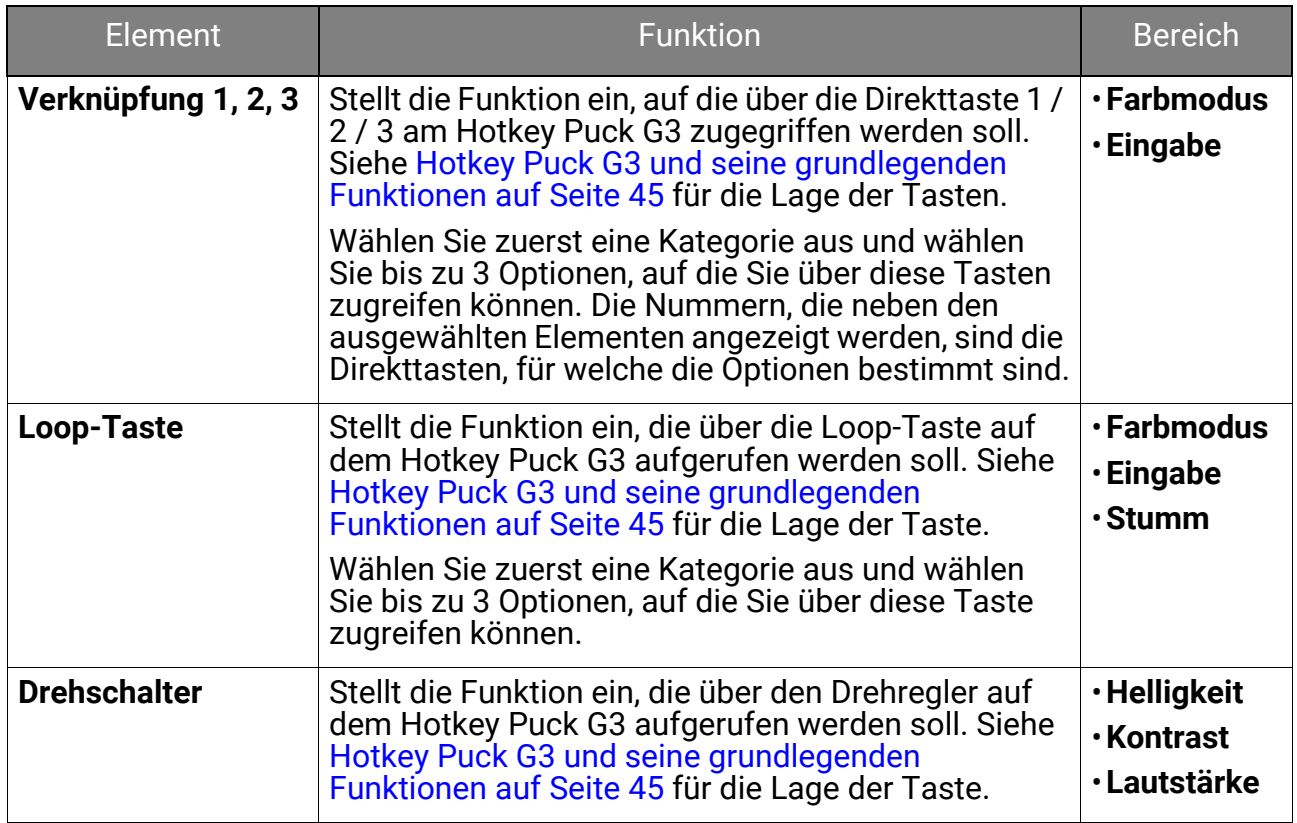

# <span id="page-68-0"></span>**Informationen**-Menü

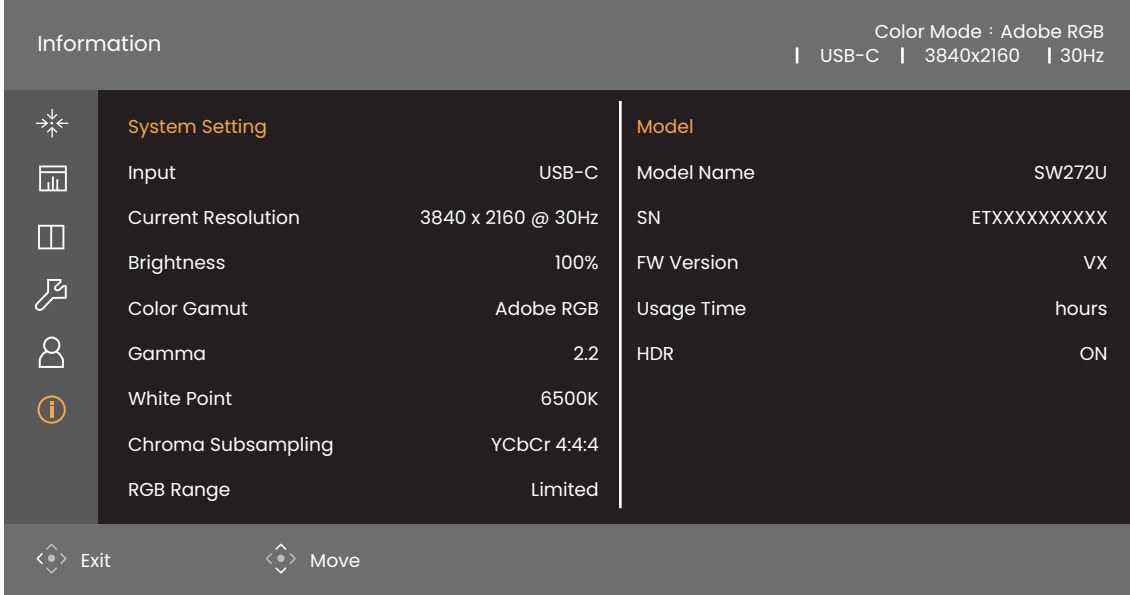

- 1. Drücken Sie die 5-Wege-Steuerung, um das Hauptmenü aufzurufen.
- 2. Verwenden Sie  $\langle \rangle$  oder  $\langle \rangle$  zur Auswahl von **Informationen**. Siehe Anzeige [der aktuellen Monitoreinstellungen auf Seite 52](#page-51-1) für weitere Informationen.

# Fehlerbehebung

# Häufig gestellte Fragen (FAQ)

### Bilder

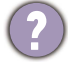

Das Bild ist verschwommen.

- Laden Sie die **Resolution file (Auflösungsdatei)** von der Webseite herunter (siehe [Produktunterstützung auf Seite 3\)](#page-2-1). Lesen Sie "**Die Bildschirmauflösung verändern**". Wählen Sie dann die richtige Auflösung und Wiederholfrequenz, und korrigieren Sie die Einstellungen wie in den Anweisungen beschrieben.
- Wenn ein VGA-Verlängerungskabel verwendet wird, entfernen Sie es für die Prüfung. Ist das Bild jetzt scharf? Laden Sie die **Resolution file (Auflösungsdatei)** von der Webseite herunter (siehe [Produktunterstützung auf Seite 3](#page-2-1)). Lesen Sie "**Die Bildschirmauflösung verändern**". Wählen Sie dann die richtige Auflösung und Wiederholfrequenz, und korrigieren Sie die Einstellungen wie in den Anweisungen beschrieben, um das Bild zu optimieren. Leitungsverluste in Verlängerungskabeln führen im Allgemeinen zu einer schlechteren Bildqualität. Sie können diese Verluste minimieren, indem Sie ein Verlängerungskabel mit besseren Leitereigenschaften oder mit einem integrierten Verstärker verwenden.

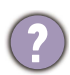

Kommt es nur bei niedrigeren Auflösungen als der nativen (maximalen) Auflösung zu unscharfen Bildern?

Laden Sie die **Resolution file (Auflösungsdatei)** von der Webseite herunter (siehe [Produktunterstützung auf Seite 3](#page-2-1)). Lesen Sie "**Die Bildschirmauflösung verändern**". Wählen Sie die native Auflösung.

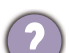

Pixelfehler werden angezeigt.

Eines von mehreren Pixeln ist immer schwarz, eines oder mehrere Pixel sind immer weiß, eines oder mehrere Pixel sind immer rot, grün, blau oder haben eine andere Farbe.

- Reinigen Sie den LCD-Monitor.
- Schalten Sie Gerät abwechselnd ein/aus.
- Dies sind Pixel, die permanent ein- oder ausgeschaltet sind. Dies ist ein natürlicher Effekt, der bei der LCD-Technologie häufig vorkommt.

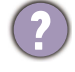

Das Bild hat eine falsche Farbtönung.

Es ist gelb-, blau- oder rosastichig.

Rufen Sie **Bild** und **Farbe zurücks.** auf und wählen Sie anschließend **JA**, um die Farbeinstellungen auf die Voreinstellungen ab Werk zurückzustellen.

Wenn das Bild immer noch nicht korrekt angezeigt wird, und auch das OSD eine falsche Farbtönung hat, fehlt eine der drei Primärfarben am Signaleingang. Überprüfen Sie die Anschlüsse des Signalkabels. Wenn Pins verbogen oder abgebrochen sind, wenden Sie sich an Ihren Händler.

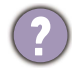

Das Bild ist verzerrt, blinkt oder flimmert.

Laden Sie die **Resolution file (Auflösungsdatei)** von der Webseite herunter (siehe [Produktunterstützung auf Seite 3](#page-2-1)). Lesen Sie "**Die Bildschirmauflösung verändern**". Wählen Sie dann die richtige Auflösung und Wiederholfrequenz, und korrigieren Sie die Einstellungen wie in den Anweisungen beschrieben.

- Für den Monitor wird seine native Auflösung verwendet, aber das Bild ist weiterhin verzerrt.
- Bilder aus unterschiedlichen Eingangsquellen können auf dem Monitor verzerrt oder gestreckt erscheinen, wenn für diesen die native Auflösung verwendet wird. Um eine optimale Anzeigeleistung für jede Art von Eingangsquelle zu erzielen, können Sie die Funktion **Anzeigemodus** auf das geeignete Seitenverhältnis für die Eingangsquellen einstellen. Siehe [Seitenverhältnis auf Seite 56](#page-55-0) für weitere Einzelheiten.

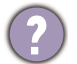

Das Bild ist in eine Richtung verschoben.

Laden Sie die **Resolution file (Auflösungsdatei)** von der Webseite herunter (siehe [Produktunterstützung auf Seite 3](#page-2-1)). Lesen Sie "**Die Bildschirmauflösung verändern**". Wählen Sie dann die richtige Auflösung und Wiederholfrequenz, und korrigieren Sie die Einstellungen wie in den Anweisungen beschrieben.

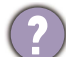

Schwacher Schatten auf dem Standbild ist auf dem Bildschirm sichtbar.

- Aktivieren Sie die Energieverwaltungsfunktion, um Ihren Rechner und Monitor in den weniger Energie verbrauchenden "Ruhe"-Modus zu bringen, wenn Sie in nicht verwenden.
	- Verwenden Sie einen Bildschirmschoner, um die Beibehaltung eines Bilds auf dem Bildschirm zu vermeiden.

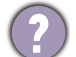

Welche Videotimings werden unterstützt?

Laden Sie die **Resolution file (Auflösungsdatei)** von der Webseite herunter (siehe [Produktunterstützung auf Seite 3](#page-2-1)). Siehe "**Voreingestellte Anzeigemodi**" für die unterstützten Timings.

# Netz LED-Anzeige

- Die LED-Anzeige leuchtet weiß oder blinkt weiß.
- Wenn die LED weiß leuchtet, ist der Monitor eingeschaltet.
- Wenn die LED weiß leuchtet und die Meldung **Signal außerhalb des Bereichs** am Bildschirm angezeigt wird, heißt dies, dass Sie einen Anzeigemodus verwenden, der nicht vom Monitor unterstützt wird. Wechseln Sie zu einem unterstützten Modus. Laden Sie die **Resolution file (Auflösungsdatei)** von der Webseite herunter (siehe [Produktunterstützung auf Seite 3\)](#page-2-1). Lesen Sie "**Die Bildschirmauflösung verändern**". Wählen Sie dann die richtige Auflösung und Wiederholfrequenz, und korrigieren Sie die Einstellungen wie in den Anweisungen beschrieben.
- Wenn die LED weiß blinkt, ist der Energiesparmodus aktiv. Drücken Sie eine beliebige Taste auf der Computertastatur, oder bewegen Sie die Maus. Wenn das Problem weiterhin besteht, überprüfen Sie die Anschlüsse des Signalkabels. Wenn Pins verbogen oder abgebrochen sind, wenden Sie sich an Ihren Händler.
- Wenn die LED aus ist, überprüfen Sie die Steckdose, die externe Stromversorgung und den Netzschalter.

### OSD-Steuerungen

Die OSD-Steuerelemente stehen nicht zur Verfügung.

Um die OSD-Steuerelemente wieder zu aktivieren, wenn sie gesperrt sind, drücken und halten Sie 10 Sekunden lang eine beliebige Taste.

### OSD Meldungen

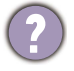

Eine Meldung **Signal außerhalb des Bereichs** wird während des Startvorgangs des Computers auf dem Bildschirm angezeigt.

Wenn eine Meldung **Signal außerhalb des Bereichs** auf dem Bildschirm während des Startvorgangs des Computers angezeigt wird, bedeutet dies eine durch das Betriebssystem oder der Grafikkarte verursachte Inkompatibilität. Das System wird die Aktualisierungsrate automatisch anpassen. Warten Sie einfach, bis das Betriebssystem gestartet wird.

### Audio

Die angeschlossenen externen Lautsprecher geben keinen Ton aus.

- Entfernen Sie den Kopfhörer (falls dieser an den Monitor angeschlossen ist).
- Prüfen Sie, ob die Kopfhörerbuchse richtig verbunden ist.
- Wenn die externen Lautsprecher mit Strom über die USB-Verbindung versorgt werden, prüfen Sie, ob diese Verbindung in Ordnung ist.
- Erhöhen Sie die Lautstärke der externen Lautsprecher (Ton ist evt. deaktiviert oder Lautstärke ist zu niedrig).
- Wenn eine USB-C™ Verbindung hergestellt wird, stellen Sie sicher, dass die entsprechende Einstellung für den Audioausgang an Ihrem Laptop ausgewählt wurde. Sie sollten nach Optionen wie "USB Kopfhörer" suchen.

#### HDR

Es wird eine Meldung **HDR: Emuliert** auf dem Bildschirm angezeigt.

Das bedeutet, dass die Inhalte nicht HDR-kompatibel sind und sich der Monitor im HDR-emuliert Modus befindet. Lesen Sie [Funktioniert mit HDR Technologie auf Seite](#page-46-2)  [47](#page-46-2), um zu überprüfen, ob ein unterstützter Player, Inhalte und das zertifizierte Kabel verwendet werden.

### USB-C™ Verbindung

Kein Video- oder Audioausgang vom Laptop mit USB-C™ Verbindung.

Überprüfen Sie die Kabelverbindungen und Menüeinstellungen in der folgenden Reihenfolge:

- Überprüfen Sie, ob das USB-C™ Kabel richtig an den Monitor und den Laptop angeschlossen wurde. Siehe [Schließen Sie das PC-Videokabel an. auf Seite 26](#page-25-0) für weitere Informationen.
- Überprüfen Sie, ob die Eingangsquelle auf **USB-C** auf **Anzeige** > **Eingabe** ausgewählt wurde.

# Benötigen Sie weitere Hilfe?

Wenn Sie auch nach dem Lesen dieses Handbuchs noch Probleme mit dem Monitor haben, wenden Sie sich an den Händler, bei dem Sie das Produkt gekauft haben, oder rufen Sie die lokale Webseite von<Support.BenQ.com>für weiteren Support und lokalen Kundendienst auf.